# <u> Eughara as an Com</u>

# **MARK 386S Business System Installation/Operation** Guide

Incorporation of the attached pages into Revision B of the manual brings it up to Revision C

**May 1991** 

 $\frac{1}{2} \frac{1}{2}$  $\label{eq:2.1} \begin{array}{c} \mathcal{L}_{\text{max}} \\ \mathcal{L}_{\text{max}} \end{array}$ 

artists...

 $\mathcal{L}^{\text{max}}_{\text{max}}$ 

#### TO: **MARK 386S Users**

FROM: Publications Department

Domove

- DATE: May 22, 1991
- SUBJ: MARK 386S Business System Installation/Operation Guide, REVISION C UPDATE PACKAGE

The MARK 386S Installation/Operation Guide has been updated. The revised pages are attached. Incorporation of these pages into a Rev B document brings it up to Revision C. Remove and insert pages as indicated below.

#### FILING INSTRUCTIONS

Insert

ruonon varuotone

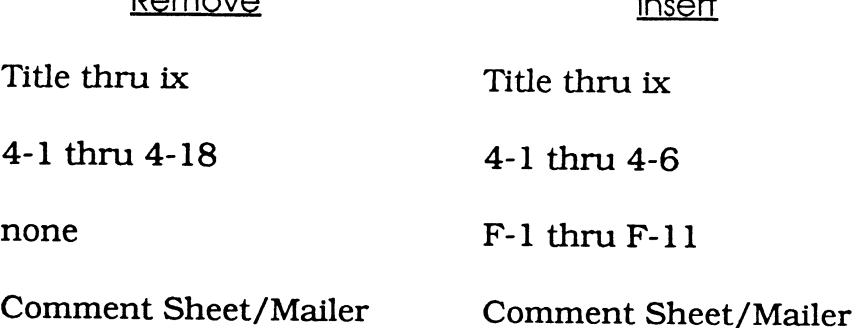

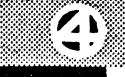

 $\mathcal{L}^{\mathcal{L}}_{\mathcal{L}}$  and  $\mathcal{L}^{\mathcal{L}}_{\mathcal{L}}$  and  $\mathcal{L}^{\mathcal{L}}_{\mathcal{L}}$  $\label{eq:1} \rho\partial\mathbb{E}^{(2)}\Omega_{\mathrm{c}}$  $\label{eq:2.1} \frac{1}{\sqrt{2}}\int_{\mathbb{R}^3}\frac{1}{\sqrt{2}}\left(\frac{1}{\sqrt{2}}\int_{\mathbb{R}^3}\frac{1}{\sqrt{2}}\left(\frac{1}{\sqrt{2}}\int_{\mathbb{R}^3}\frac{1}{\sqrt{2}}\right)\frac{1}{\sqrt{2}}\right)\frac{1}{\sqrt{2}}\frac{1}{\sqrt{2}}\frac{1}{\sqrt{2}}\frac{1}{\sqrt{2}}\frac{1}{\sqrt{2}}\frac{1}{\sqrt{2}}\frac{1}{\sqrt{2}}\frac{1}{\sqrt{2}}\frac{1}{\sqrt{2}}\frac{1}{\sqrt{2}}$ 

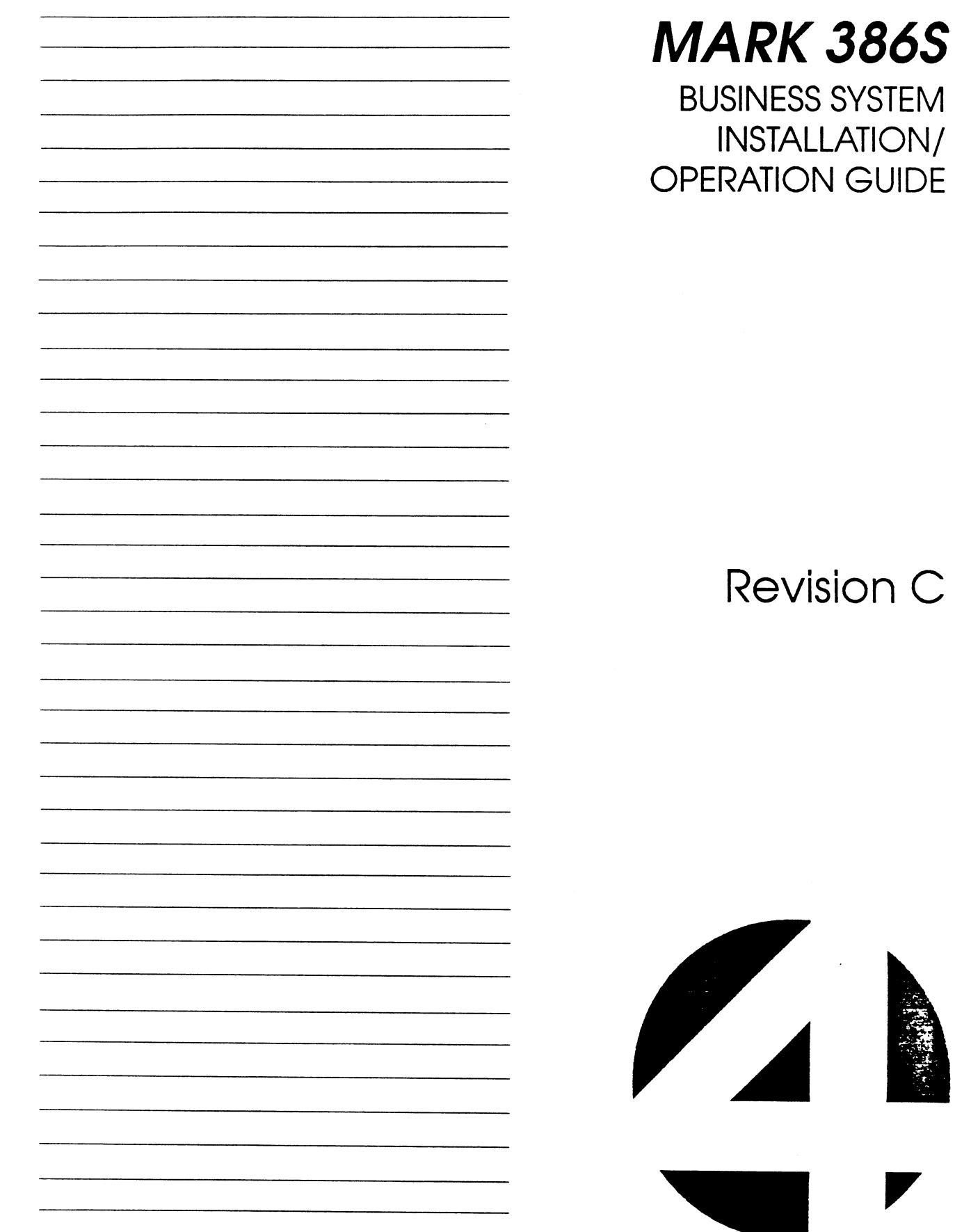

#### NOTICE

Every effort has been made to make this manual complete, accurate and up-todate. However, all information herein is subject to change due to updates. All inquiries concerning this manual should be directed to POINT 4 Data Corporation.

#### WARNING!

This equipment generates, uses, and can radiate radio frequency energy and, if not installed and used in accordance with the instruction manual, may cause interference to radio communications. As temporarily permitted by regulation it has been tested for compliance with the limits for Class A computing devices pursuant to Subpart J of Part 15 of FCC Rules, which are designed to provide reasonable protection against such interference. Operation of this equipment in a residential area is likely to cause interference in which case the user at his own expense will be required to take whatever measures may be required to correct the interference.

#### Document Order Number: HTPOO91

POINT 4 is a registered trademark of POINT 4 Data Corporation.

Portions © 1985-1989 by American Megatrends, Inc. Portions © 1986, 1987 by Phoenix Technologies Ltd. All rights reserved. Balance © 1990 by POINT 4 Data Corporation. XENIX and MS-DOS are trademarks of Microsoft Corporation SCO is a trademark of The Santa Cruz Operation, Inc.

Copyright © 1990, 1991 by POINT4 Data Corporation. Printed in the United States of America. All rights reserved. No part of this work covered by the copyrights hereon may be reproduced or copied in any form or by any means--graphic, electronic, or mechanical, including photocopying, recording, taping, or information and retrieval systems-- without prior written permission of:

> POINT 4 Data Corporation 15442 Del Amo Avenue Tustin, CA 92680 (714) 259-0777

## REVISION RECORD

#### PUBLICATION NUMBER: HM-240-0091

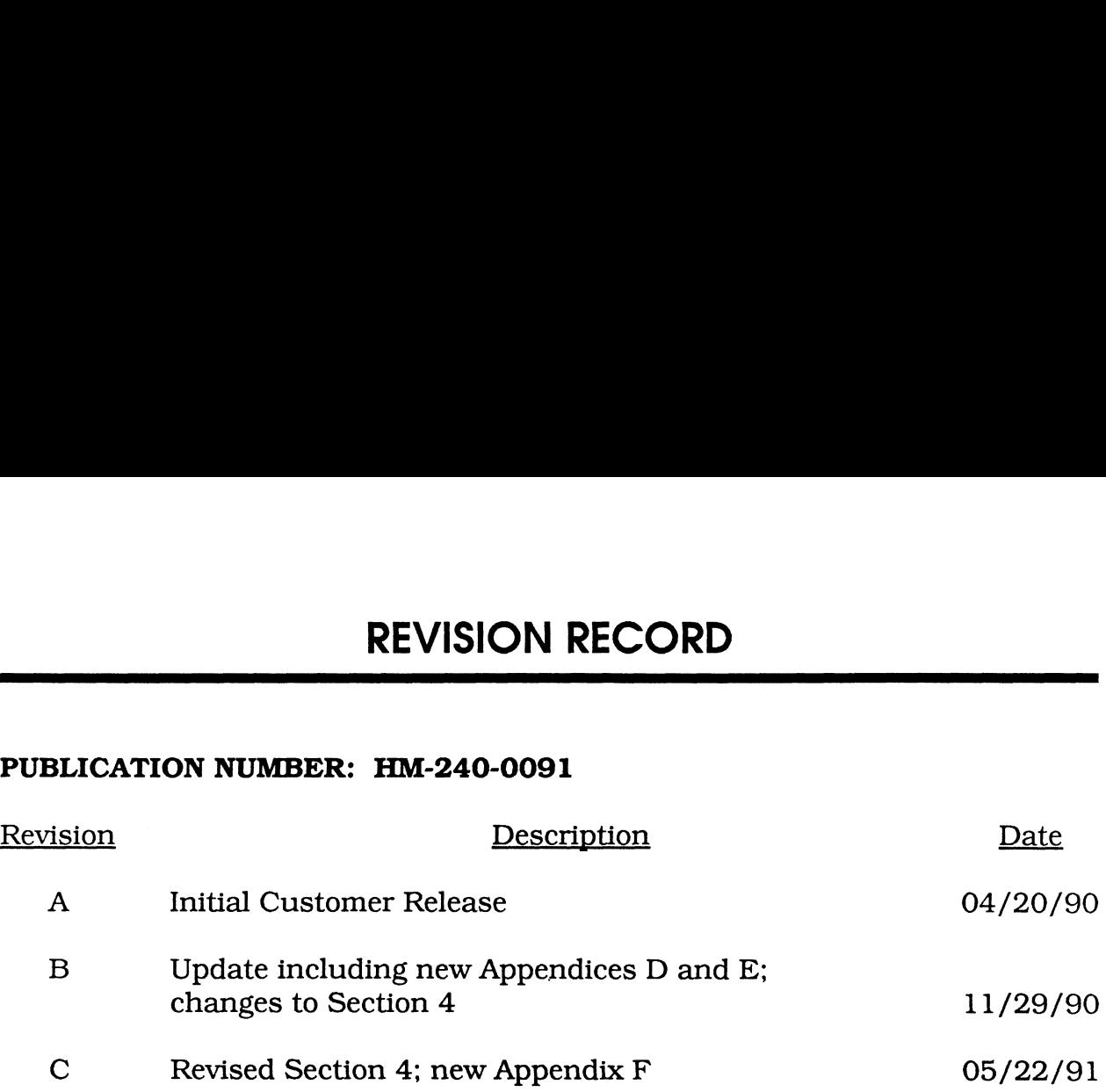

Changes, additions, and deletions to information in this manual are indicated by vertical bars in the margins or by a dot near the page number if the entire page is affected. A vertical bar by the page number indicates pagination rather than content has changed. The effective revision for each page is shown below. **OF EFFECTIVE PAGES**<br>etions to information in this manual are indicated by<br>or by a dot near the page number if the entire page is<br>the page number indicates pagination rather than<br>effective revision for each page is shown b

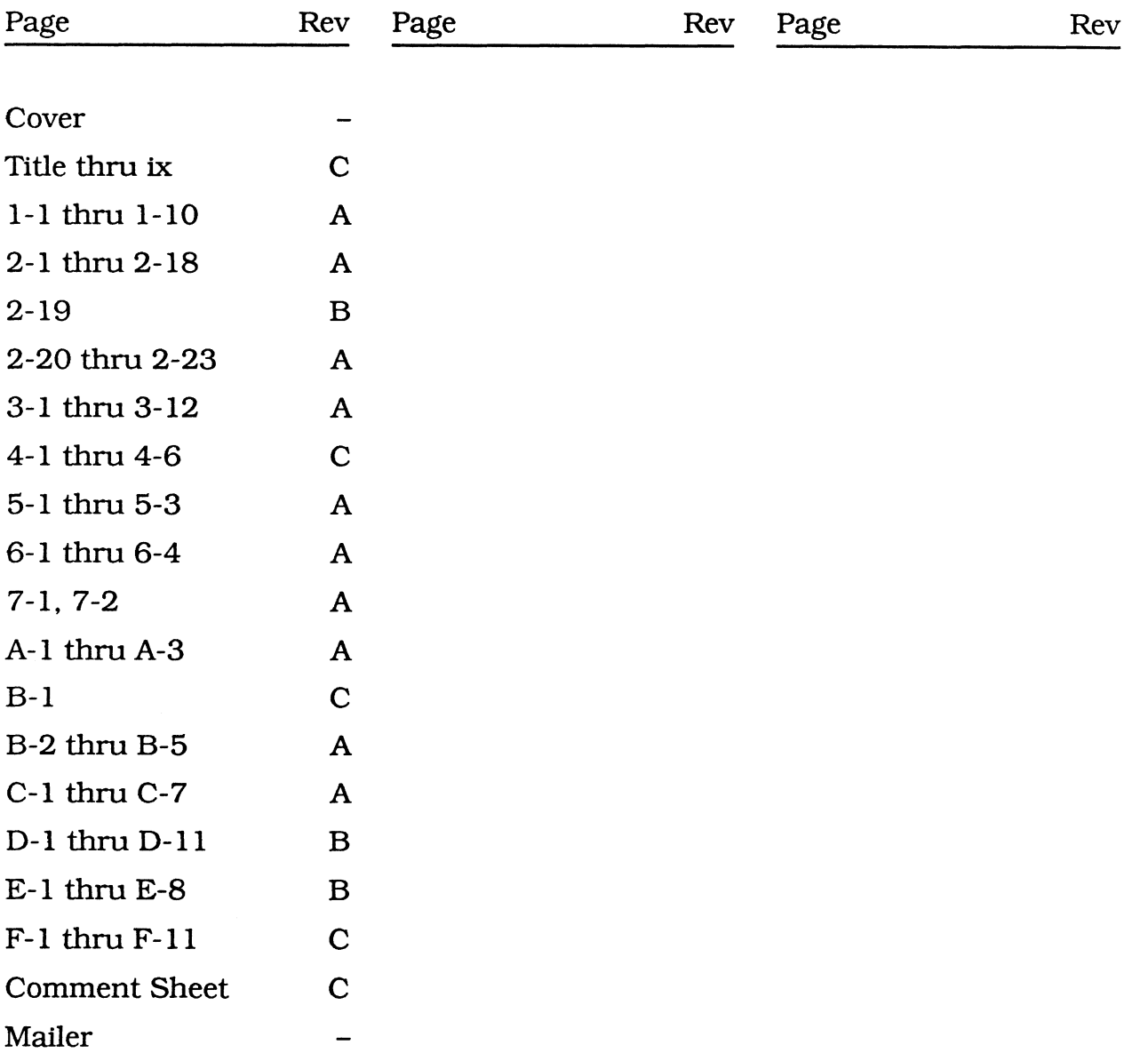

## **CONTENTS**

## SECTION 1. GETTING TO KNOW YOUR COMPUTER

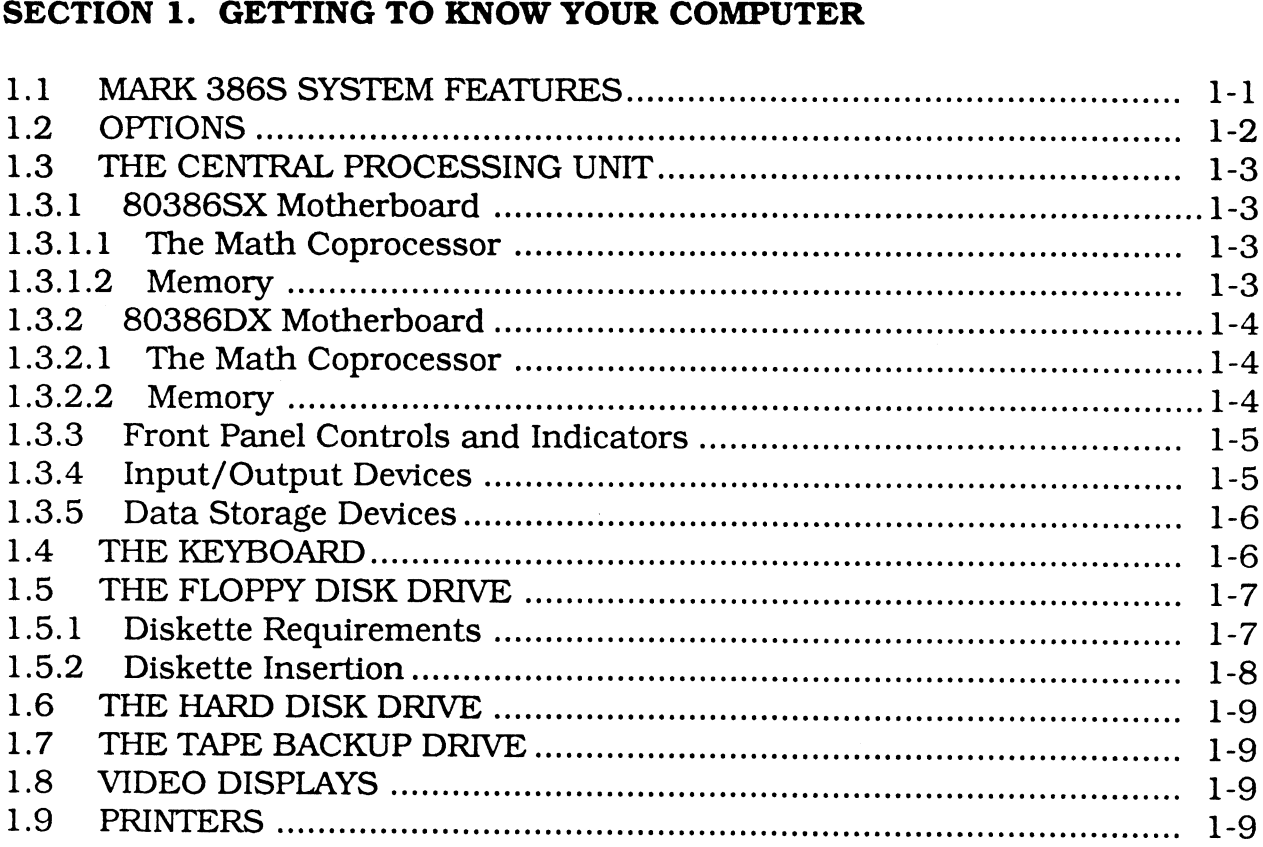

#### SECTION 2. INSTALLING INTERNAL OPTIONS

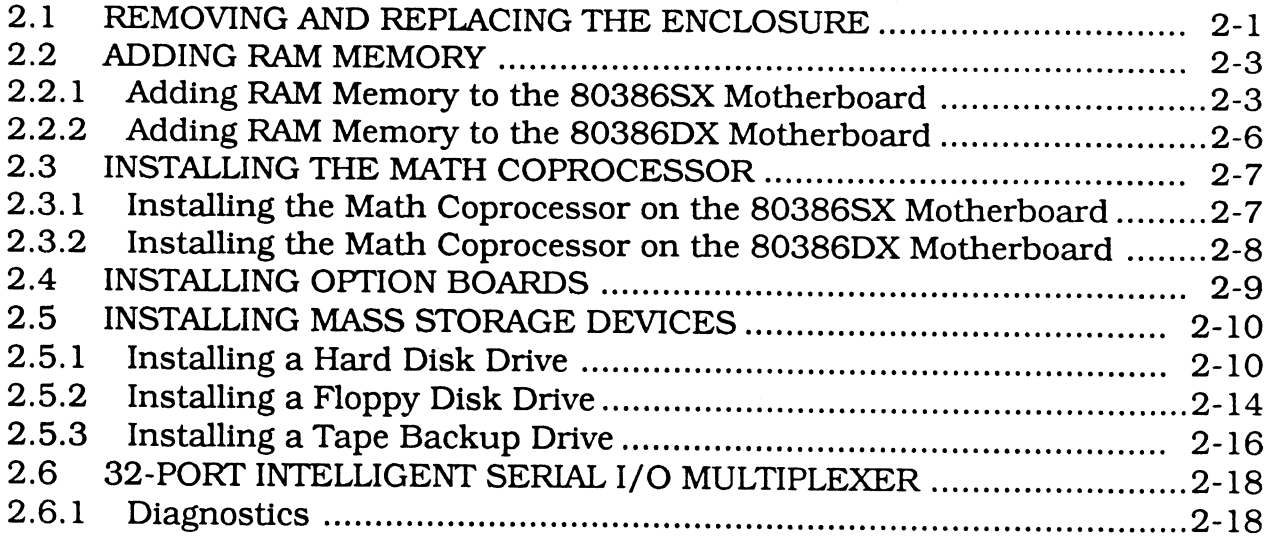

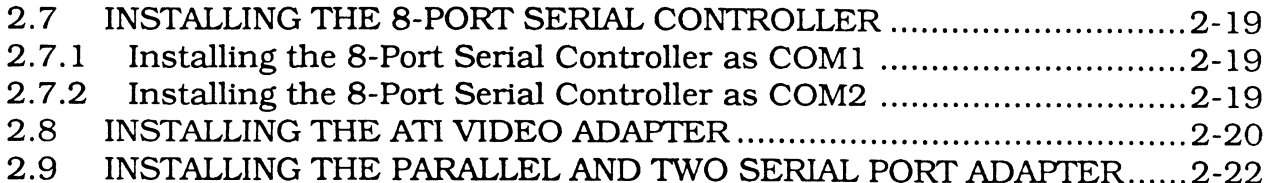

#### SECTION 3. SETTING UP YOUR COMPUTER

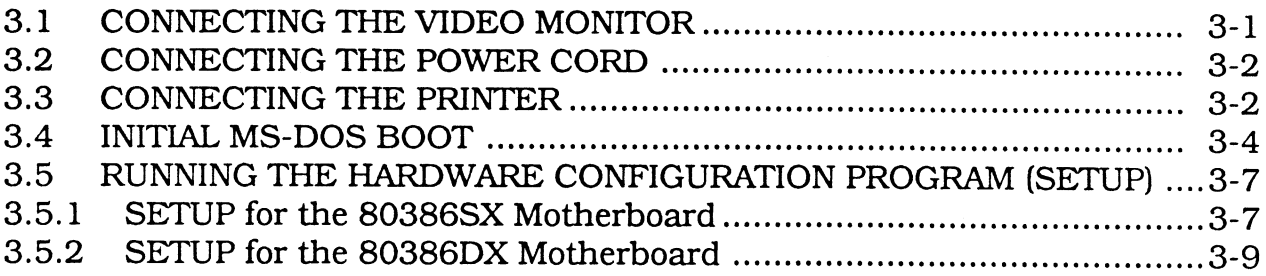

#### SECTION 4. INSTALLING DOS ON THE HARD DISK DRIVE

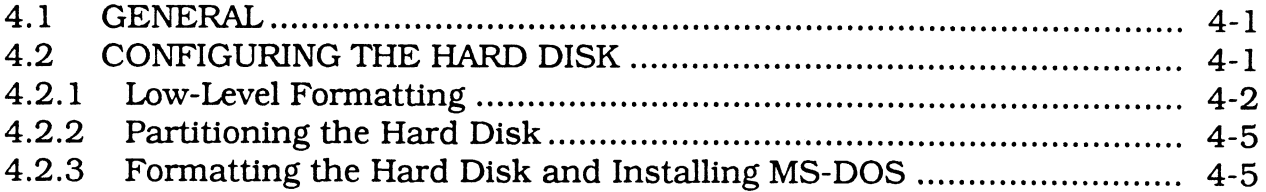

#### SECTION 5. INSTALLING XENIX ON THE HARD DISK DRIVE

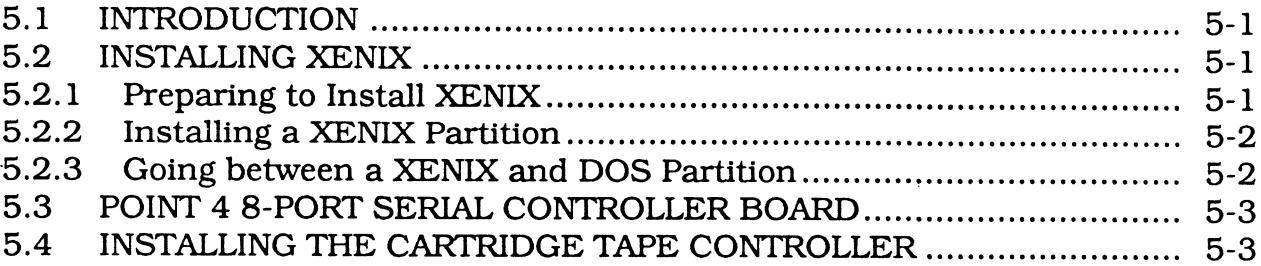

#### SECTION 6. MAINTENANCE

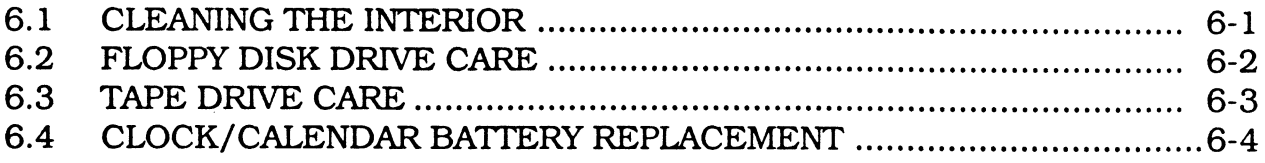

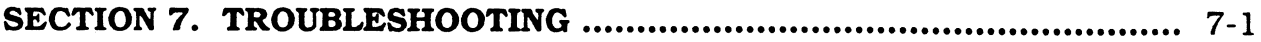

#### **APPENDICES**

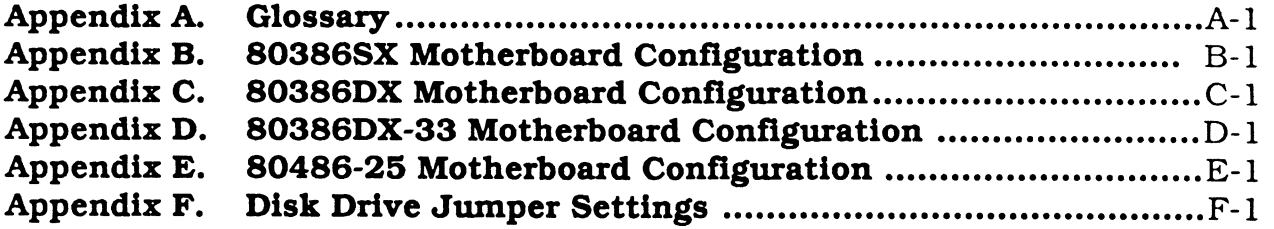

### **FIGURES**

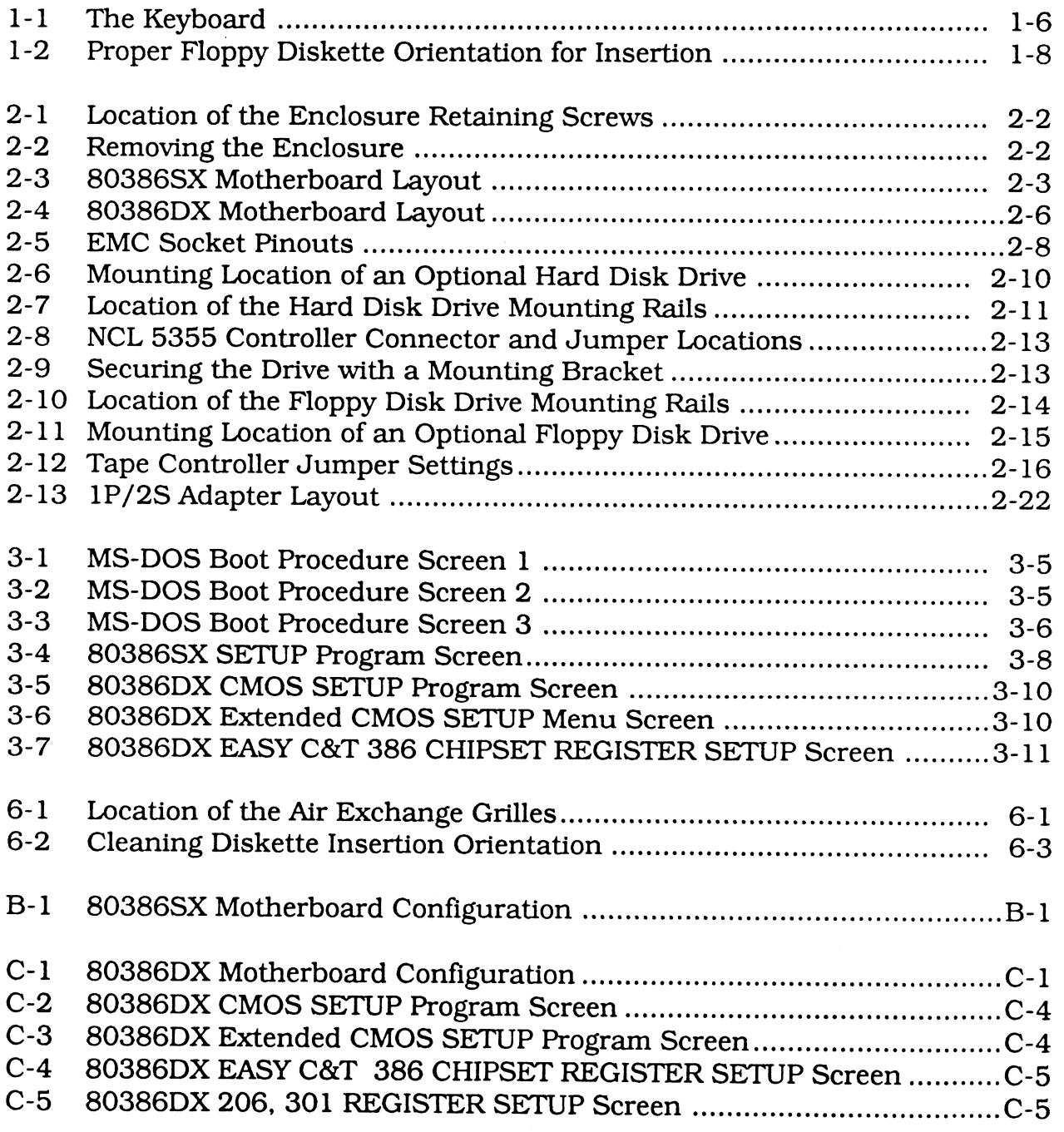

 $\begin{array}{c} \rule{0pt}{2.5ex} \rule{0pt}{2.5ex} \rule{0$ 

 $\begin{array}{c} \hline \end{array}$ 

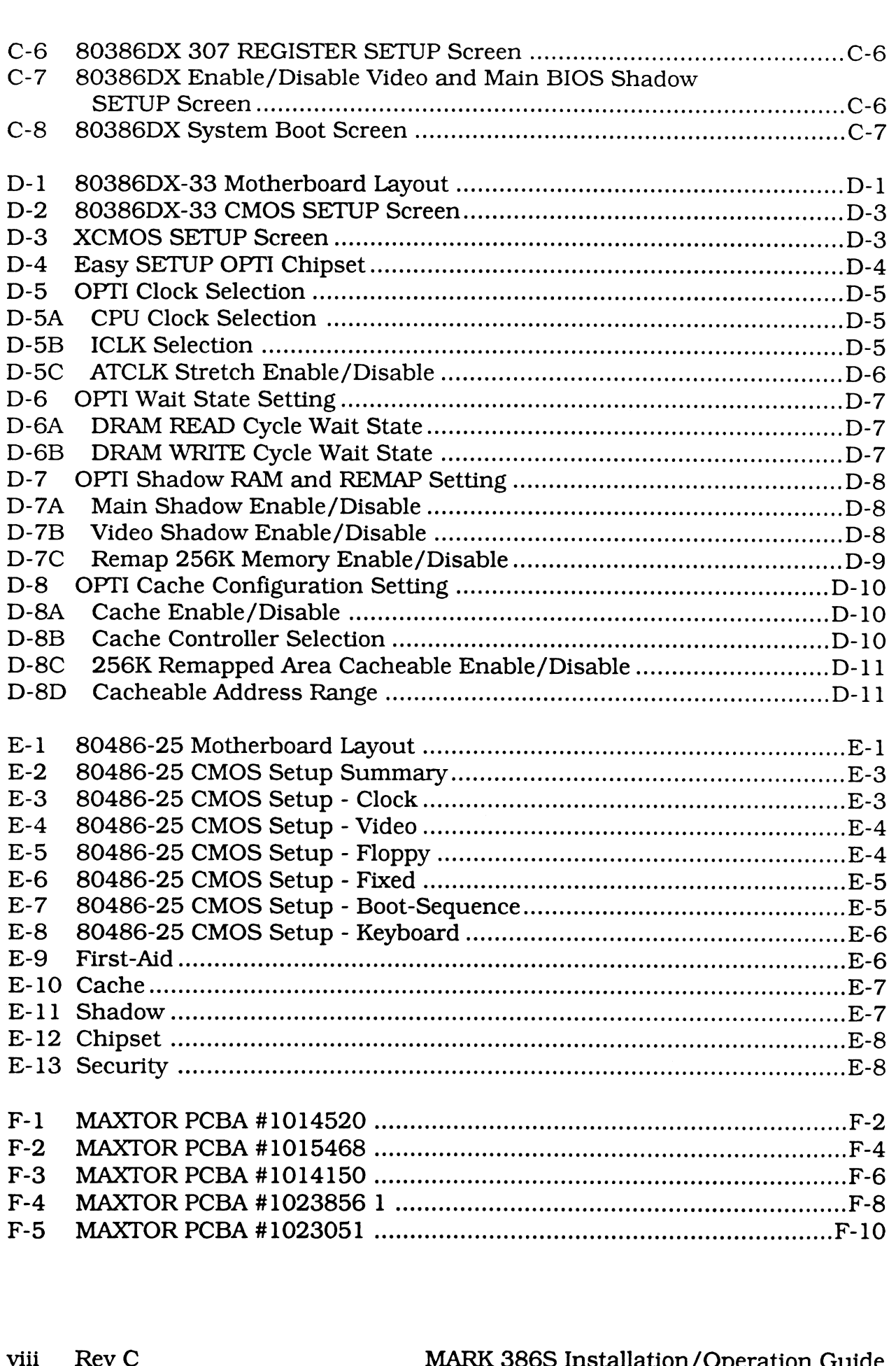

#### TABLES

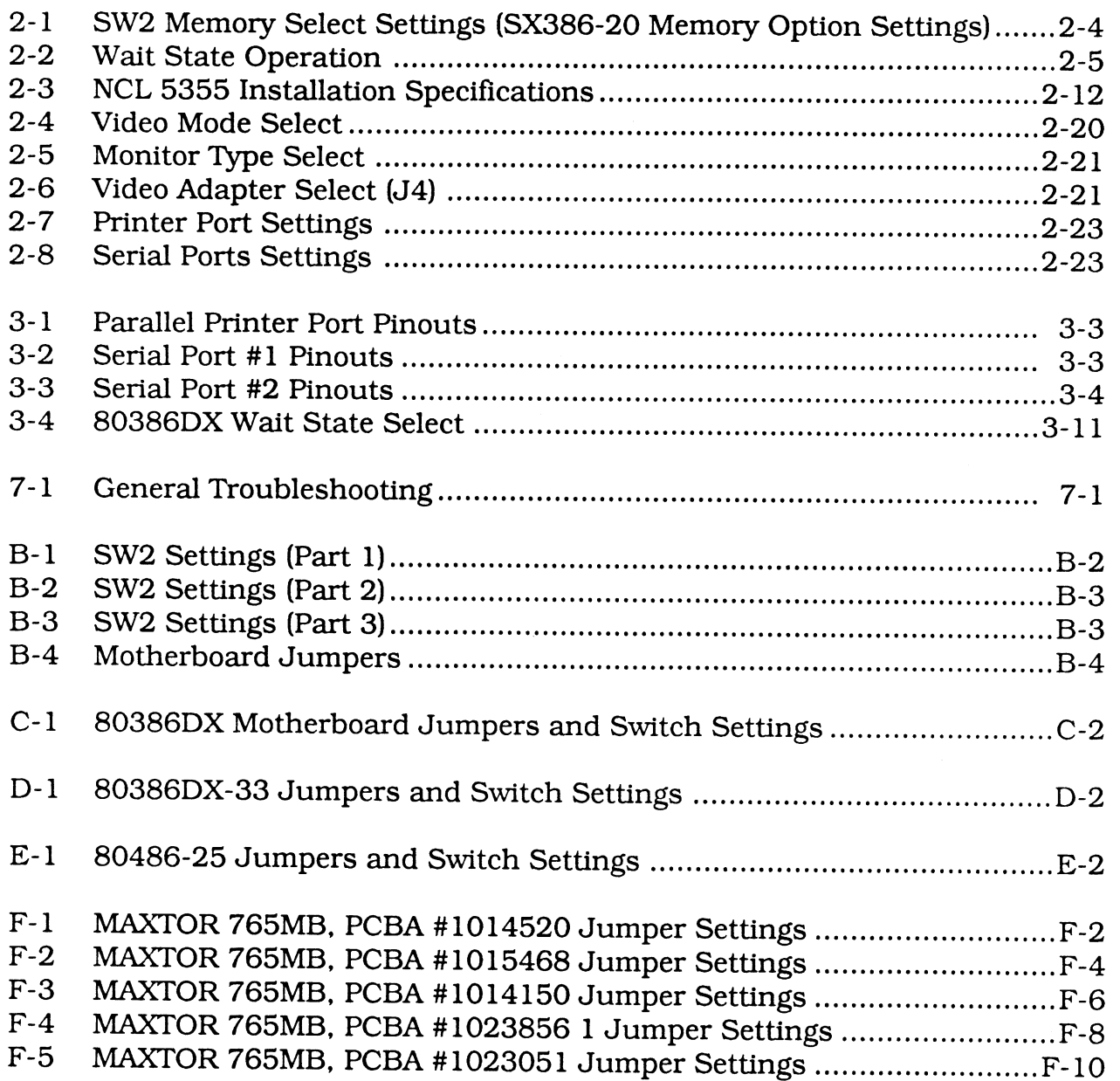

 $\overline{\phantom{a}}$ 

 $\mathcal{O}^{(p^*)_{\mathcal{O}(p^*)}}$ 

 $\mathcal{L}^{\text{max}}_{\text{max}}$ 

### Section 4 INSTALLING DOS ON THE HARD DISK DRIVE

#### 4.1 GENERAL

This section provides the user with the information or references necessary to initially load the Disk Operating System (DOS), low-level format the hard disk, partition it with fdisk, format it for DOS, and finally install DOS.

Many versions of DOS are available. While the general steps given in this section will be applicable to all versions of DOS, specific steps are given for Microsoft MS-DOS Operating System Version 3.3.

Additional information can be found in the MS-DOS User's Guide and User's Reference manuals, or in the manuals provided with your particular operating system.

Section 5 provides information on installing XENIX on the hard disk.

### 4.2 CONFIGURING THE HARD DISK

To enable MS-DOS to boot automatically when you turn on your computer, you must load the MS-DOS files onto your hard disk. First, you must configure your hard disk to accept MS-DOS, since it was only low-level formatted at the factory. The following subsections contain the procedures necessary to configure the hard disk; they include:

- 1. Low-level format the disk (done at the factory).
- 2. Partition the disk using the fdisk command.
- 3. Format the disk for MS-DOS.
- 4. Install MS-DOS.

#### 4.2.1 Low-Level Formatting

The hard disk drive installed in your system was low-level formatted before it left the factory. Low-level formatting is only required for newly installed, unformatted drives or drives which have experienced a catastrophic failure.

#### **CAUTION**

Low-level formatting will result in the loss of all data stored on the hard disk drive. Back up the data (if applicable) before beginning this procedure.

The following is a step-by-step procedure to perform the low-level formatting.

- 1. Get into the System Set-Up by using <CTRL>, <ALT>, and <Insert>. For each hard disk drive connected to the controller, specify "Type 1". For each hard disk drive not connected to the controller, specify "not installed".
- 2. Boot DOS 3.3 or higher revision from the floppy disk drive. The computer may display a hard disk error message. This is because the hard disk has not been formatted yet. Load the DEBUG program. To do this from the DOS prompt ">", enter: **4.2.1 Low-Level Formatting**<br>
The hard disk drive installed in your system was low-level formatted before it left<br>
the factory. Low-level formatting is only required for newly installed, unformatted<br>
drives or drives whic

example below that the contract of the contract of the contract of the contract of the contract of the contract of the contract of the contract of the contract of the contract of the contract of the contract of the contrac

Once in the DEBUG program, the prompt is changed to "-". Enter:

The format menu is displayed.

3. Upon entrance into the BIOS format program, the following message is displayed. Select "O" for AUTO-SETUP. AUTO-SETUP will generate the drive parameters by reading them from the ESDI disk drive. The format menu is displayed.<br>
3. Upon entrance into the BIOS format program, the following message is<br>
displayed. Select "0" for AUTO-SETUP. AUTO-SETUP will generate the drive<br>
parameters by reading them from the ESDI dis

DO YOU WANT AUTO-SETUP OR ROM-BASED TABLE SETUP? (O=AUTO-SETUP, 1=ROM-BASED TABLE): 0

#### 4. The following is then displayed:

HOW MANY DRIVES DO YOU HAVE? (0, 1 OR 2): 1

Enter the number of hard disks attached to the system, then press the <RETURN> key.

5. The Main Menu is displayed on the screen:

(—

```
NCL 5355/5356 ESDI DISK FORMAT UTILITY PROGRAM (V4.X)
DRIVE 0 PARAMETERS: HEAD=XX, CYLINDER=XXXX, SECTOR/TRACK=XX
DRIVE 0 TRANSLATION NOT ACTIVE TRUNCATION NOT ACTIVE
Q-FORMAT DRIVE
1-VERIFY
2-ENABLE TRANSLATION MODE
3-DISABLE TRANSLATION MODE
4-ENABLE CYLINDER TRUNCATION
S-DISABLE CYLINDER TRUNCATION
6-EXIT
PLEASE ENTER YOUR CHOICE
```
The drive parameter displayed on the second line is the physical drive parameter acquired from the attached ESDI disk drive. If two drives are connected to the controller card, the additional drive parameter information will be displayed on the screen.

6. Format the drive by selecting "O" from the option. By selecting this option, the controller initializes the disk drive according to the drive parameter displayed on the second line of the main menu. The BIOS prompts the choice of drive "0" or "1" to be formatted.

```
WHICH DRIVE DO YOU CHOOSE? (0/1): 0
WARNING: ALL FILES ON DISK DRIVE WILL BE LOST!!!
DO YOU WISH TO CONTINUE? (Y/N): N
```
The BIOS asks the confirmation of loss of files. Answer "Y" to continue. After the completion of initialization, the following question is asked:

FOR DEFECT HANDLING: DO YOU WANT SECTOR MAPPING OR TRACK MAPPING? (O=SECTOR\_MAPPING, 1=TRACK\_MAPPING) :0)

Answer "0" selecting Sector Mapping for the defect handling.

DO YOU WANT TO USE MANUFACTURERS DEFECT LIST? (Y/N): Y PRESS ANY KEY TO DISPLAY MANUFACTURERS DEFECT LIST.

 $\overline{\phantom{a}}$   $\overline{\phantom{a}}$   $\overline{\$ 

DEFECT LIST

PRESS ANY KEY TO START FORMATTING THE DEFECT LIST, IF ANY.

Answering "Y" to the question makes the controller read the defect list from the drive and perform the defect map.

S

If you see the following message displayed, use the manual defect entry for the particular surface by answering "Y" to additional defect entry in Step 7.

CAN NOT READ MANUFACTURERS DEFECT LIST FOR SURFACE: XX

7. After performing Step 6, the BIOS prompts for the additional defect information as shown below.

DO YOU WANT TO ENTER ADDITIONAL DEFECTS? (Y/N): N

By answering "Y" to this question, the following Cylinder and Head information will be requested. Answering "N" to this question brings you back to the main menu. DO YOU WANT TO USE MANUFACTURERS DEFECT LIST? (Y/N): Y<br>
PRESS ANY KEY TO DISPLAY MANUFACTURERS DEFECT LIST.<br>
DEFECT LIST<br>
TRESS ANY KEY TO START FORMATING THE DEFECT LIST, IF ANY.<br>
TRESS ANY KEY TO START FORMATING THE DEFE

ENTER CYLINDER NUMBER: XXXX<br>ENTER HEAD NUMBER: YY ENTER BYTE COUNT FROM INDEX: Z22ZZ ENTER BYTE COUNT FROM INDEX: 2222<br>ARE THE CYLINDER AND HEAD NUMBERS ABOVE CORRECT? (Y/N): Y ARE THE CYLINDER AND HEAD NUMBEF<br>MORE BAD TRACK TO ENTER? (Y/N): DO YOU WANT TO USE MANUFACTORERS DEFECT LIST (Y)N): Y<br>
FREES ANY KEY TO DISPLAY MARUPACTURES DEFECT LIST.<br>
DEFECT LIST<br>
TREES ANY KEY TO START FORCATTING THE DEFICE LIST, IT ANY.<br>
ANSWORTING "Y" to the question makes the

Each time the entry is confirmed, the controller performs bad sector format. Answering "N" returns to the main menu.

4-4 Rev C MARK 386S Installation/Operation Guide

8. The controller BIOS provides disk surface verify function to detect additional defects. If a bad spot is detected during the verify operation, bad track format is performed automatically. If there are no more defects before the verify is performed automatically. If there are no more defects before the verify operation, you can skip this operation.

After performing the verification, the BIOS will return to the main menu. This verify process will destroy the data on the disk drive.

9. After preparation is complete, select "EXIT" from the main menu.

PUSH CTRL, ALT, DEL TO REBOOT THE SYSTEM THEN USE "FDISK" AND "FORMAT" UTILITIES TO COMPLETE HARD DISK INSTALLATION PROCESS

After rebooting the system, you are ready to install the operating system to the attached ESDI disk drive.

#### Notes:

- 1. The disk drives should be set to enable Spin-Up when power is applied.
- 2. See Appendix F for jumper settings for the MAXTOR 8760E disk drive.

### 4.2.2 Partitioning the Hard Disk

A hard disk can be partitioned, or divided, into a maximum of four independent sections, each containing the same or different operating systems. Before your hard disk can use MS-DOS, an MS-DOS partition must be created on it. Many users create a single partition and use the entire hard disk for MS-DOS. Ifyou plan to create partitions for both MS-DOS and XENIX, the MS-DOS partition must be created first.

Run fdisk and try to create an MS-DOS partition. If an MS-DOS partition exists, a message to that effect will be displayed.

Refer to the MS-DOS User's Reference, Appendix F or the manual provided with your operating system for the hard disk partitioning procedure.

### 4.2.3 Formatting the Hard Disk and Installing MS-DOS

After you have low-level formatted and partitioned the hard disk for MS-DOS, you must format it so that it can accept MS-DOS. The following procedures assume your hard disk is designated as drive C.

#### Format Procedure:

1. Manually boot MS-DOS and enter the current date and time.

At the A> prompt type: At the A> prompt type:

where: /v allows the user to assign a name to the volume of data in drive C, and /s adds the system files to drive C making it self-booting.

MS-DOS will now format the hard disk.

2. When the format process is complete, a message similar to the following is displayed:

Volume label (11 characters, ENTER for none)?

Enter the name you wish to use to identify the volume of data in drive C and press <RETURN>, or just press <RETURN> if you do not wish to choose a name at this time.

MS-DOS then asks:

```
Format another? (Y/N)
```
Type "N" to stop the format process. Type "N" to stop the format process.<br>
4-6 Rev C MARK 386S Installation/Operation Guide

**Appendix B** 80386SX MOTHERBOARD CONFIGURATION

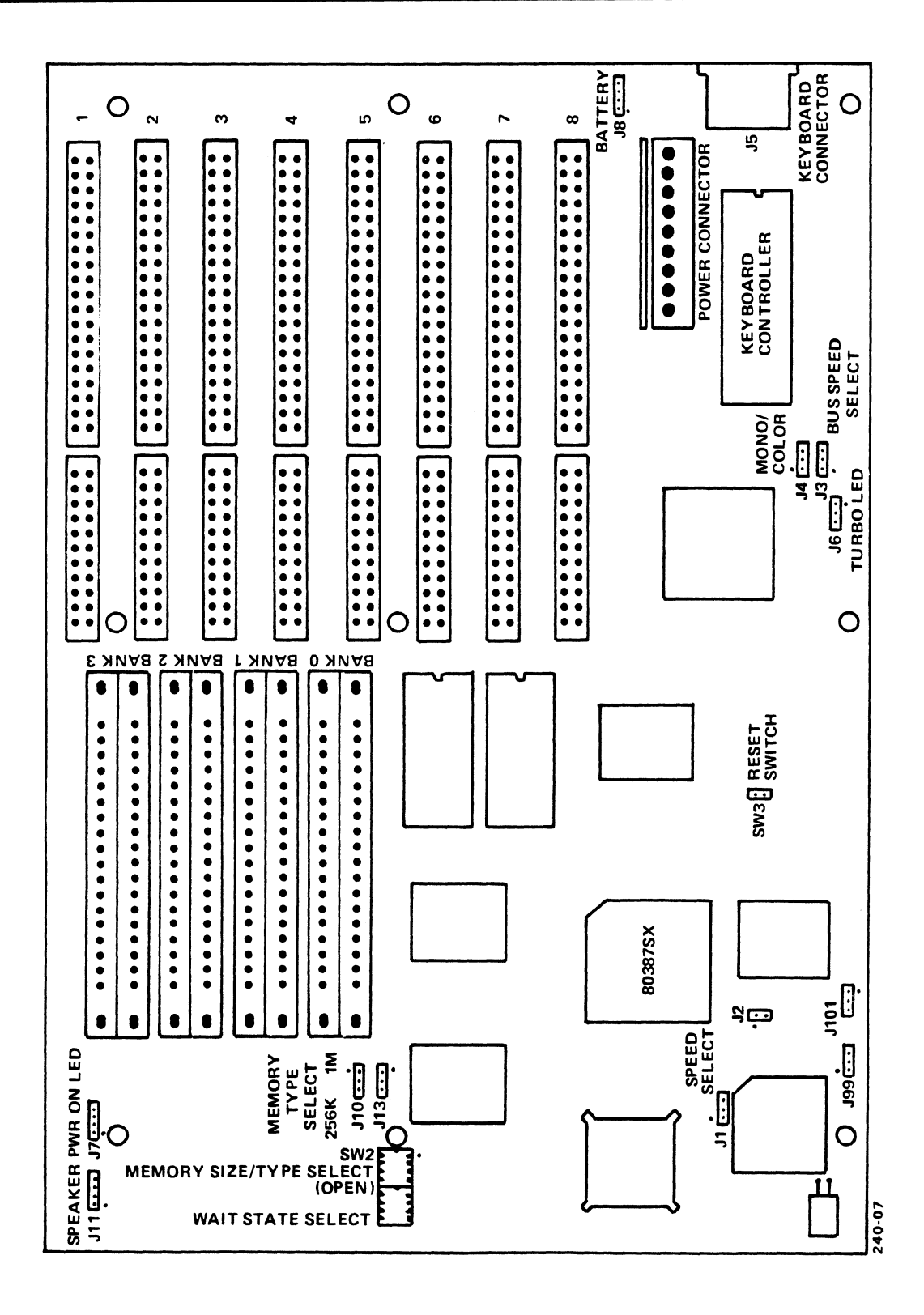

Figure B-1. Motherboard Layout

 $\lambda$ 

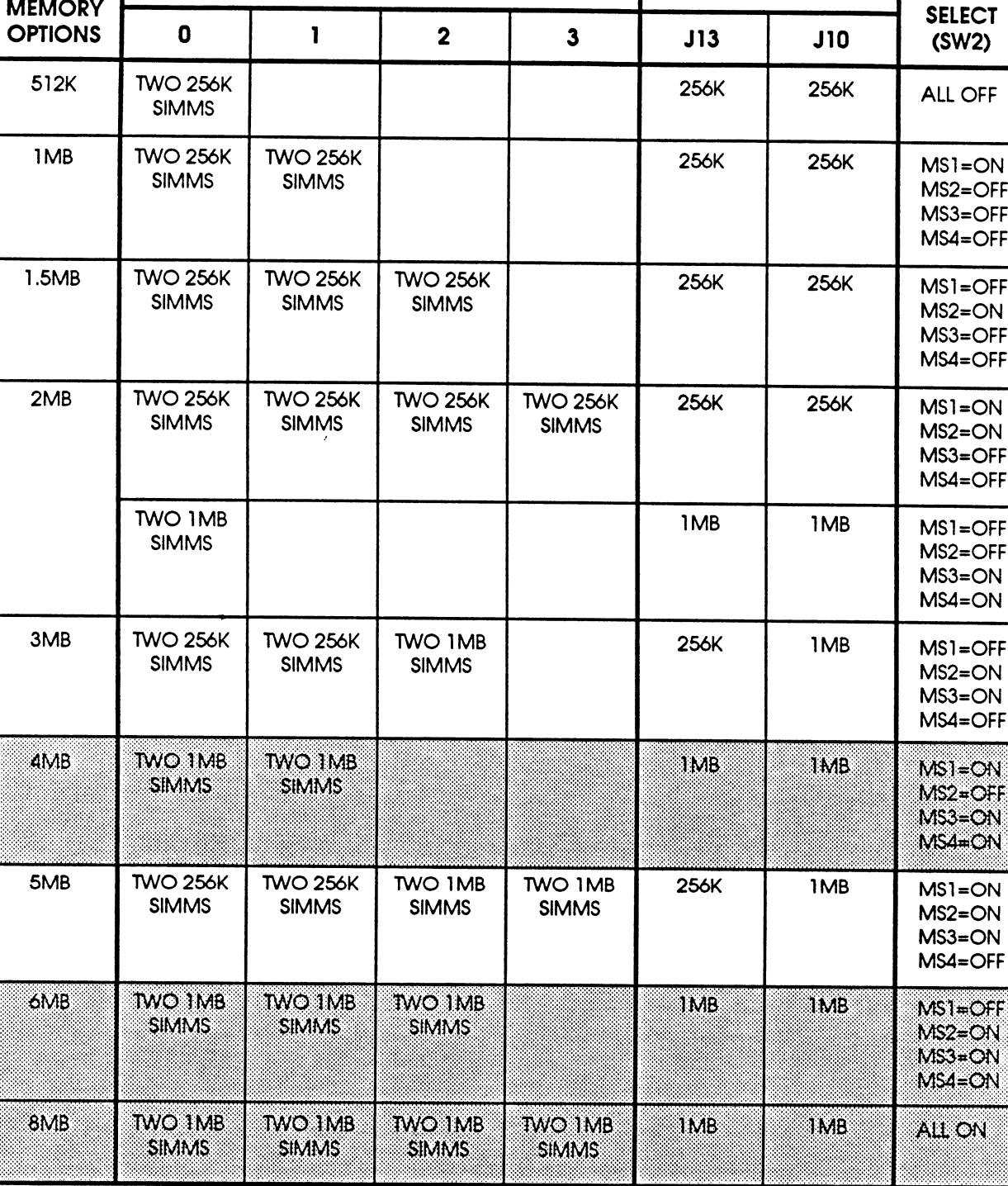

NOTE: 256Kx9 or 1MBx9 SIMMS Only (16 MHz=100NSEC, 20 MHz=80NSEC) or 70NSEC

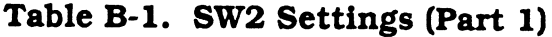

BANKS

**MEMORY** 

JUMPER SETTINGS

MEMORY |

## Appendix F DISK DRIVE JUMPER SETTINGS

es de la componentación de la componentación de la componentación de la componentación de la componentación de

This section provides jumper settings for various disk drives.

Ceeeeeeeeeeeereeeeeeeeeeeeereee

ee een van die kalender van die kalender

ee waa dhexaa ka samaan waxaa ka samaan dhaqaan iyo dhaqaan iyo dhaqaan iyo dhaqaan iyo dhaqaan iyo dhaqaan iyo

ee

eeeeee

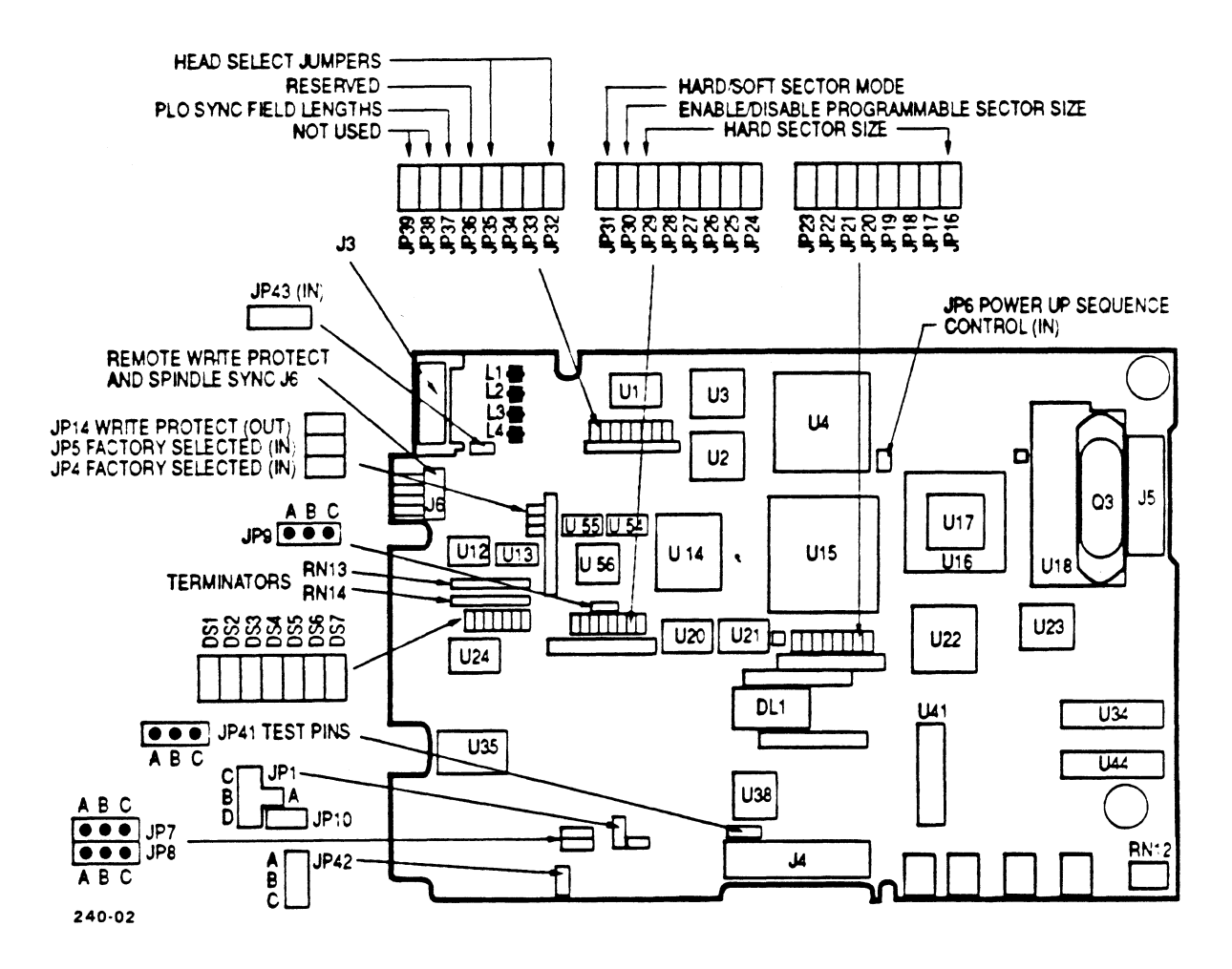

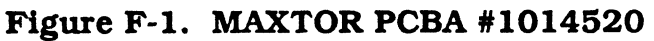

Table F-1. MAXTOR 765MB, PCBA #1014520 Jumper Settings

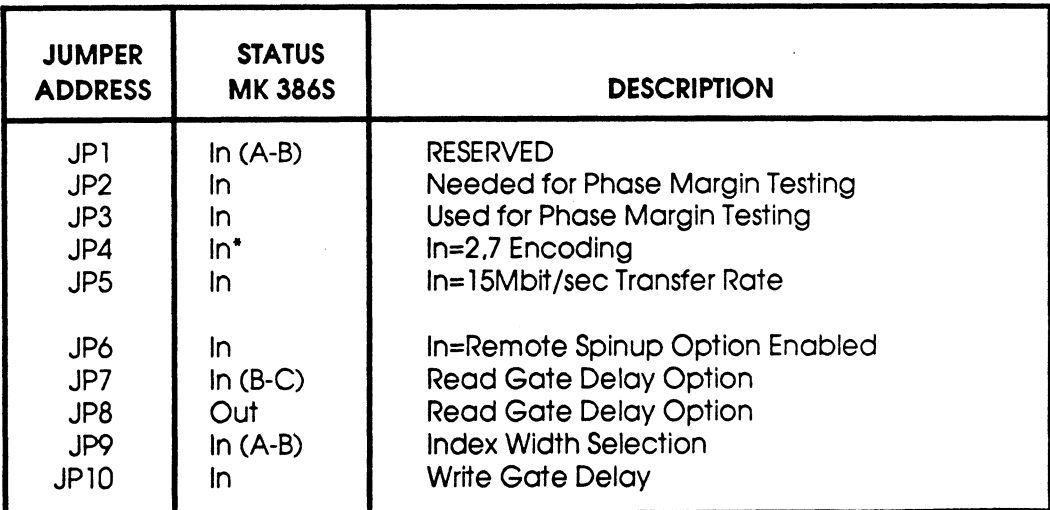

\*Etched on Solder Side of Board

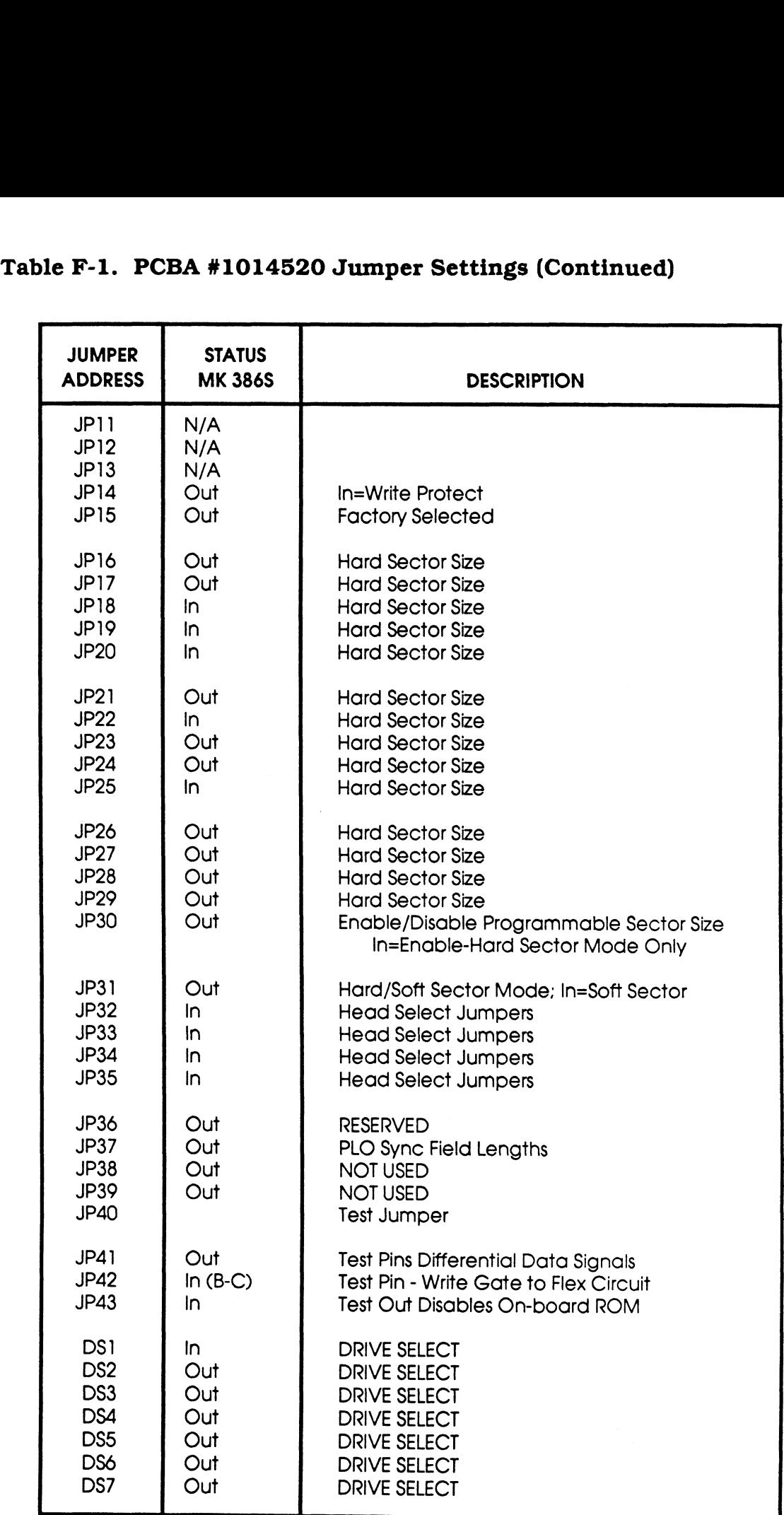

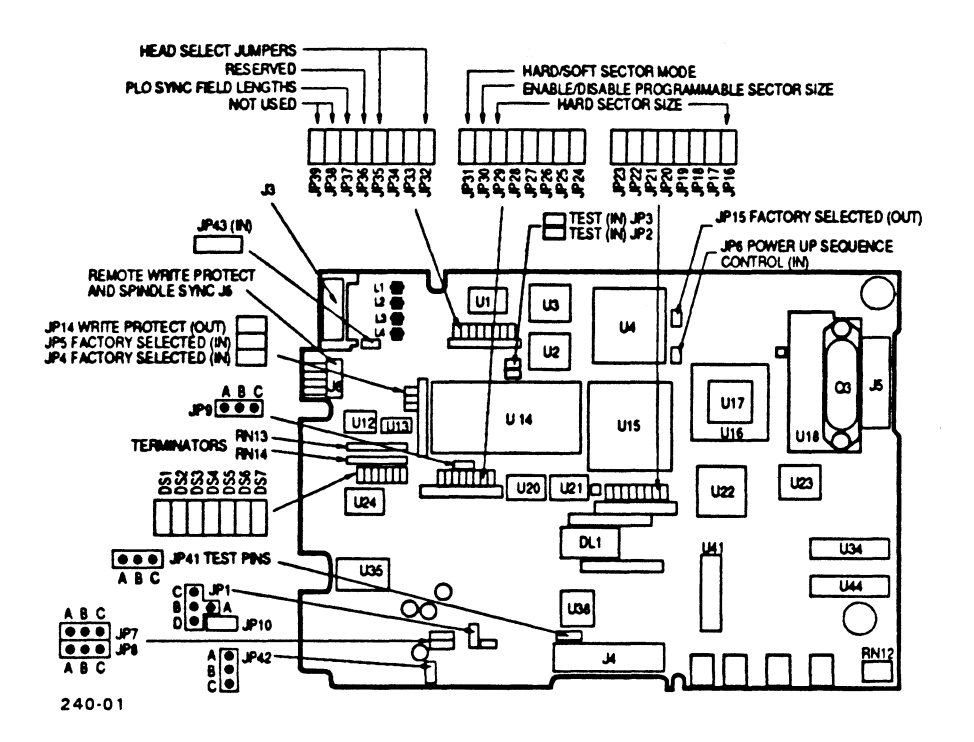

Figure F-2. MAXTOR PCBA #1015468

Table F-2. MAXTOR 765MB, PCBA #1015468 Jumper Settings

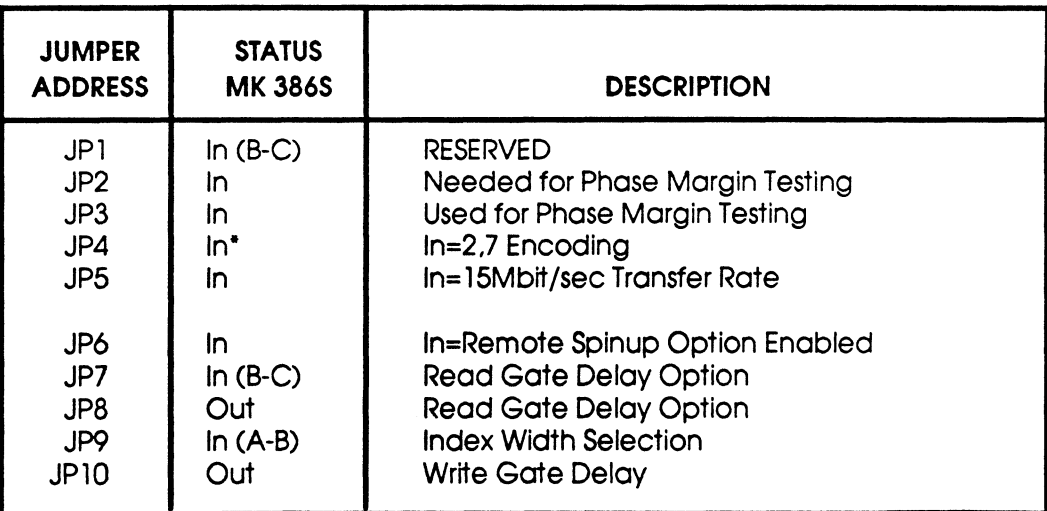

\*Etched on Solder Side of Board

### Table F-2. PCBA #1015468 Jumper Settings (Continued)

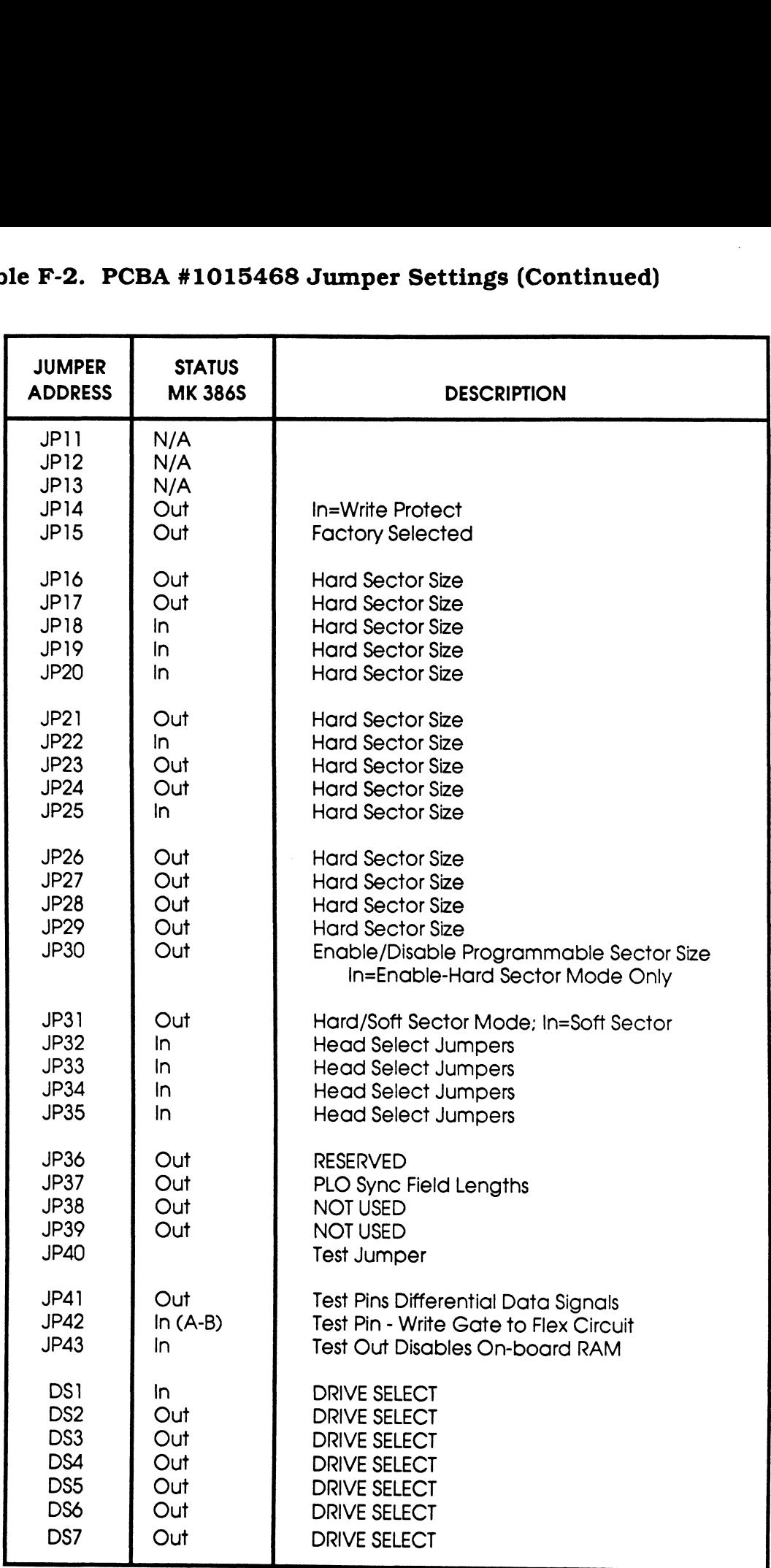

Disk Drive Jumper Settings and Settings Rev C R-5

 $\bar{z}$ 

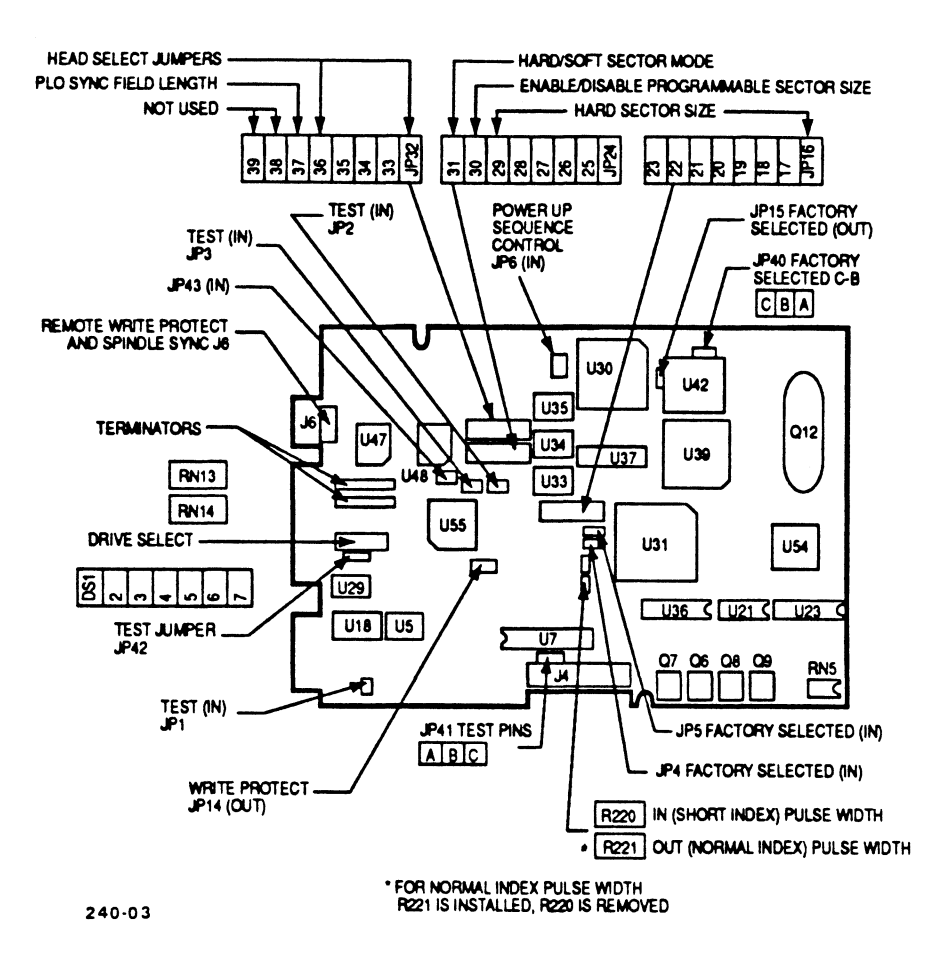

Figure F-3. MAXTOR PCBA #1014150

Table F-3. MAXTOR 765MB, PCBA #1014150 Jumper Settings

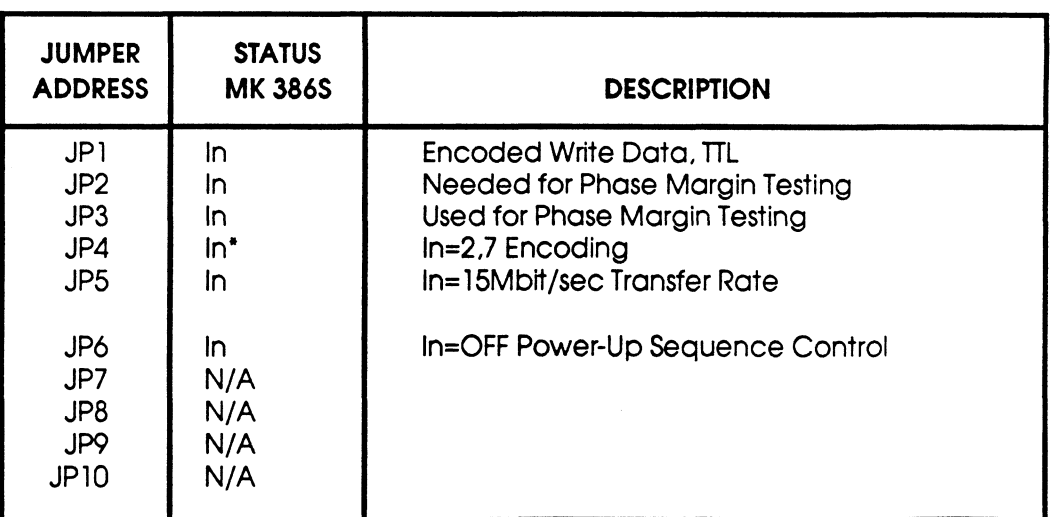

\*Etched on Solder Side of Board

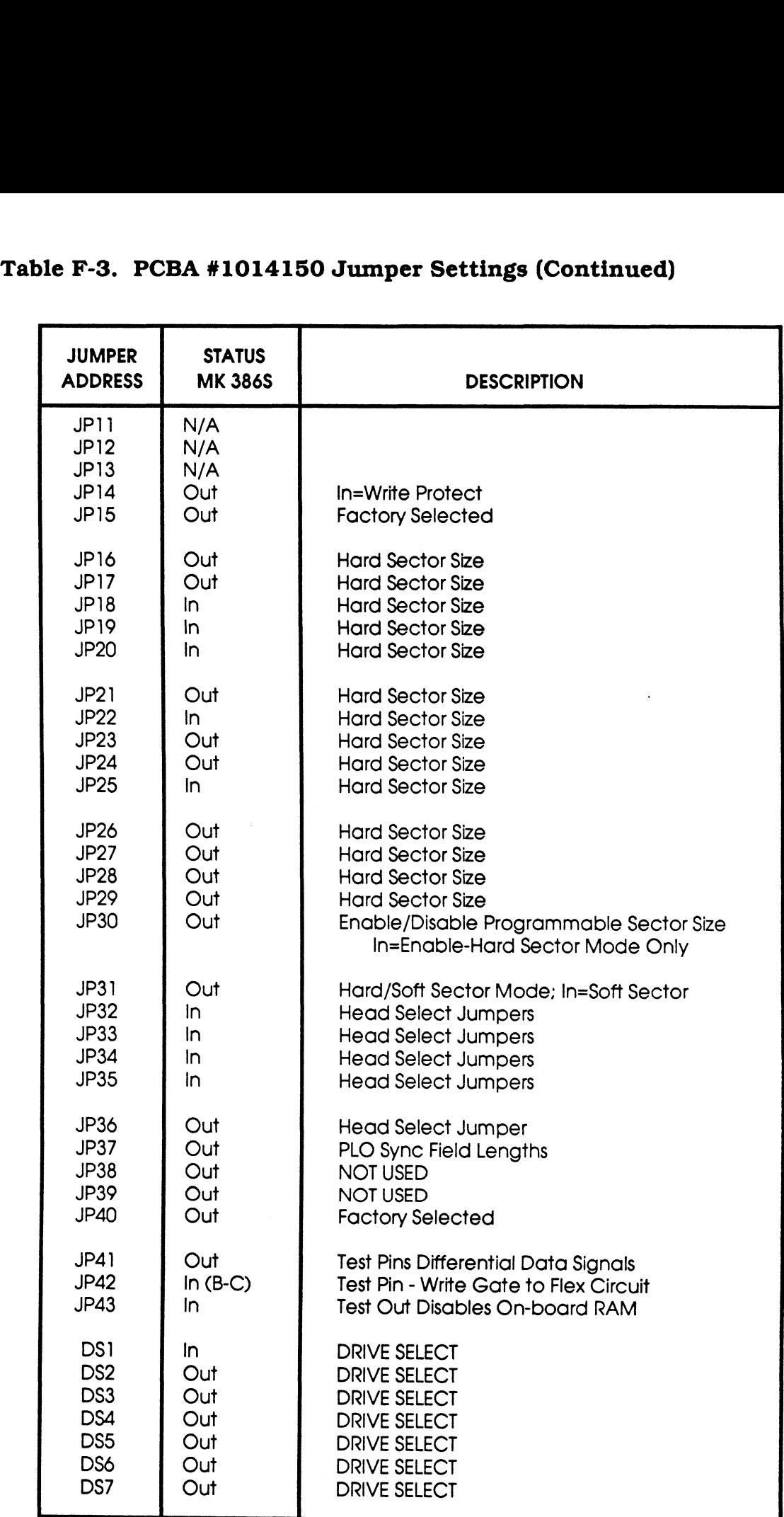

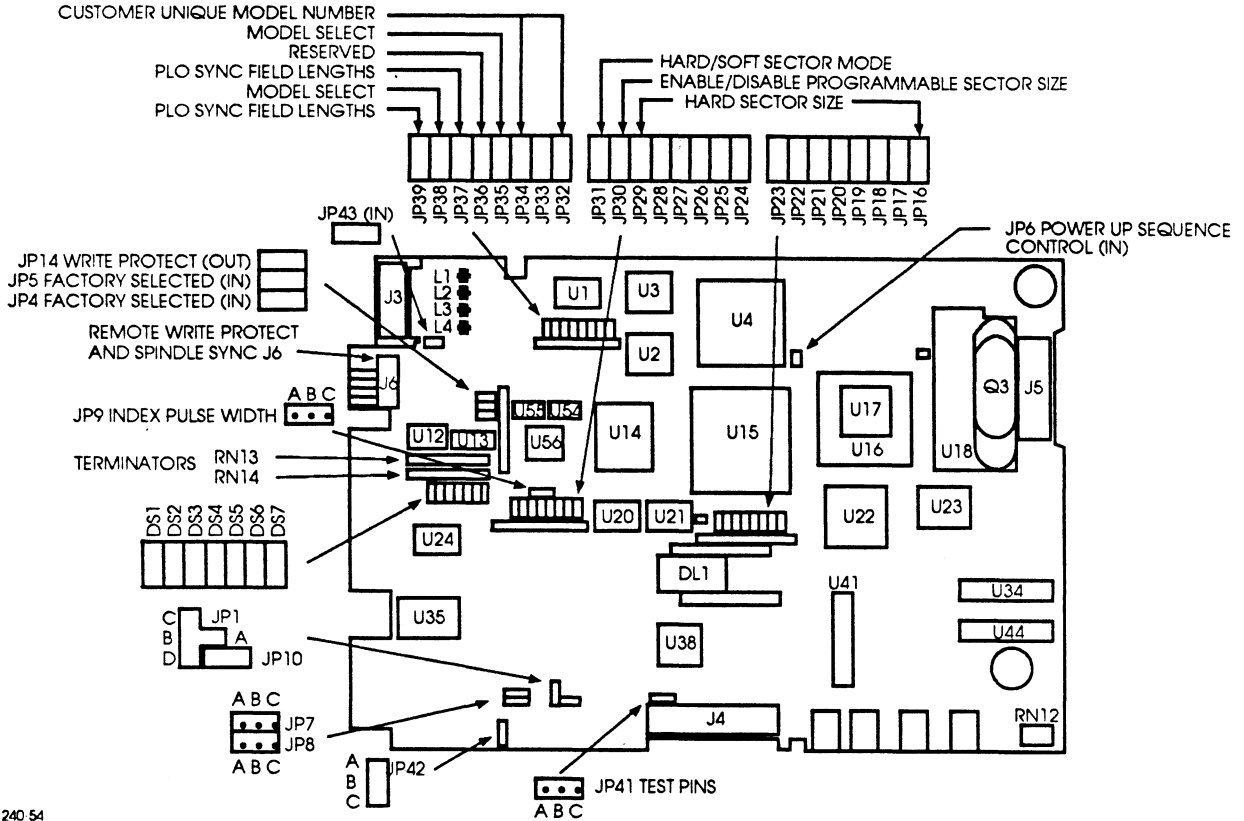

240-54

Figure F-4. MAXTOR PCBA #1023856 1

Table F-4. MAXTOR 765MB, PCBA #1023856 1 Jumper Settings

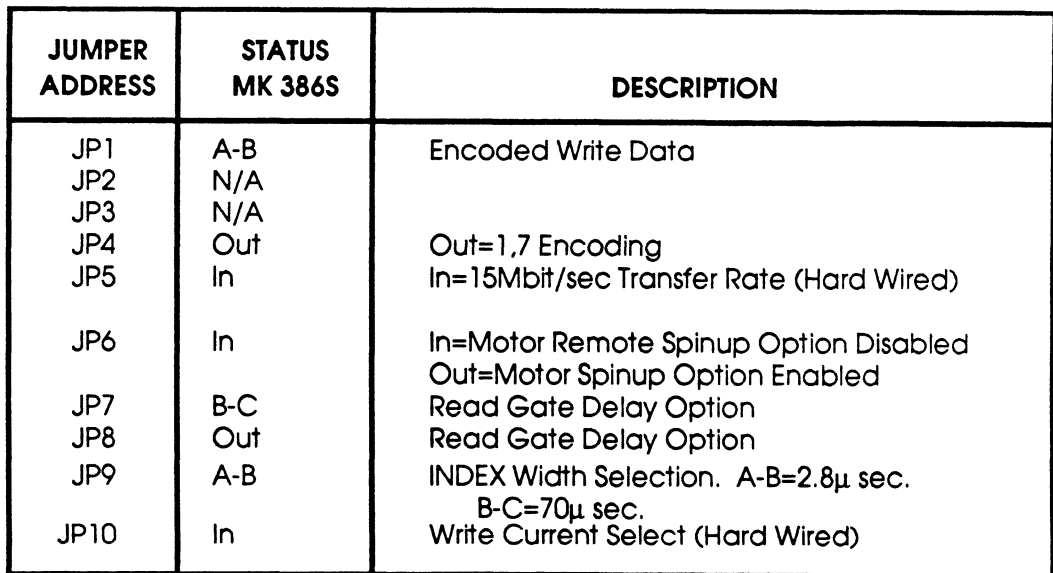

### Table F-4. PCBA #1023856 1 Jumper Settings (Continued)

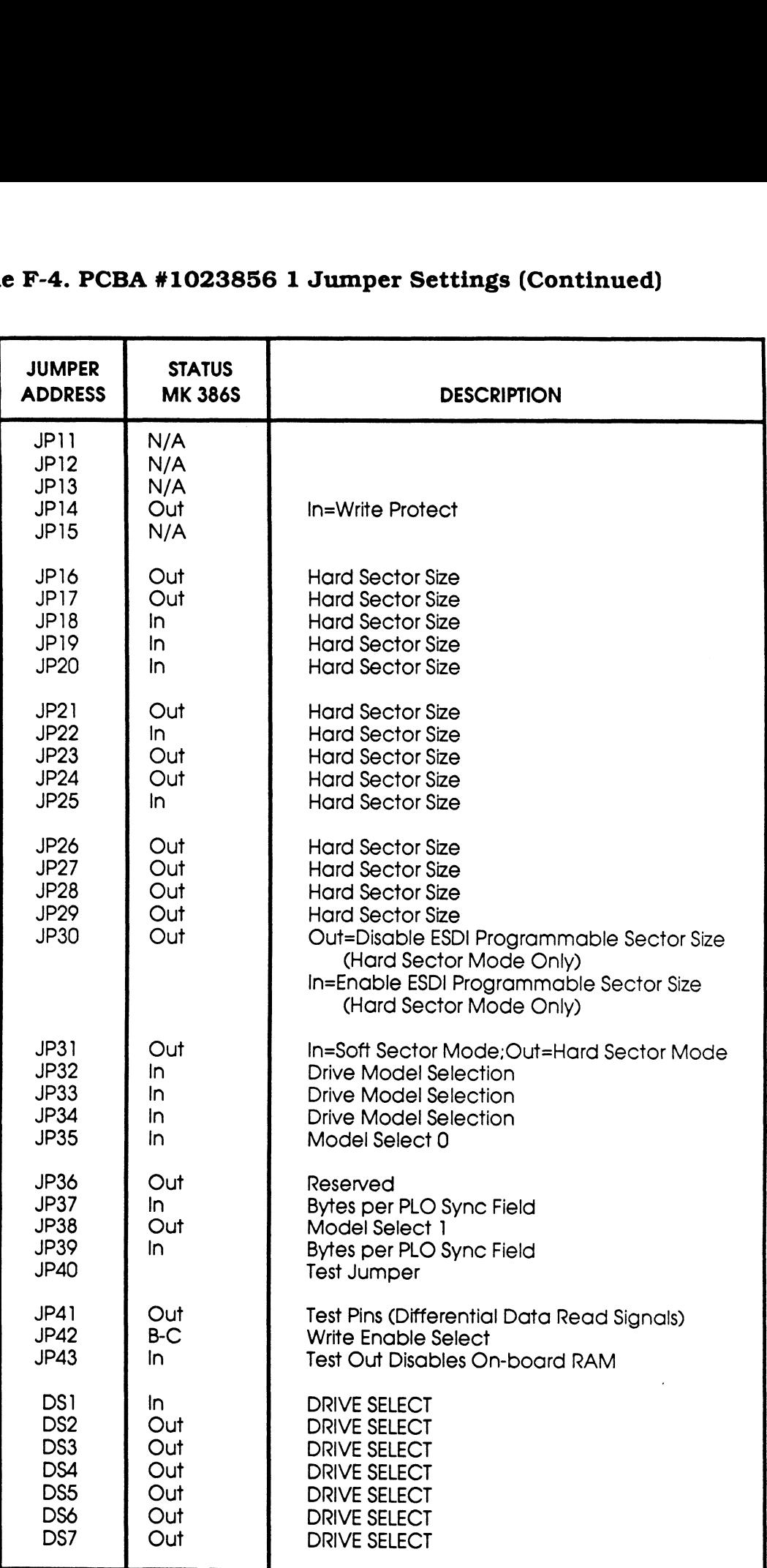

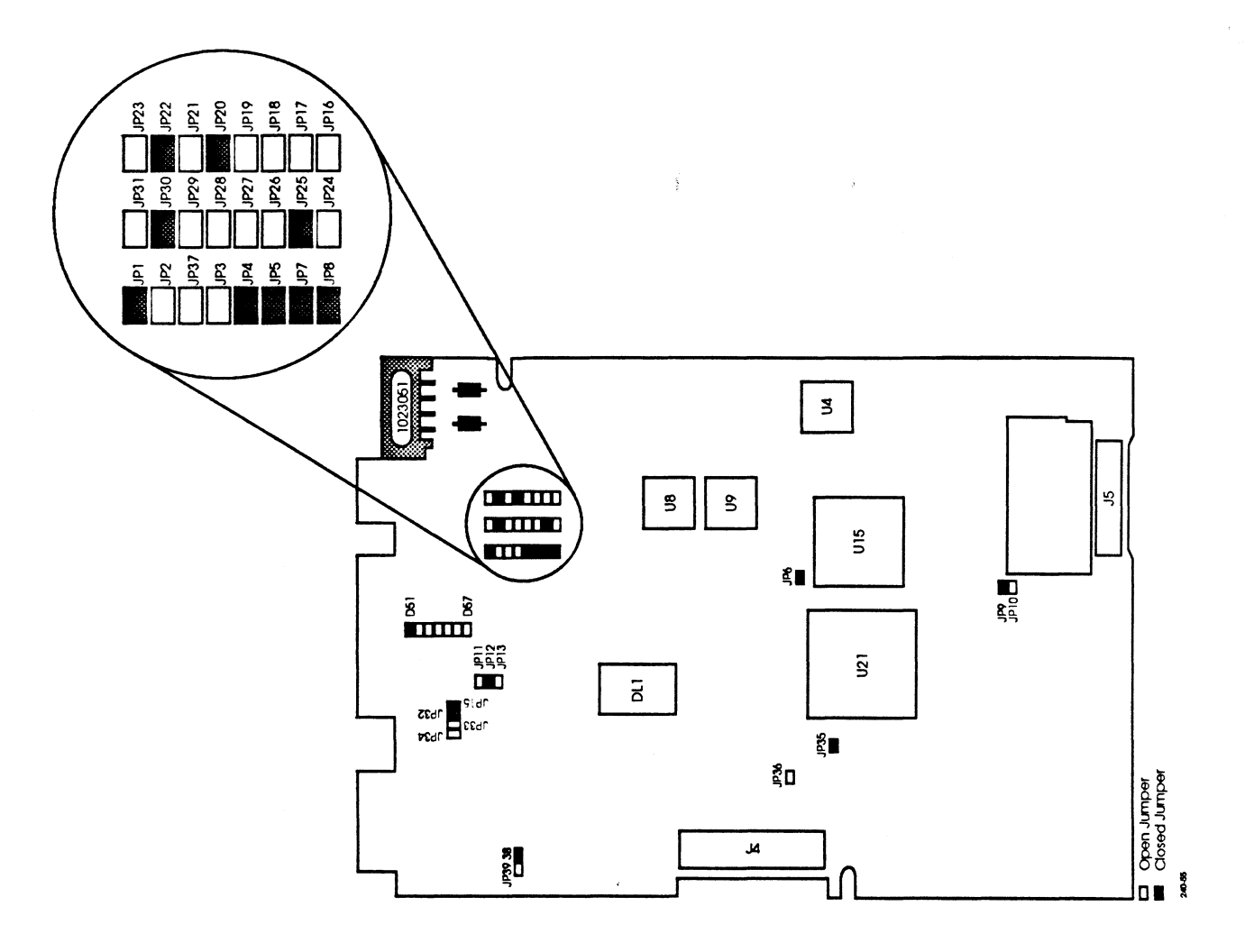

Figure F-5. MAXTOR PCBA #1023051

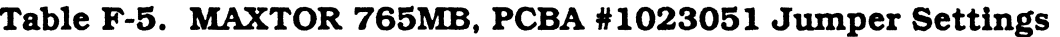

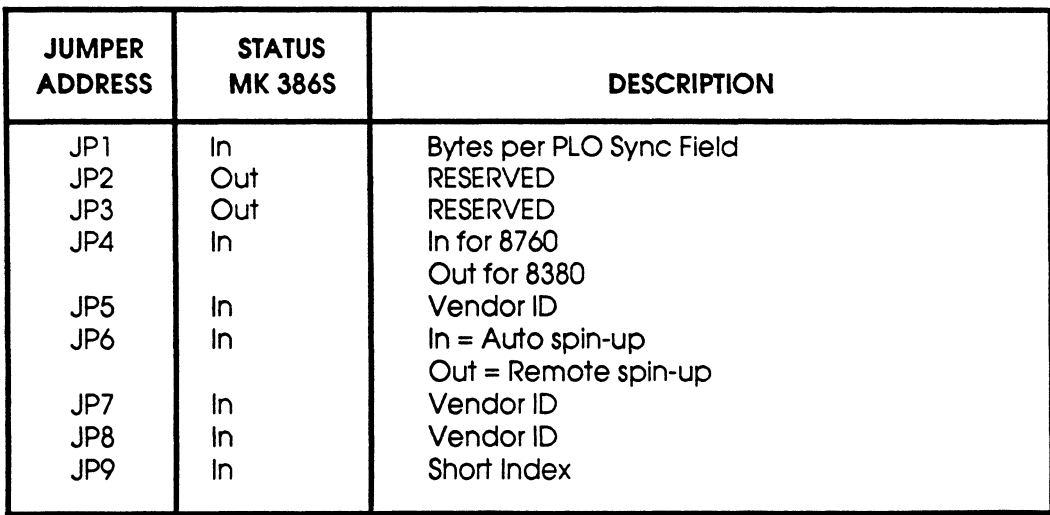

 $\bar{\lambda}$ 

F-10 Rev C

MARK 386S Installation/Operation Guide

### Table F-5. PCBA #1023051 Jumper Settings (Continued)

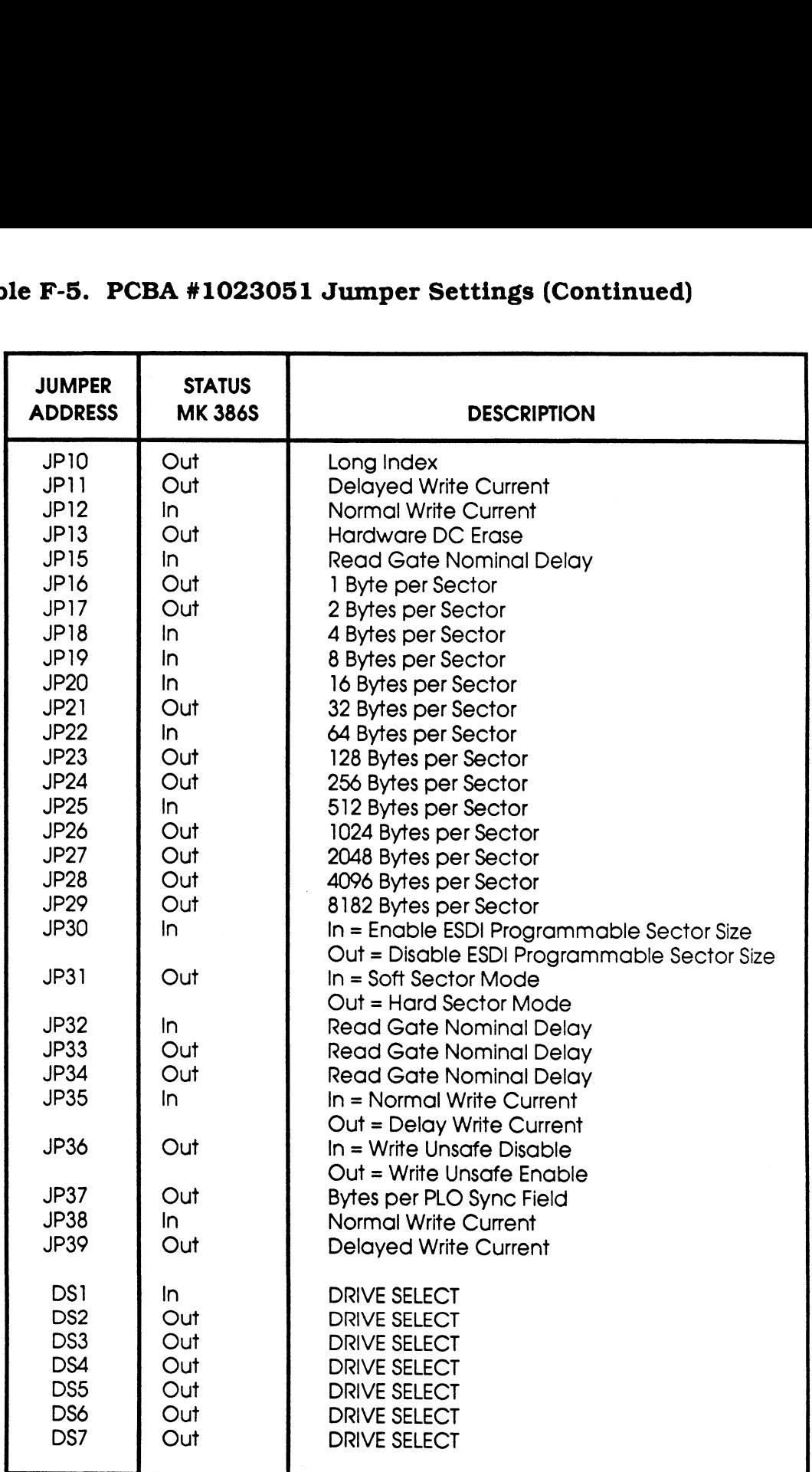

 $\sigma^{(0)\gamma\gamma_{\gamma}}$ 

#### COMMENT SHEET

MANUAL TITLE: MARK 386S Business System Installation and Operations Guide

DOCUMENT ORDER NUMBER: HTPO091 REVISION: \_C

FROM: NAME/COMPANY:

BUSINESS ADDRESS:

CITY/STATE/ZIP:

COMMENTS: Your evaluation of this manual will be appreciated by POINT <sup>4</sup> Data Corporation. Notation of any errors, suggested additions or deletions, or general comments may be made below. Please include page number references where appropriate.

#### **BUSINESS REPLY MAIL FIRST CLASS** PERMIT NO. 1458 TUSTIN, CA

POSTAGE WILL BE PAID BY ADDRESSEE

### **POINT 4 Data Corporation PUBLICATIONS DEPARTMENT** 15442 Del Amo Avenue Tustin, CA 92680-9949

NO POSTAGE NECESSARY IF MAILED IN THE UNITED STATES
# PUBIKATAN URUGI.

# **MARK 386S Business System** Installation/ Operation **Guide**

Incorporation of the attached pages into Revision A of the manual brings it up to Revision B

November 1990

 $\label{eq:2.1} \mathcal{L}_{\mathcal{A}}(\mathcal{A}) = \mathcal{L}_{\mathcal{A}}(\mathcal{A}) = \mathcal{L}_{\mathcal{A}}(\mathcal{A}) = \mathcal{L}_{\mathcal{A}}(\mathcal{A})$  $\label{eq:RMS2} \begin{split} \mathcal{P}^{(0,2)}_{\text{max}} \end{split}$   $\begin{split} \mathcal{P}_{\text{max}} \sim 10^{-1} \end{split}$  $\label{eq:2.1} \frac{1}{\sqrt{2}}\sum_{i=1}^n\frac{1}{\sqrt{2}}\sum_{i=1}^n\frac{1}{\sqrt{2}}\sum_{i=1}^n\frac{1}{\sqrt{2}}\sum_{i=1}^n\frac{1}{\sqrt{2}}\sum_{i=1}^n\frac{1}{\sqrt{2}}\sum_{i=1}^n\frac{1}{\sqrt{2}}\sum_{i=1}^n\frac{1}{\sqrt{2}}\sum_{i=1}^n\frac{1}{\sqrt{2}}\sum_{i=1}^n\frac{1}{\sqrt{2}}\sum_{i=1}^n\frac{1}{\sqrt{2}}\sum_{i=1}^n\frac$ 

 $\frac{1}{2}$ 

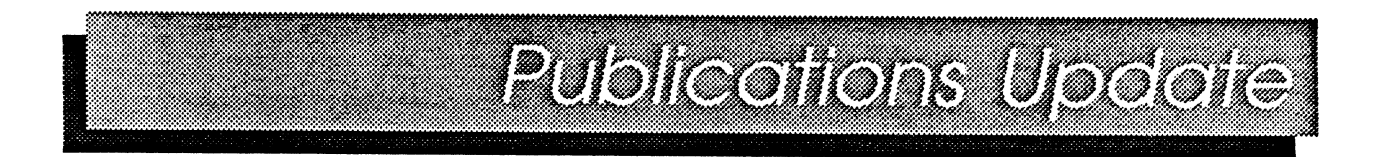

- TO: MARK 386S Users
- FROM: Publications Department
- DATE: November 29, 1990
- SUBJ: MARK 386S INSTALLATION/OPERATION GUIDE, REVISION B UPDATE PACKAGE

The MARK 386S Installation/Operation Guide has been updated. The revised pages are attached. Incorporation of these pages into a Revision A document brings it up to Revision B. Remove and insert pages as indicated below.

#### FILING INSTRUCTIONS

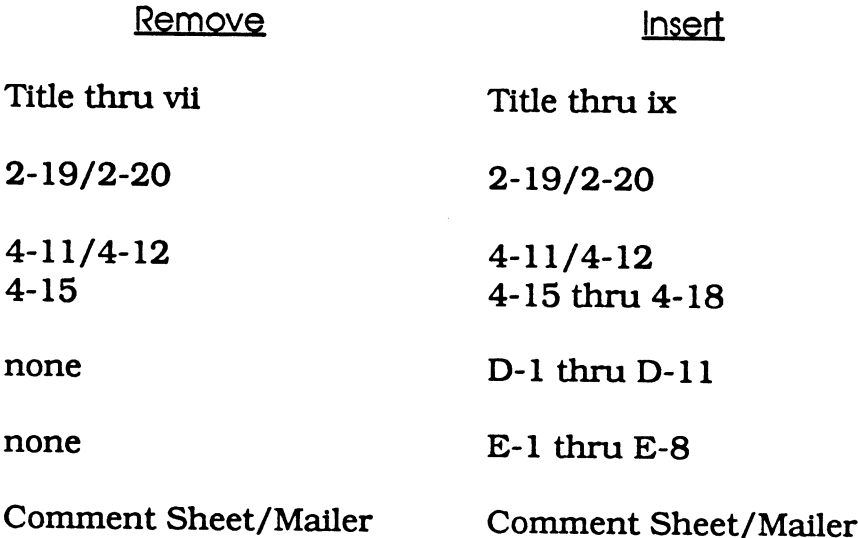

 $\epsilon$ 

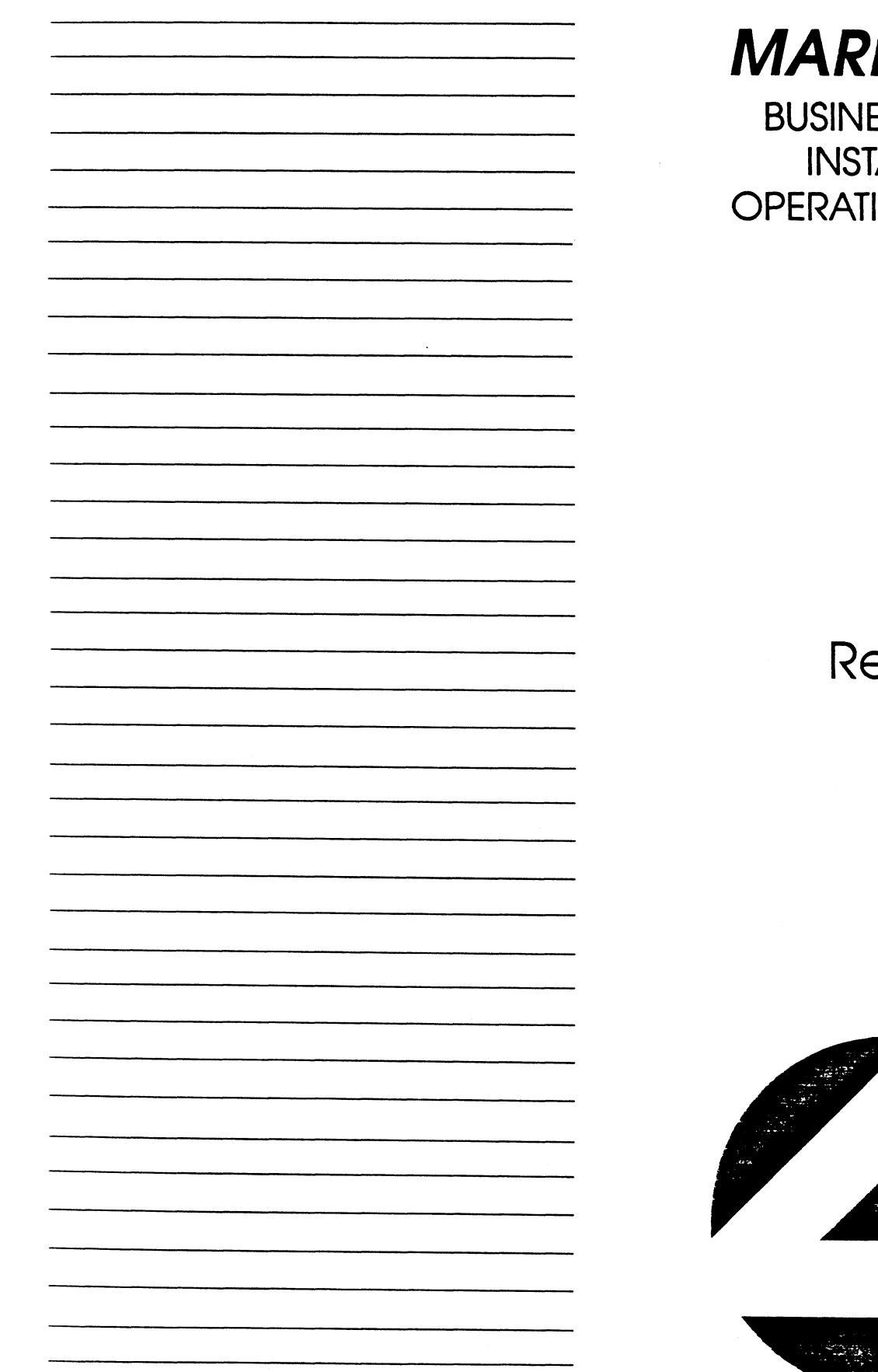

# K 386S

ESS SYSTEM ALLATION/ ION GUIDE

evision B

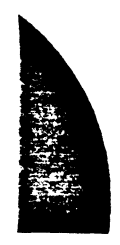

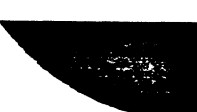

### **NOTICE**

Every effort has been made to make this manual complete, accurate and up-todate. However, all information herein is subject to change due to updates. All inquiries concerning this manual should be directed to POINT 4 Data Corporation.

#### WARNING!

This equipment generates, uses, and can radiate radio frequency energy and, if not installed and used in accordance with the instruction manual, may cause interference to radio communications. As temporarily permitted by regulation it has been tested for compliance with the limits for Class A computing devices pursuant to Subpart J of Part 15 of FCC Rules, which are designed to provide reasonable protection against such interference. Operation of this equipment in a residential area is likely to cause interference in which case the user at his own expense will be required to take whatever measures may be required to correct the interference.

Document Order Number: HTPOO91

POINT 4 is a registered trademark of POINT 4 Data Corporation.

Portions © 1985-1989 by American Megatrends, Inc. Portions © 1986, 1987 by Phoenix Technologies Ltd. All rights reserved. Balance © 1990 by POINT 4 Data Corporation. XENIX and MS-DOS are trademarks of Microsoft Corporation SCO is a trademark of The Santa Cruz Operation, Inc.

Printed in the United States of America. All rights reserved. No part of this work covered by the copyrights hereon may be reproduced or copied in any form or by any means--graphic, electronic, or mechanical, including photocopying, recording, taping, or information and retrieval systems-- without prior written permission of:

> POINT 4 Data Corporation 15442 Del Amo Avenue Tustin, CA 92680 (714) 259-0777

## PUBLICATION NUMBER: HM-240-0091

 $\ddot{\phantom{a}}$ 

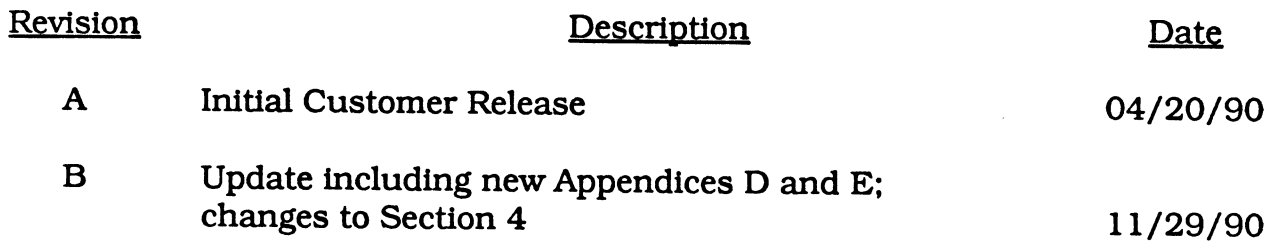

 $\sim$ 

Changes, additions, and deletions to information in this manual are indicated by vertical bars in the margins or by a dot near the page number if the entire page is affected. A vertical bar by the page number indicates pagination rather than content has changed. The effective revision for each page is shown below.

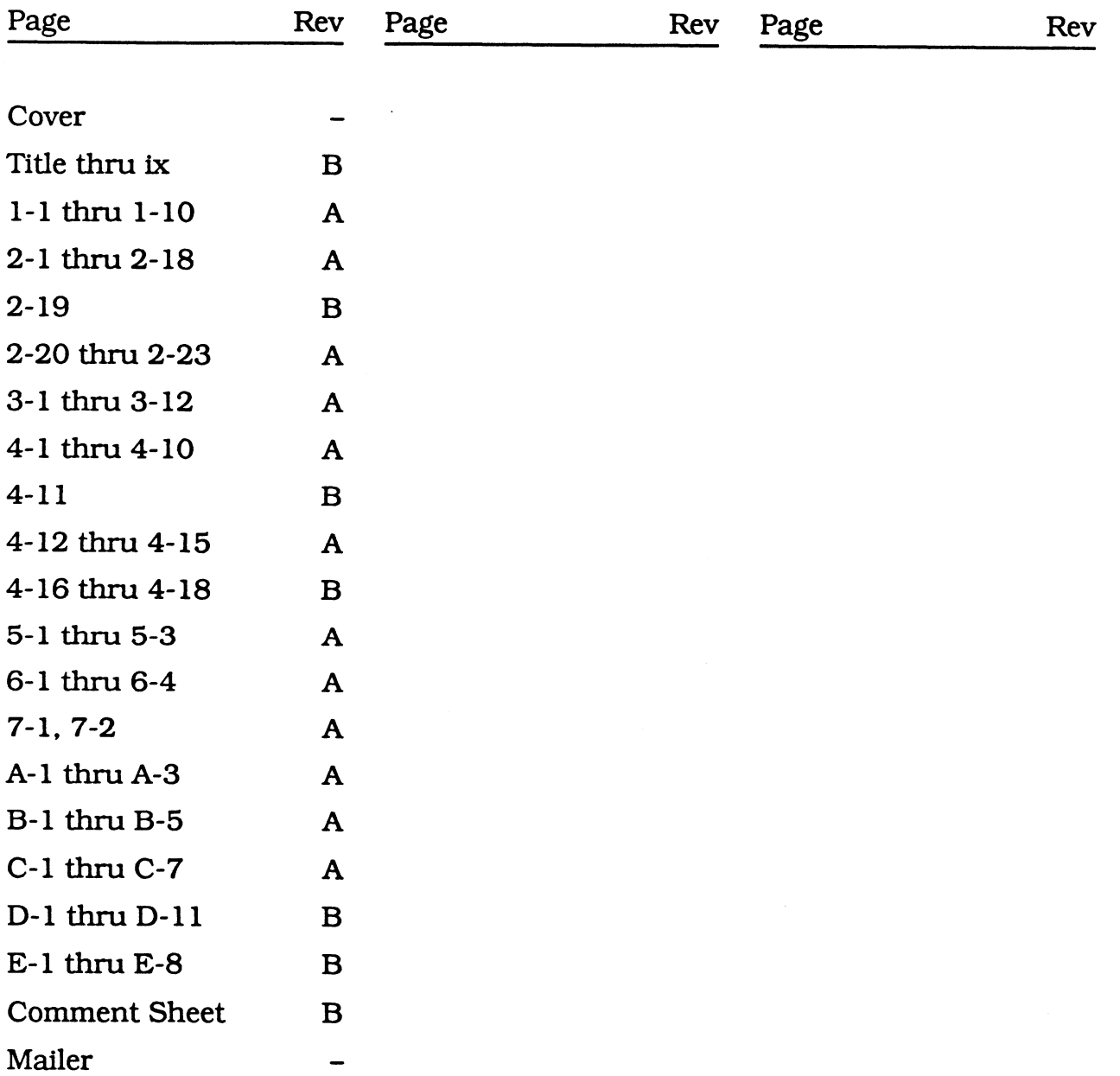

## **CONTENTS**

## SECTION 1. GETTING TO KNOW YOUR COMPUTER

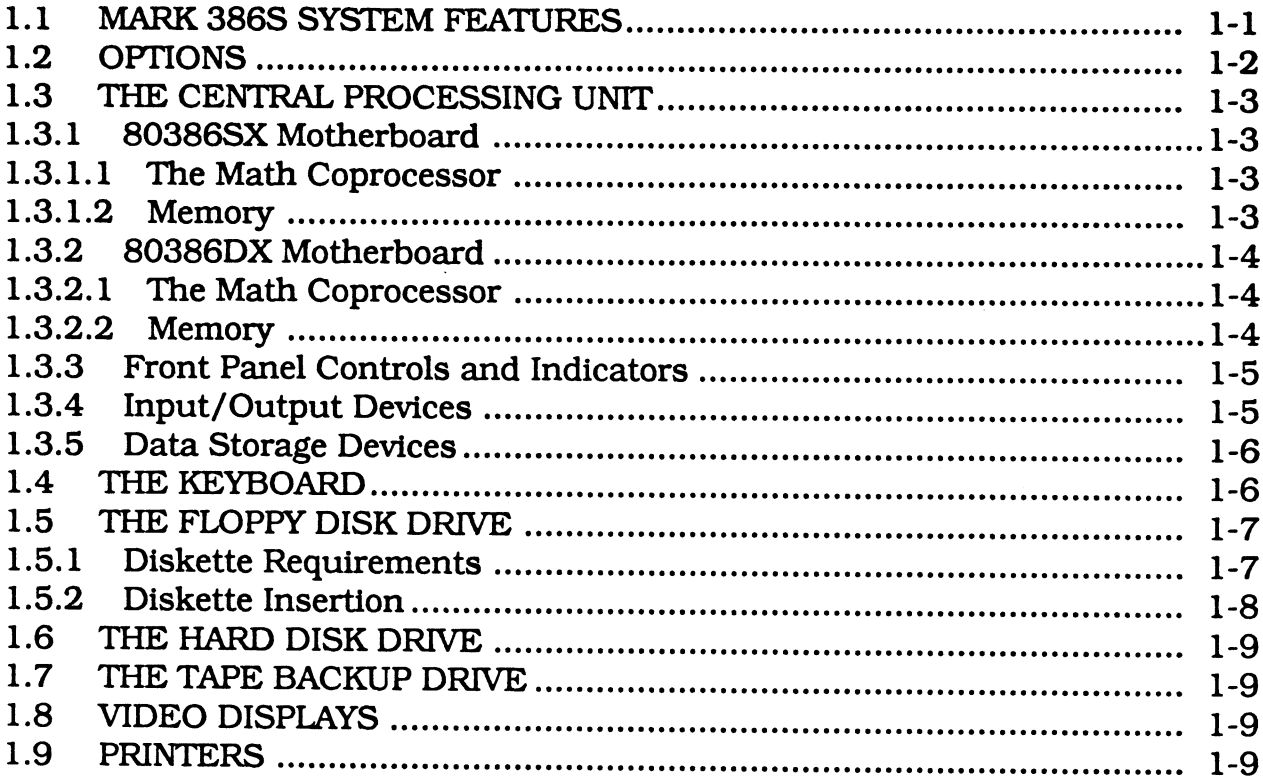

## SECTION 2. INSTALLING INTERNAL OPTIONS

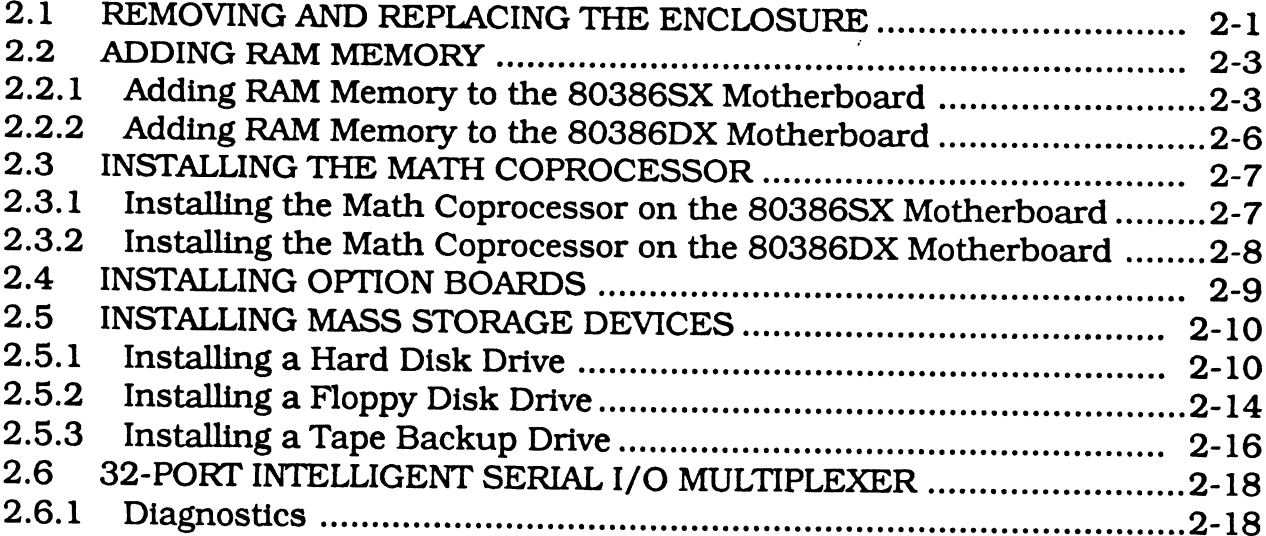

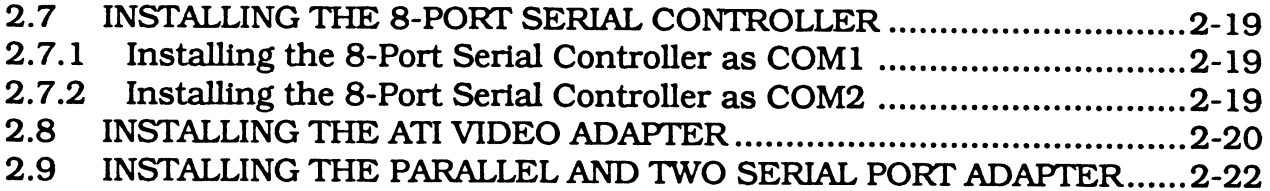

#### SECTION 3. SETTING UP YOUR COMPUTER

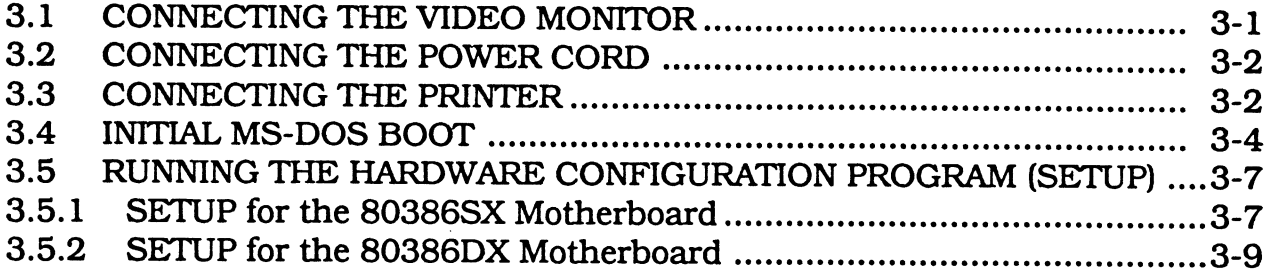

## SECTION 4. INSTALLING DOS ON THE HARD DISK DRIVE

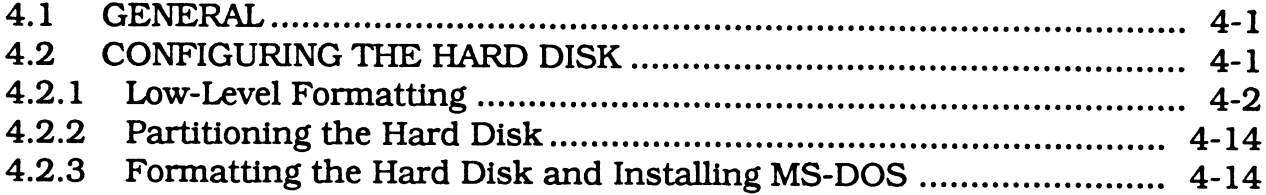

## SECTION 5. INSTALLING XENIX ON THE HARD DISK DRIVE

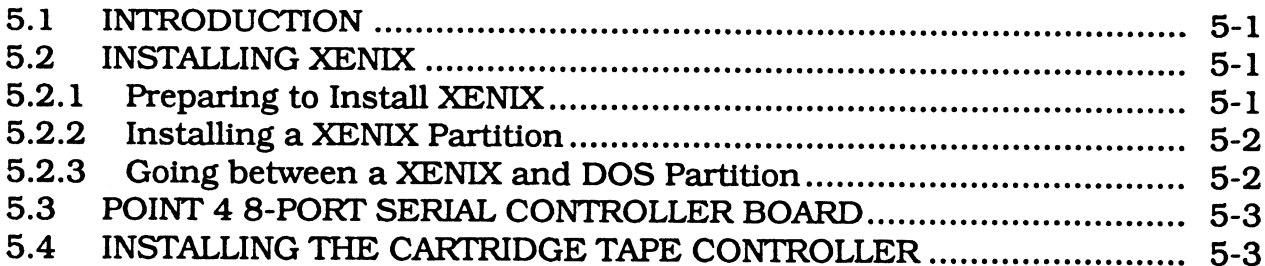

## SECTION 6. MAINTENANCE

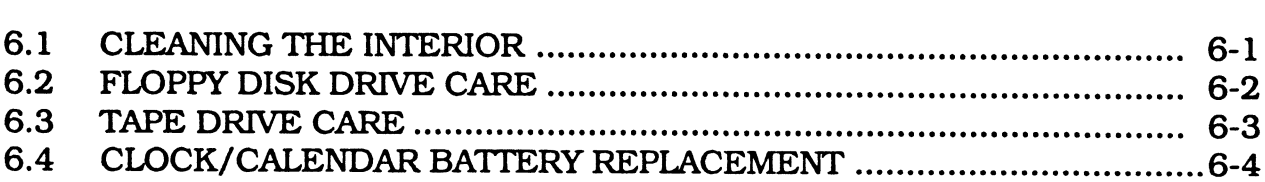

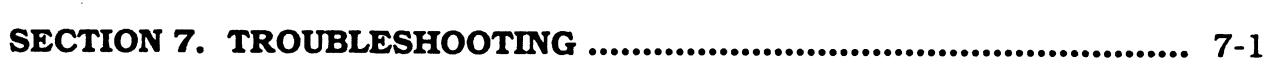

## APPENDICES

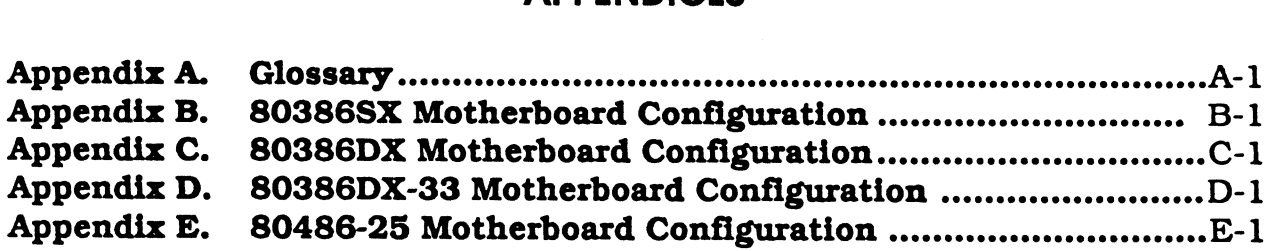

## FIGURES

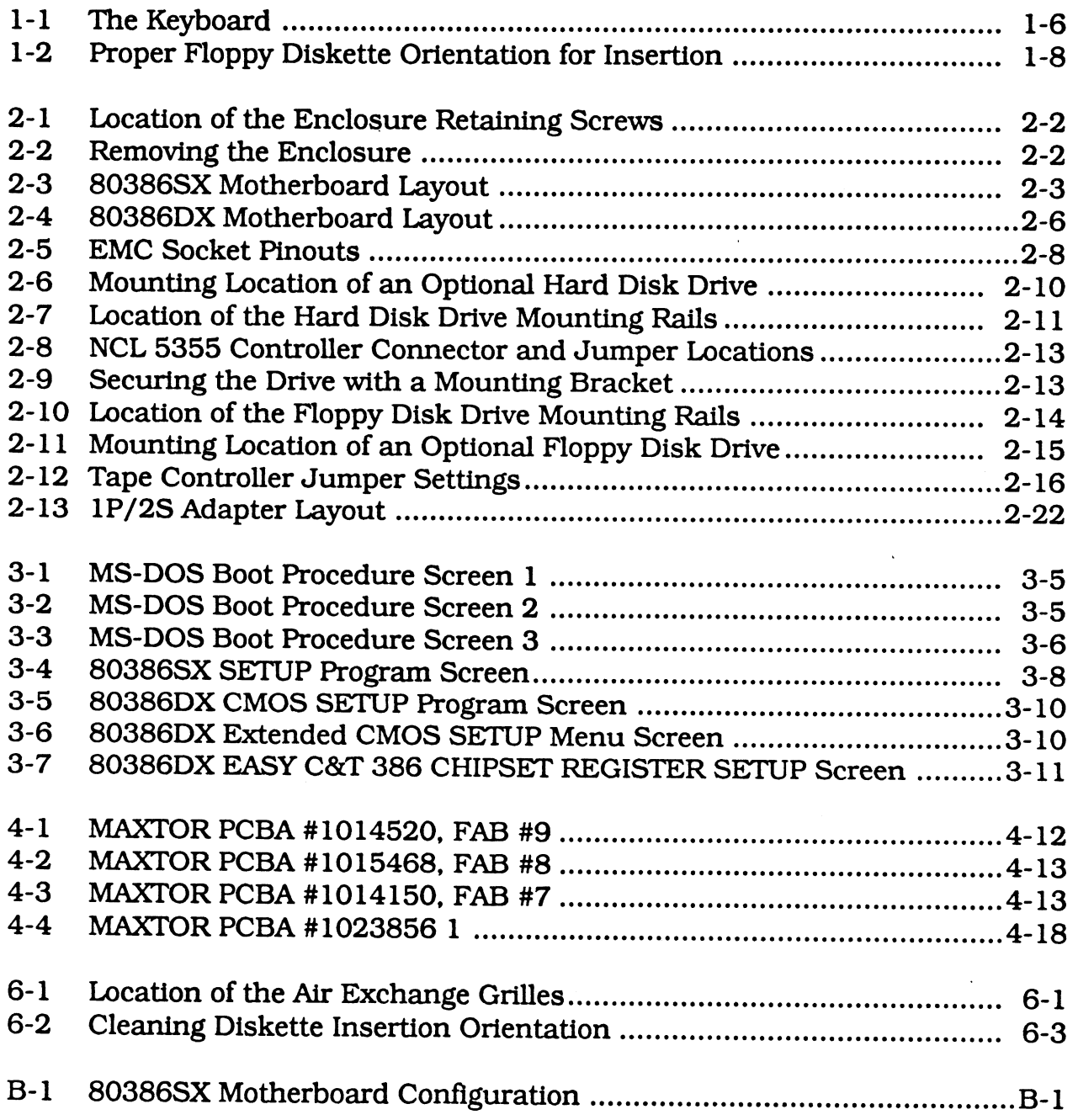

 $\sim 10^7$ 

 $\overline{\mathbf{I}}$ 

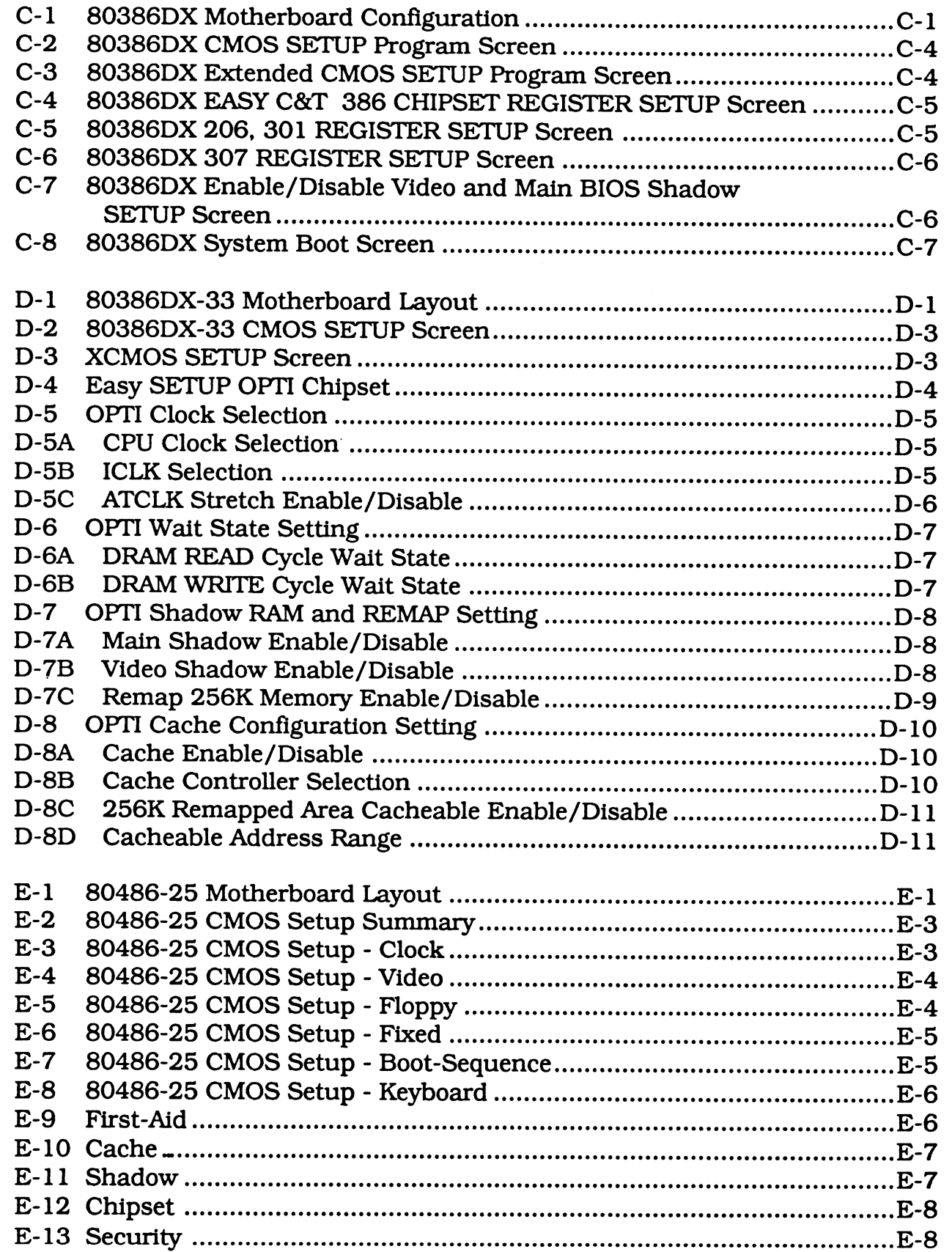

## TABLES

 $\overline{\phantom{a}}$ 

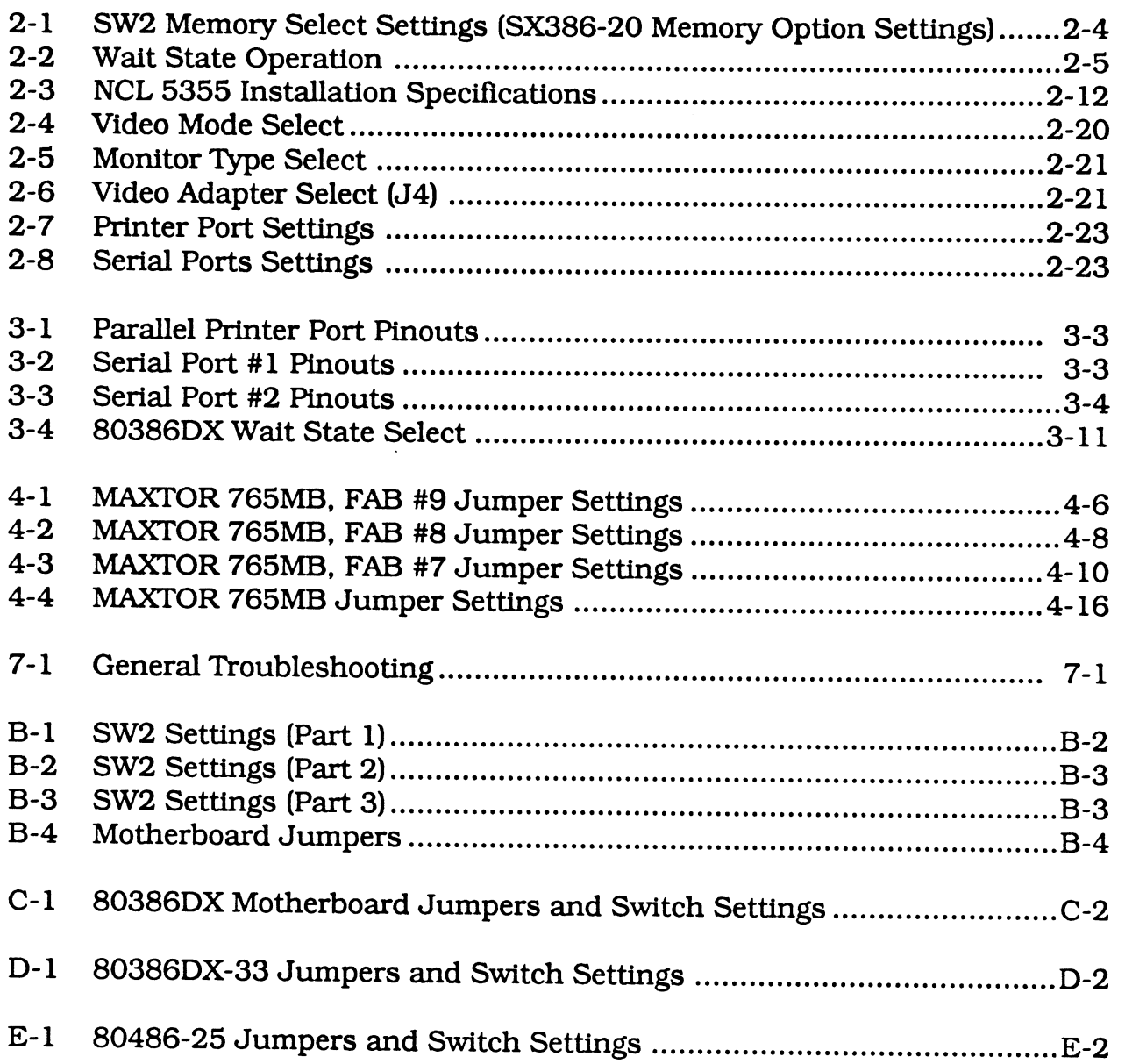

 $\mathsf{l}$ 

 $\begin{array}{c} \rule{0pt}{2ex} \rule{0pt}{2ex} \rule{0pt}{$ 

 $\overline{\mathsf{I}}$ 

 $\label{eq:2.1} \frac{1}{\sqrt{2}}\int_{\mathbb{R}^3}\frac{1}{\sqrt{2}}\left(\frac{1}{\sqrt{2}}\right)^2\frac{1}{\sqrt{2}}\left(\frac{1}{\sqrt{2}}\right)^2\frac{1}{\sqrt{2}}\left(\frac{1}{\sqrt{2}}\right)^2\frac{1}{\sqrt{2}}\left(\frac{1}{\sqrt{2}}\right)^2\frac{1}{\sqrt{2}}\left(\frac{1}{\sqrt{2}}\right)^2.$  $\label{eq:2.1} \frac{1}{\sqrt{2}}\left(\frac{1}{\sqrt{2}}\right)^2\left(\frac{1}{\sqrt{2}}\right)^2\left(\frac{1}{\sqrt{2}}\right)^2\left(\frac{1}{\sqrt{2}}\right)^2\left(\frac{1}{\sqrt{2}}\right)^2\left(\frac{1}{\sqrt{2}}\right)^2.$  $\label{eq:R1} \begin{split} \mathcal{P}^{(0)}_{\mathcal{M}}(t_{\rm{max}}) = \end{split}$  $\label{eq:2.1} \frac{1}{2} \sum_{i=1}^n \frac{1}{2} \sum_{j=1}^n \frac{1}{2} \sum_{j=1}^n \frac{1}{2} \sum_{j=1}^n \frac{1}{2} \sum_{j=1}^n \frac{1}{2} \sum_{j=1}^n \frac{1}{2} \sum_{j=1}^n \frac{1}{2} \sum_{j=1}^n \frac{1}{2} \sum_{j=1}^n \frac{1}{2} \sum_{j=1}^n \frac{1}{2} \sum_{j=1}^n \frac{1}{2} \sum_{j=1}^n \frac{1}{2} \sum_{j=1}^n \frac{$  $\rho_{\rm s}(\theta,\tau)$  ,  $\rho_{\rm s}(\tau)$ 

## 2.7 INSTALLING THE 8-PORT SERIAL CONTROLLER

Instructions for installing the 8-port Serial Controller are contained in the 8-Port Serial Controller User Guide, dated November 1988 (Order Number HTPOO76).

Using the Armet driver, XENIX supports a maximum of two 8-port controllers, one as COM1 and the other as COM2. XENIX does not support chaining two or more boards on one interrupt.

### 2.7.1 Installing the 8-Port Serial Controller as COMI

- l. JP1 must have a jumper across location 3.
- 2 . JP2 must have a jumper across location 3 (IRQ4).
- 3 . Set SW1, keys 1 through 4, to 101 1, where 1=ON or Closed (Address 100H).
- 4. Set SW2, keys 1 through 8 to10101100.
- 5. On the 1P/2S Adapter change Port 1 to use COM3 instead of COM1 (see Table 2-8).
- 6. Run mkdev serial to install an 8-port card on COM1.

## 2.7.2 Installing a Second 8-Port Serial Controller as COM2

- l. JP1 must have a jumper across location 3.
- 2. JP2 must have a jumper across location 2 (IRQ3).
- 3. Set SW1, keys 1 through 4, to 1 0 0 1, where 1=ON or Closed (Address 180H).<br>4. Set SW2, keys 1 through 8, to 1 0 0 0 1 1 0 0.<br>5. On the 1P/2S Adapter change Port 2 to use COM4 instead of COM3 (see
- Set SW2, keys 1 through 8, to10001100.
- 5. On the 1P/2S Adapter change Port 2 to use COM4 instead of COM2 (see Table 2-8).
- 6. Run mkdev serial to install an 8-port card on COM2.

 $\mathbf{I}$ 

## 2.8 INSTALLING THE ATI VIDEO ADAPTER

There are four switches in one assembly on the rear of the card.

Switch 1 (SW1) is used to select the mode of operation which will be in effect at power-on (see Table 2-4).

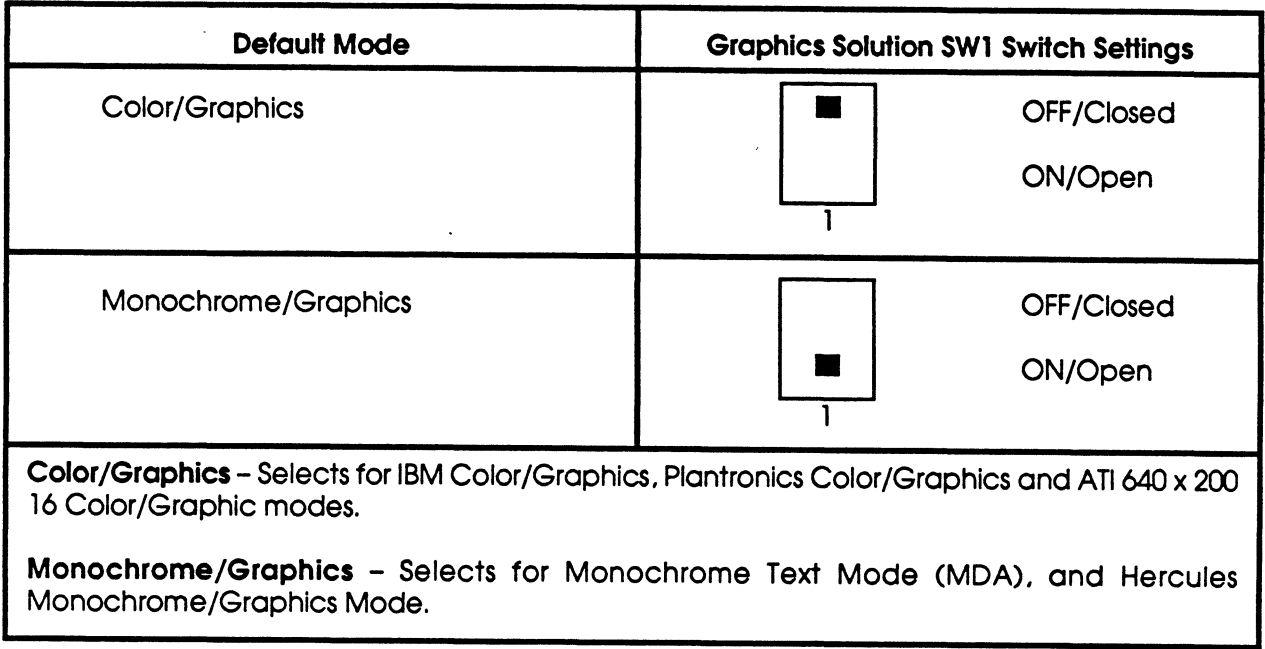

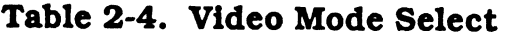

Switches 2 and 3 are used to identify the type of monitor that is being used (see Table 2-5).

Table 4-3. MAXTOR 765MB, FAB #7 Jumper Settings (Continued)

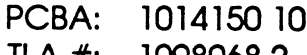

TLA #: 10980682 FAB #: 7

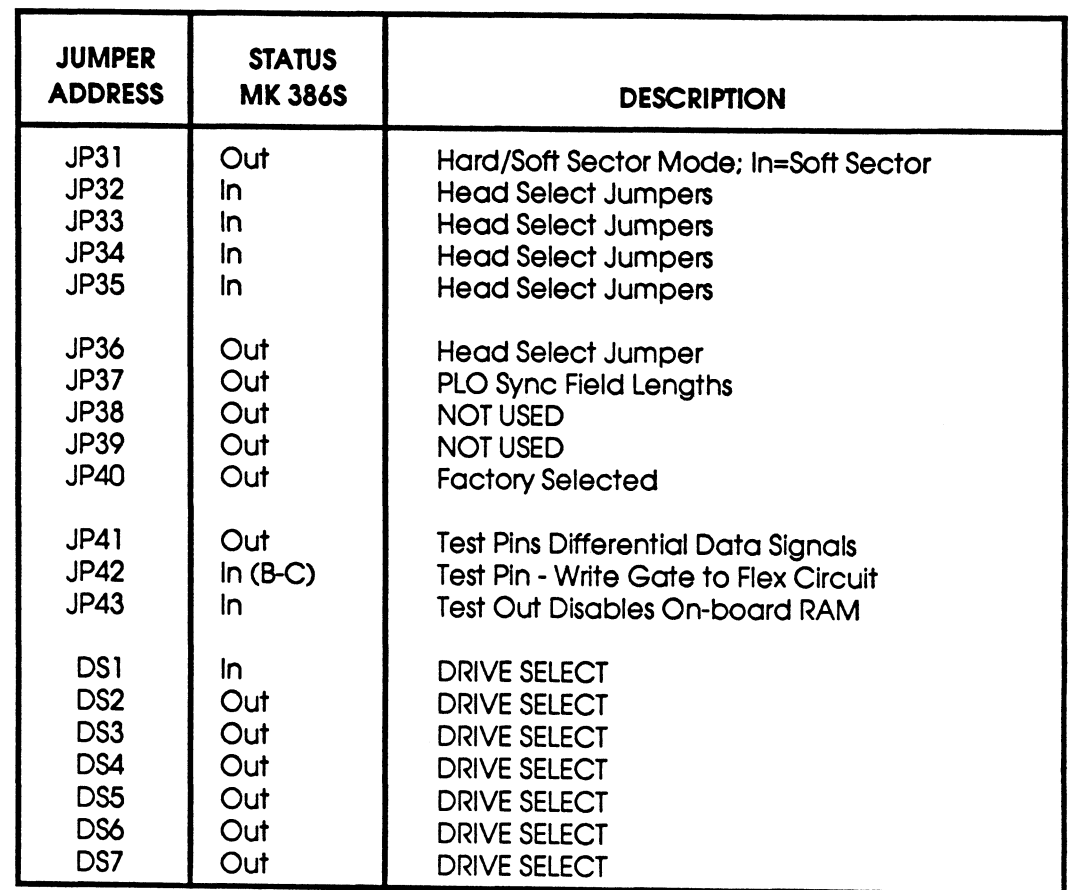

 $\mathcal{L}^{\pm}$ 

 $\overline{\phantom{a}}$ 

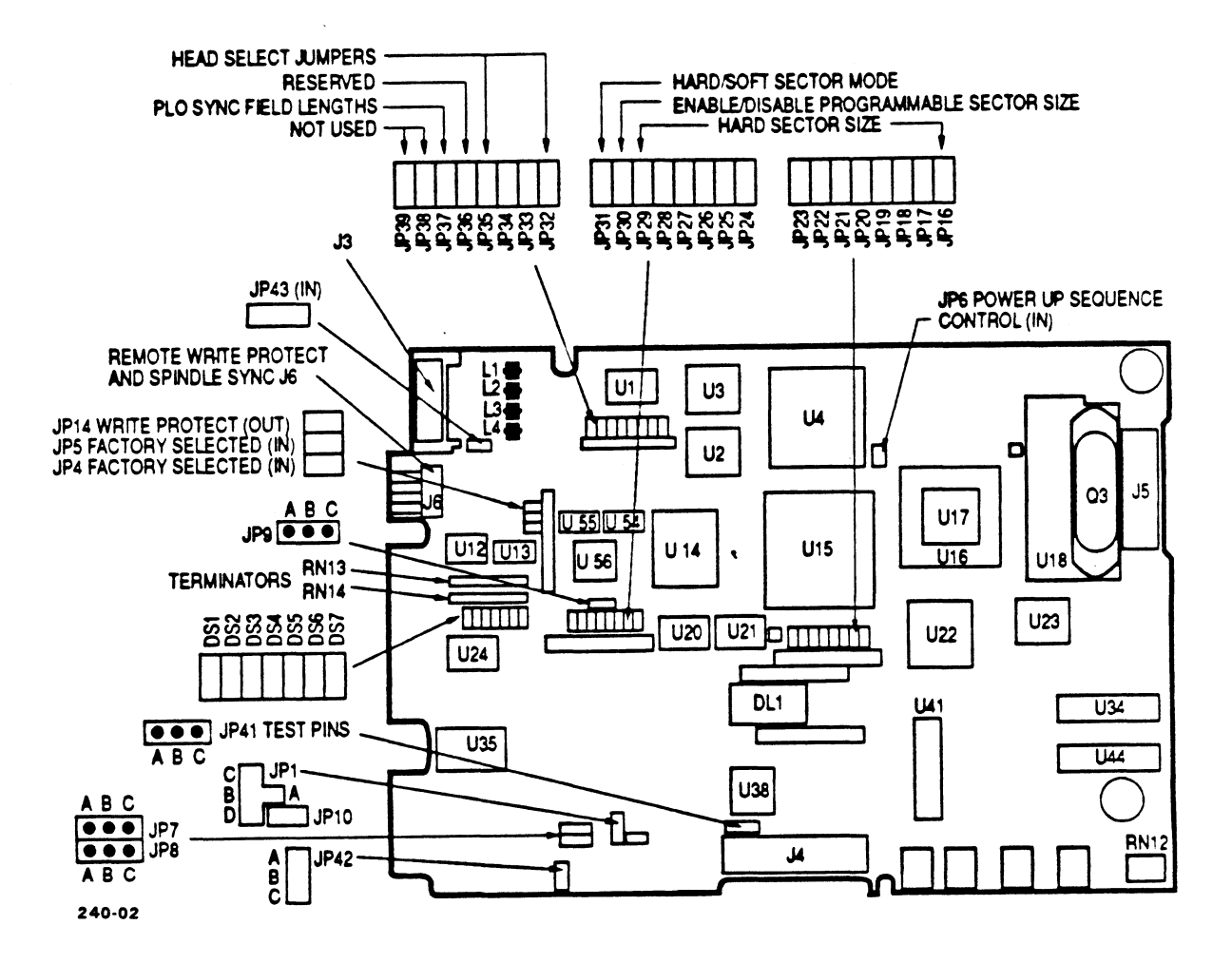

Figure 4-1. MAXTOR PCBA #1014520, FAB #9

**MARK 386S Installation/Operation Guide** 

MS-DOS then asks:

Format another? (Y/N)

 $\sim 10^6$ 

Type "N" to stop the format process.

Installing DOS on the Hard Disk Drive Rev A 4-15

## Table 4-4. MAXTOR 765MB Jumper Settings

PCBA: 1023856 1 TLA #: N/A

FAB  $#: N/A$ 

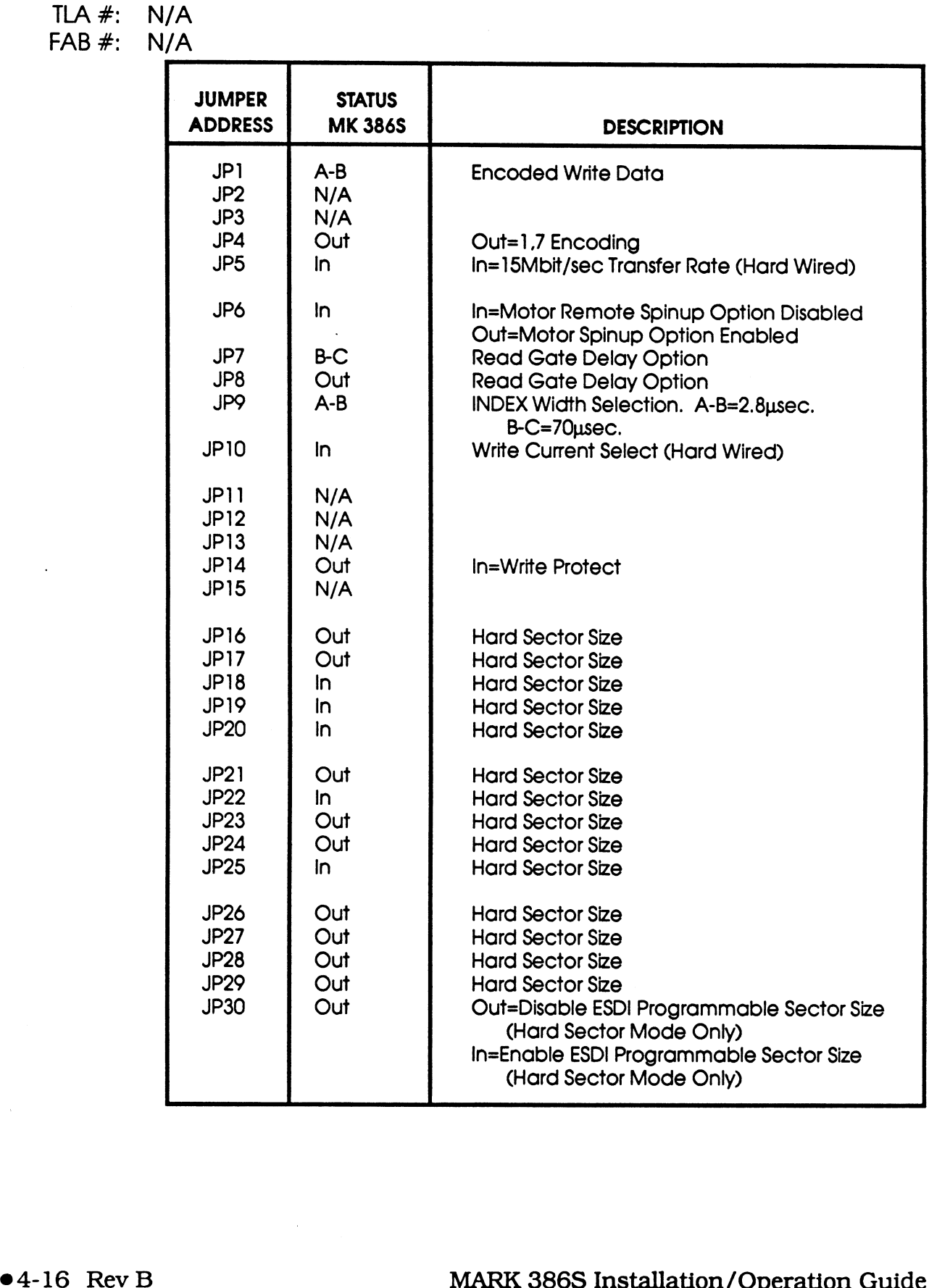

## Table 4-4. MAXTOR 765MB Jumper Settings (Continued)

PCBA: 1023856 1 TLA #: N/A

FAB  $\#$ : N/A

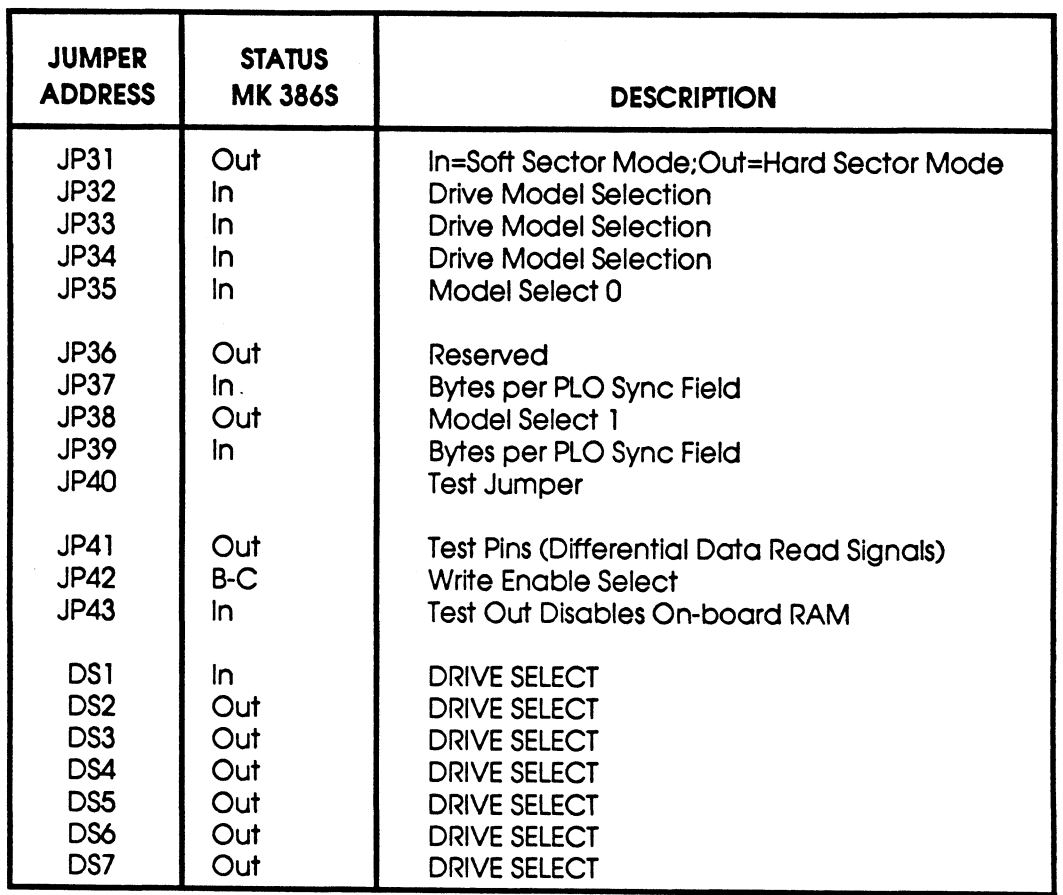

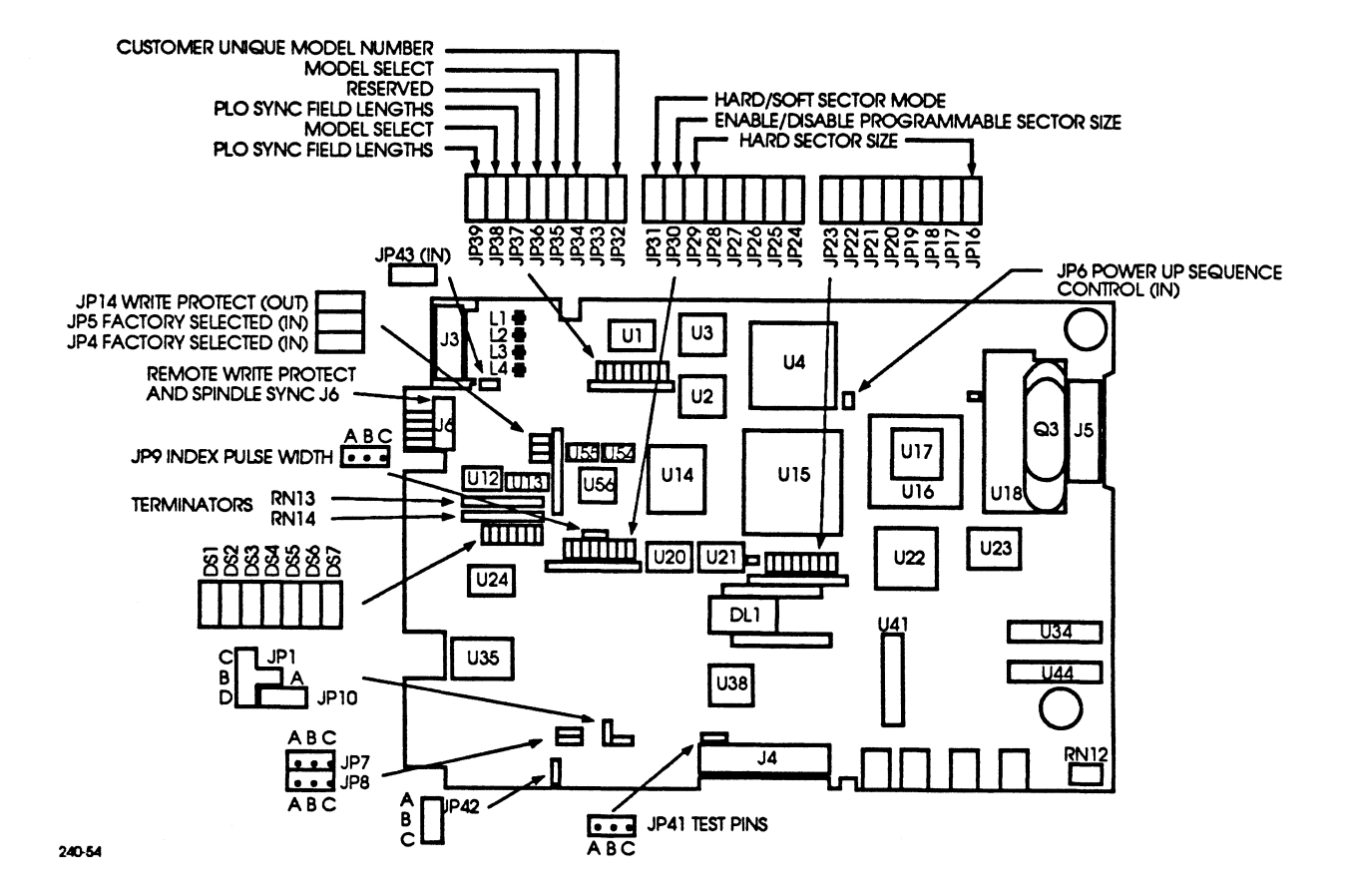

Figure 4-4. MAXTOR PCBA #1023856 1

l,

# Appendix D 80386DX-33 MOTHERBOARD CONFIGURATION

na di kacamatan dan kacamatan di kacamatan di kacamatan di kacamatan di kacamatan di kacamatan di kacamatan di

SS aeee eeuw die gewone gewone gewone gewone gewone gewone gewone gewone gewone gewone gewone gewone gewone ge

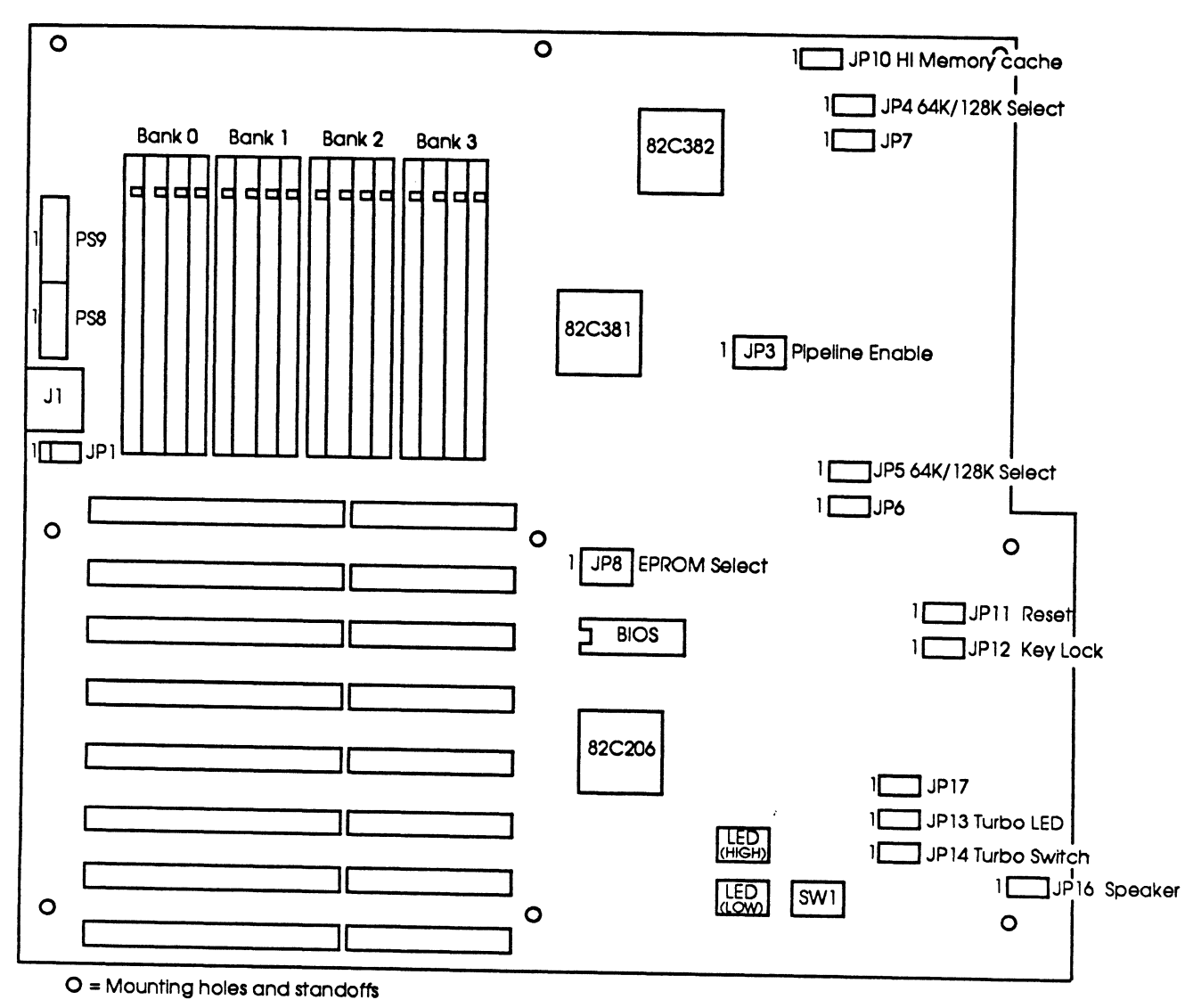

240-20

## Figure D-1. 80386DX-33 Motherboard Layout

## Table D-1. 80386DX-33 Jumpers and Switch Settings

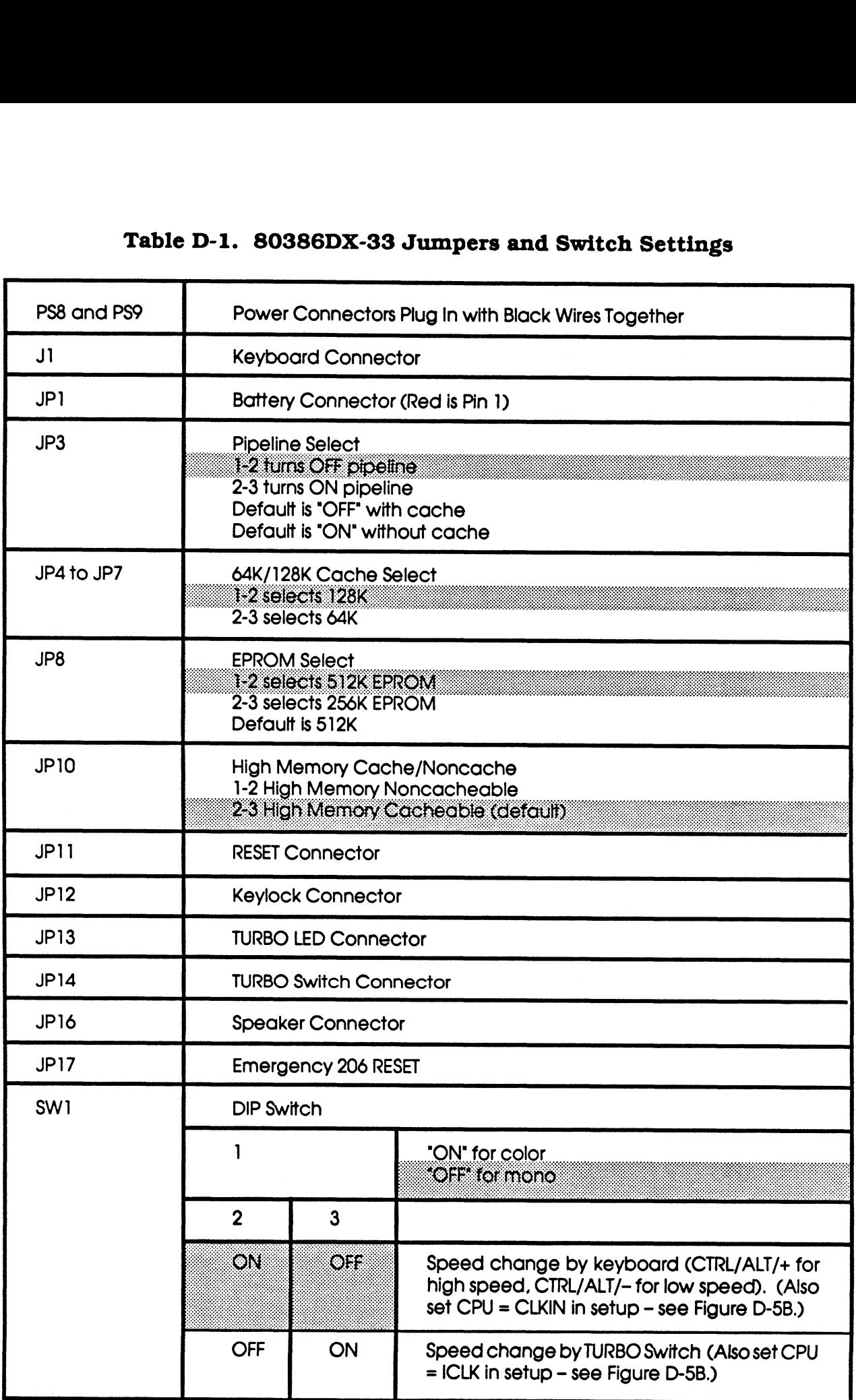

●D-2 Rev B MARK 386S Installation/Operation Guide

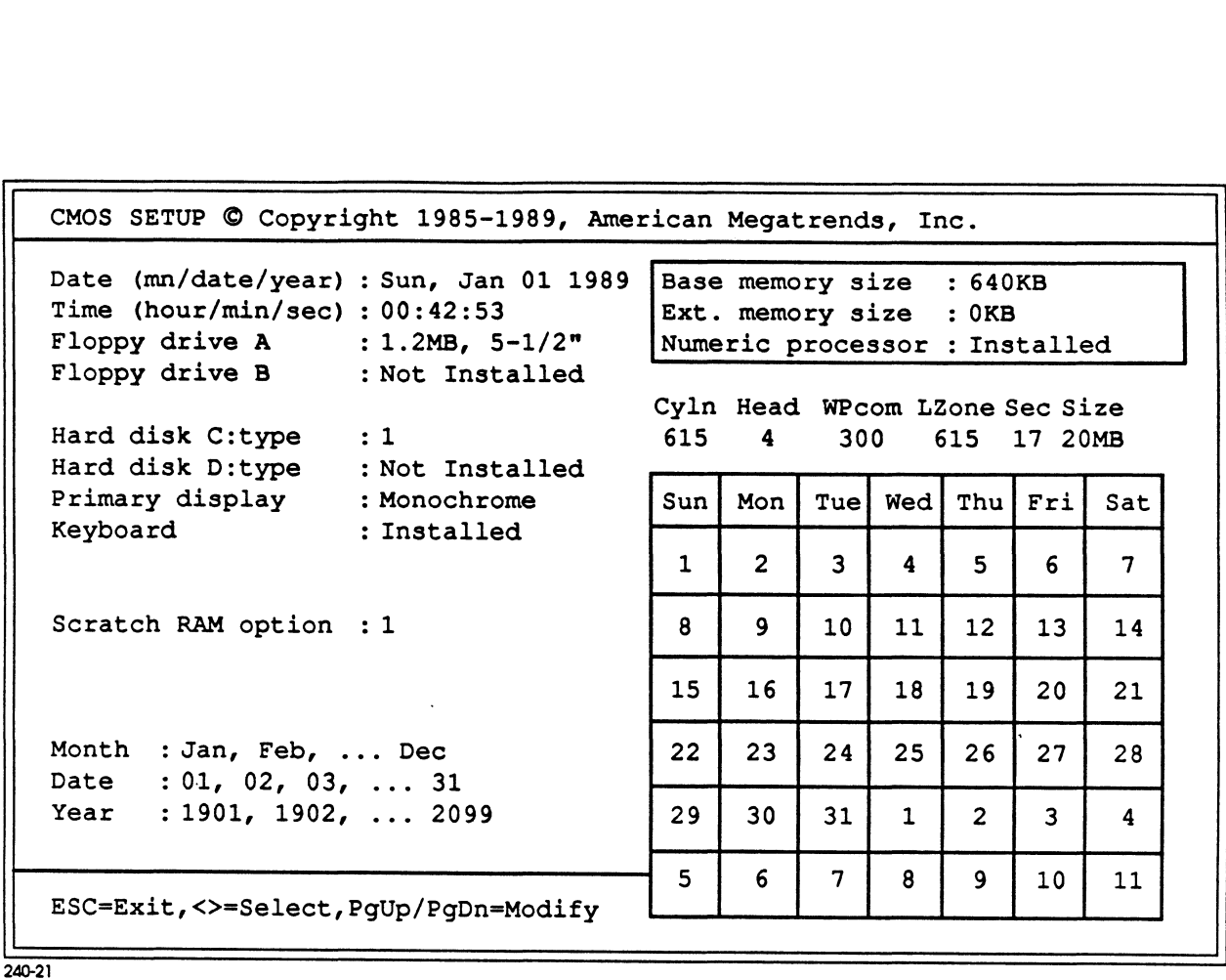

Figure D-2. 80386DX-33 CMOS SETUP Screen

OPTI 386/486 CHIPSET SETUP PROGRAM Main Menu Easy Setup OPTI Chipset Advanced Setup OPTI Chipset Write CMOS Registers and Exit Do Not Write CMOS Registers and Exit OPTI 386/486 CHIPSET SETUP PROGRAM<br>
Main Menu<br>
Easy Setup OPTI Chipset<br>
Advanced Setup OPTI Chipset<br>
Rick CMS Registers and Exit<br>
Do Not Write CMS Registers and Exit<br>
Pigure D-3. XCMOS SETUP SCREEN<br>
Figure D-3. XCMOS SETUP

240-22

### Figure D-3. XCMOS SETUP SCREEN

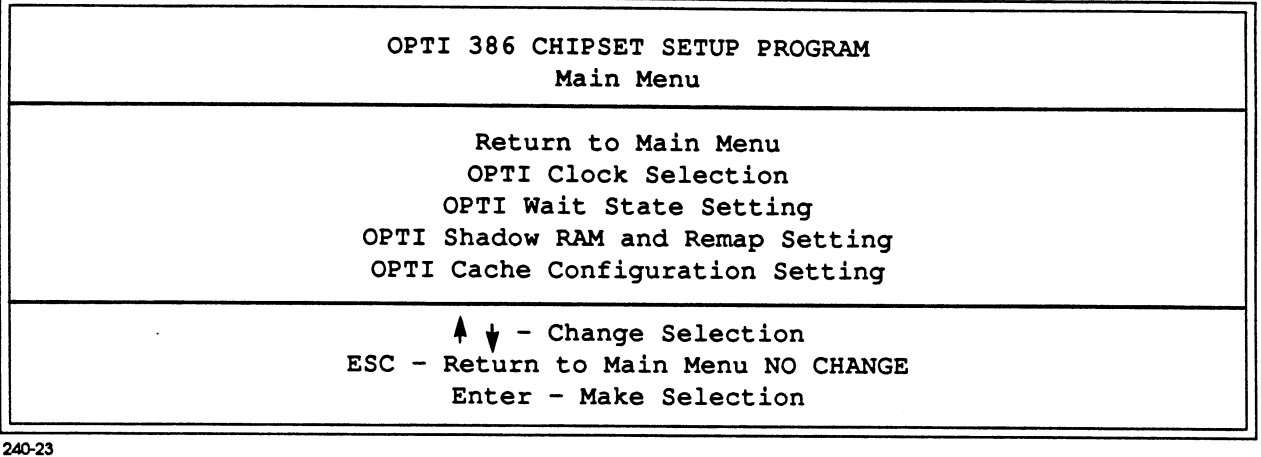

## Figure D-4. EASY SETUP OPTI CHIPSET

#### CLOCK SELECTION

Return to Previous Menu CPU Clock Selection **Example: 2018**<br>ICLA Selection<br>ICLK Selection<br>ICLK Selection ATCLK Stretch Enable/Disable

> $\uparrow$  + - Change Selection ESC - Return to Main Menu NO CHANGE Enter - Make Selection

240-24

#### Figure D-5. OPTI Clock Selection

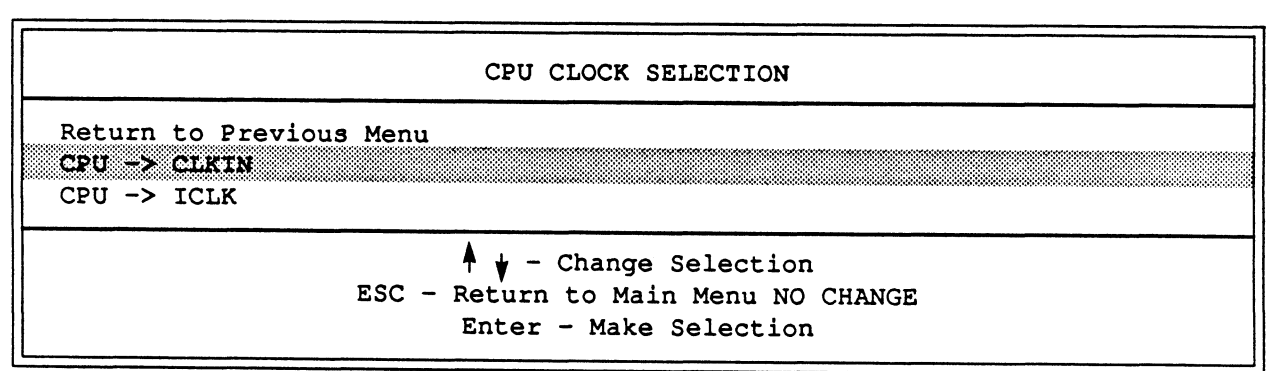

240-25

## Figure D-5A. CPU Clock Selection

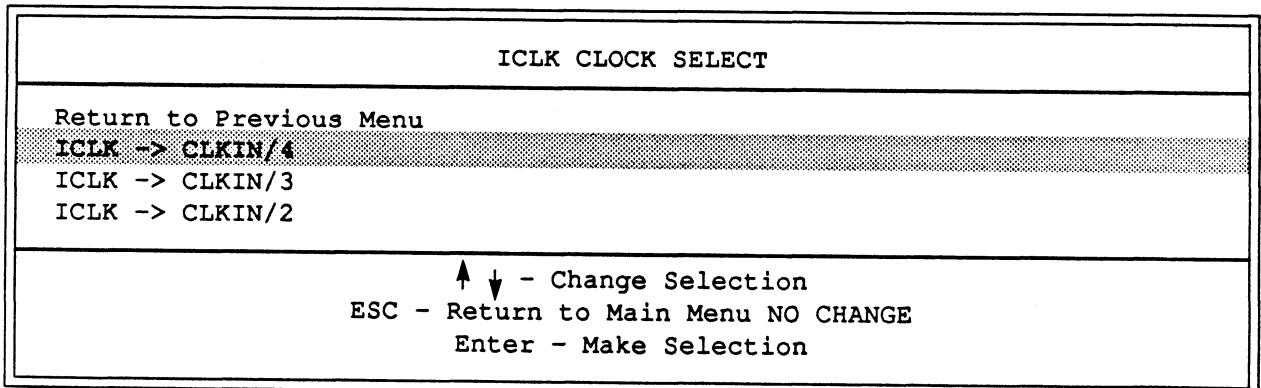

240-26

#### Figure D-5B. ICLK Selection

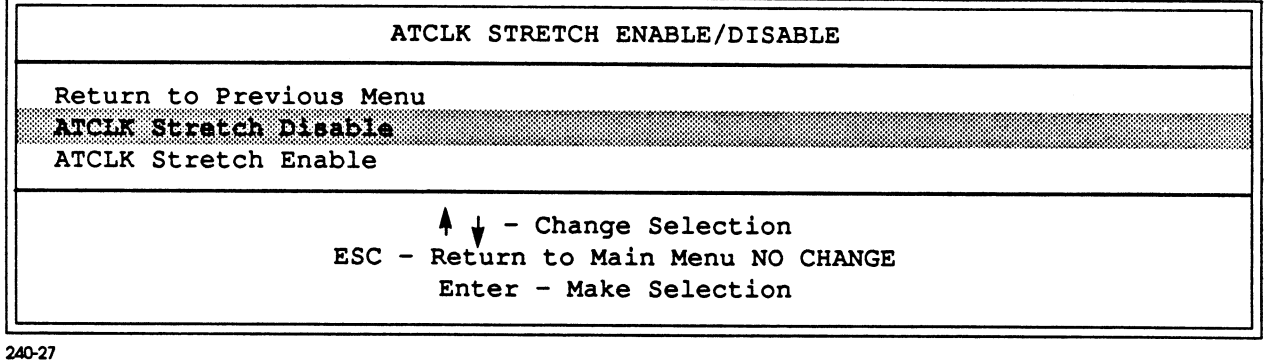

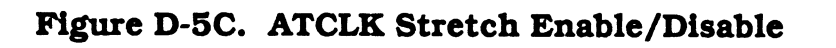

#### WAIT STATE Selection ZERO/ONE

```
Return to Previous Menu
DRAM Read
DRAM Write
```
 $\uparrow \downarrow$  - Change Selection ESC - Return to Main Menu NO CHANGE Enter - Make Selection

240-28

#### Figure D-6. OPTI Wait State Setting

DRAM READ CYCLE WAIT STATE RETURN TO PREVIOUS WINDOW DRAM READ -> 0 wait state DRAM READ -> 1 wait state DRAM READ -> 2 wait state DRAM READ -> 3 wait state  $\uparrow \downarrow$  - Change Selection ESC - Return to Main Menu NO CHANGE Return - Make Selection

240-32

#### Figure D-6A. DRAM READ Cycle Wait State

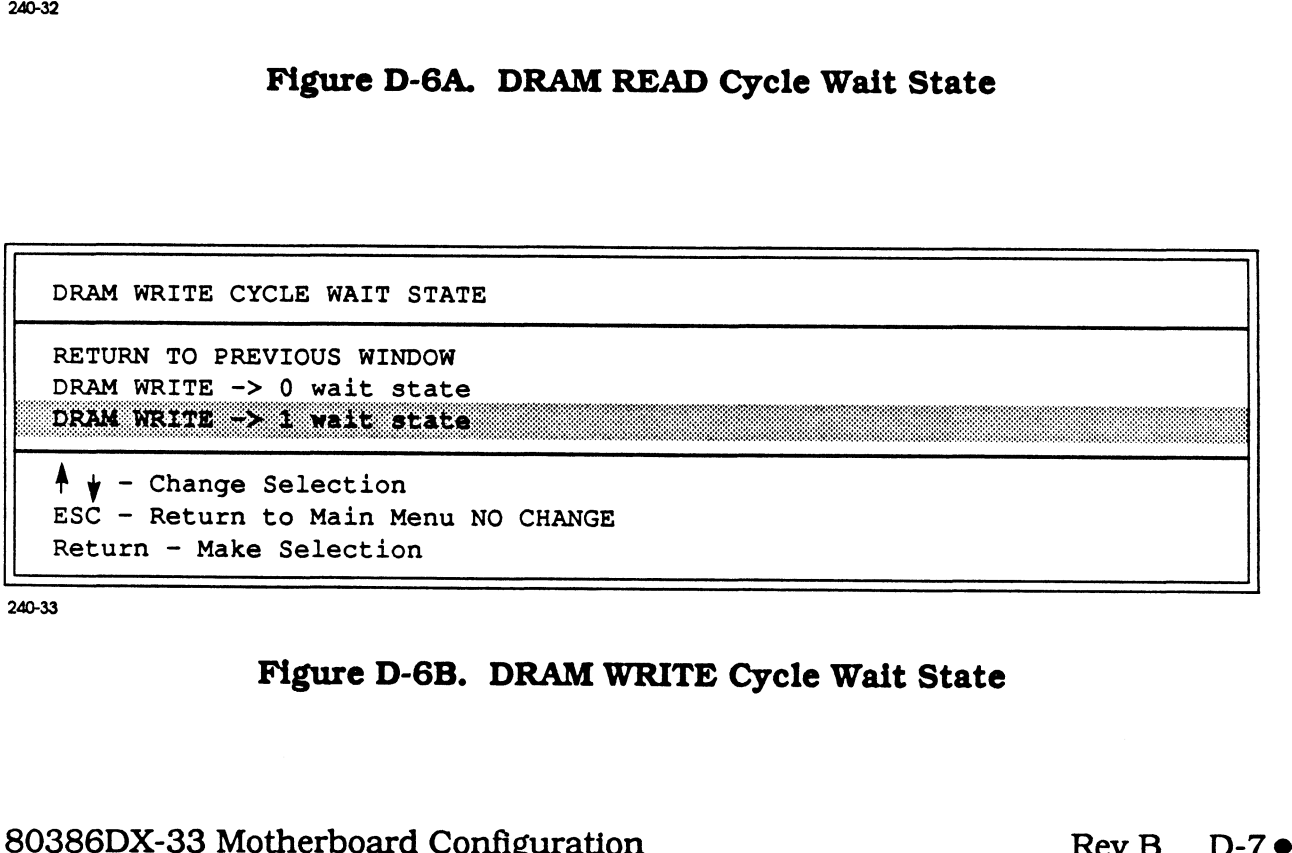

240-33

#### Figure D-6B. DRAM WRITE Cycle Wait State

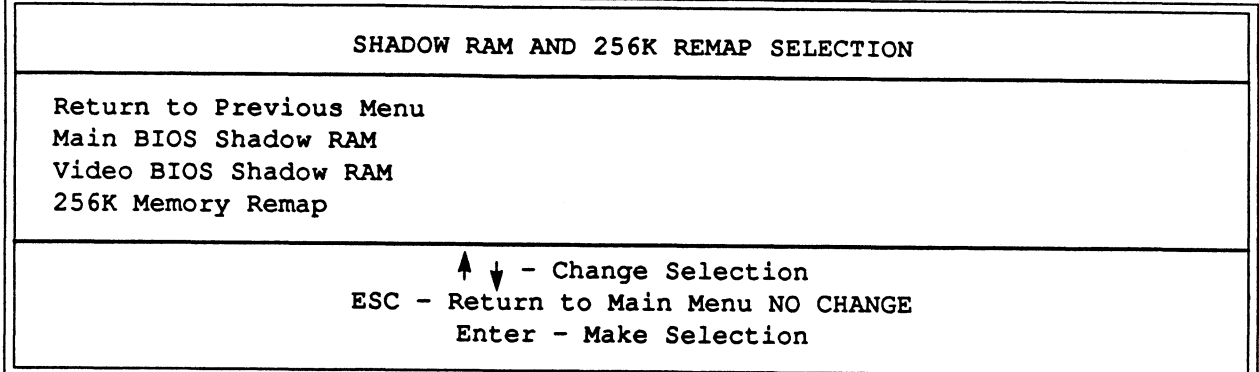

240-29

## Figure D-7. OPTI Shadow RAM and REMAP Setting

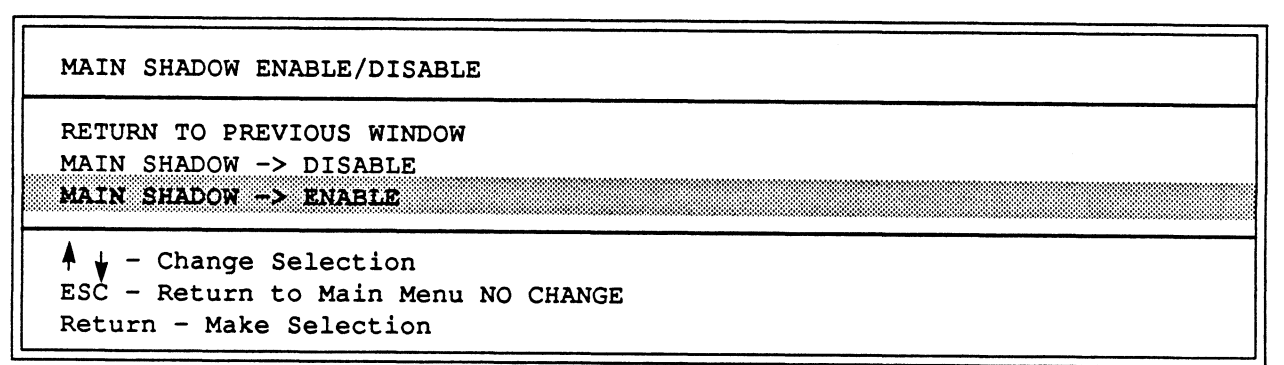

240-34

#### Figure D-7A. Main Shadow ENABLE/DISABLE

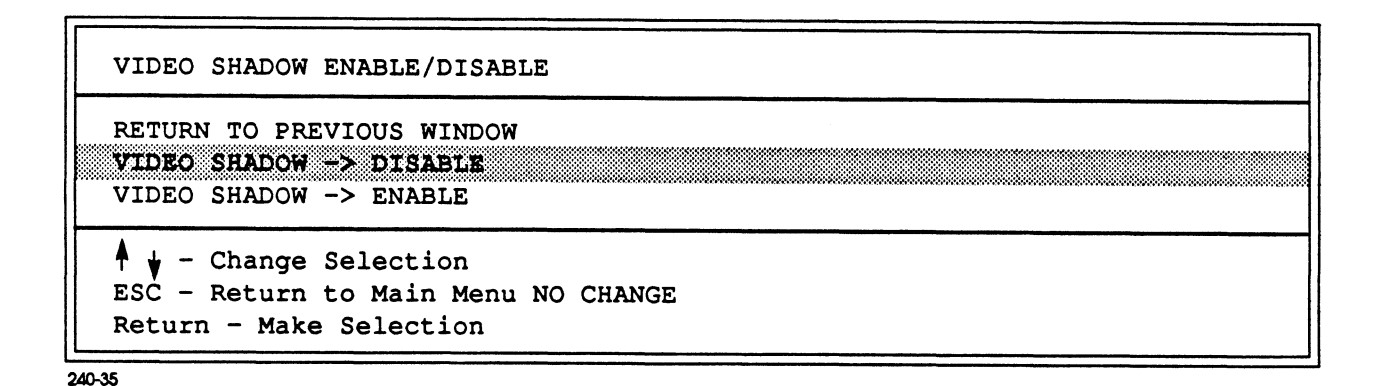

Figure D-7B. Video Shadow ENABLE/DISABLE

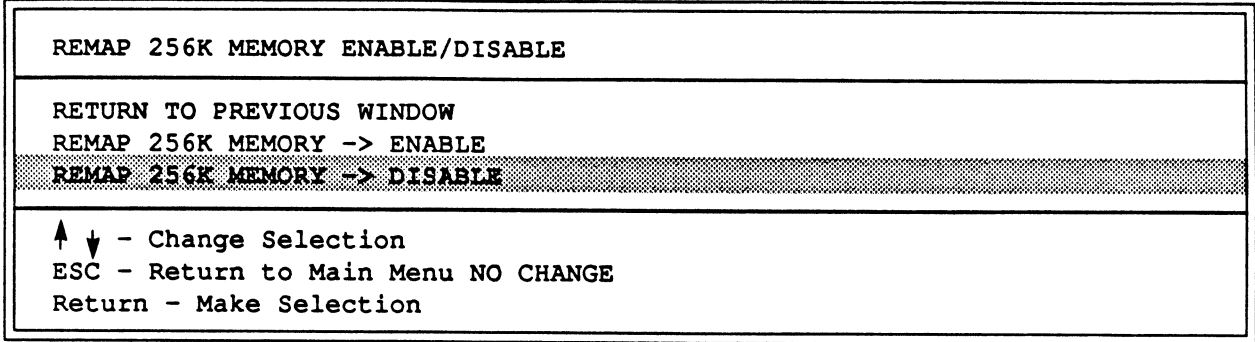

240-36

## Figure D-7C. Remap 256K Memory ENABLE/DISABLE

 $\ddot{\phantom{a}}$ 

#### CACHE SELECTION

Cache Enable/Disable Cache Controller Selection 256K Remapped Area Cached Enabled/Disabled Cacheable Address Range

> $\uparrow \downarrow$  - Change Selection ESC - Return to Main Menu NO CHANGE Enter - Make Selection

 $240 - 30$ 

#### Figure D-8. OPTI Cache Configuration Setting

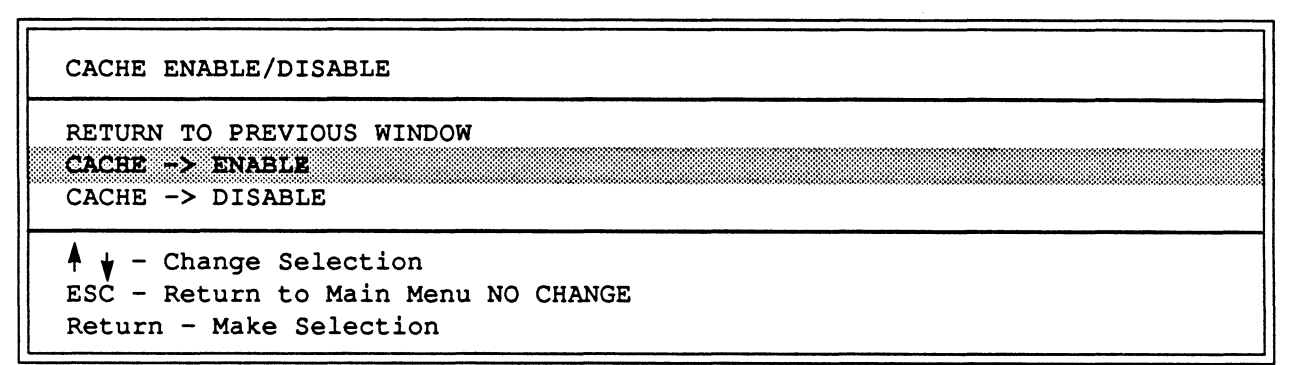

240-37

#### Figure D-8A. Cache ENABLE/DISABLE

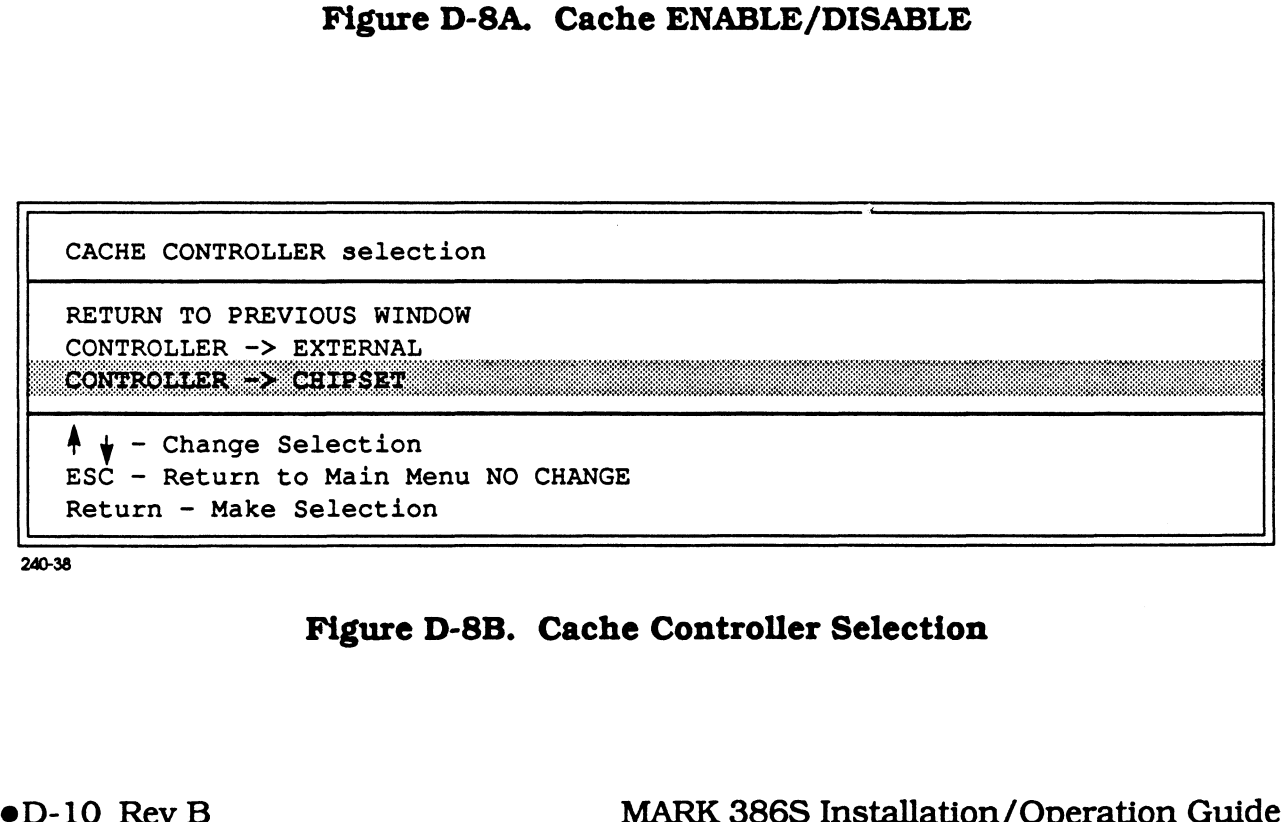

240-38

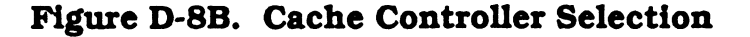

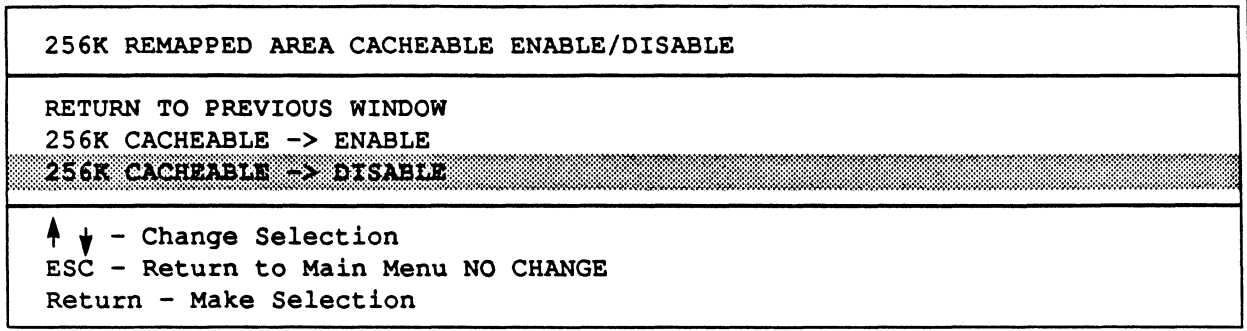

240-39

#### Figure D-8C. 256K Remapped Area Cacheable ENABLE/DISABLE

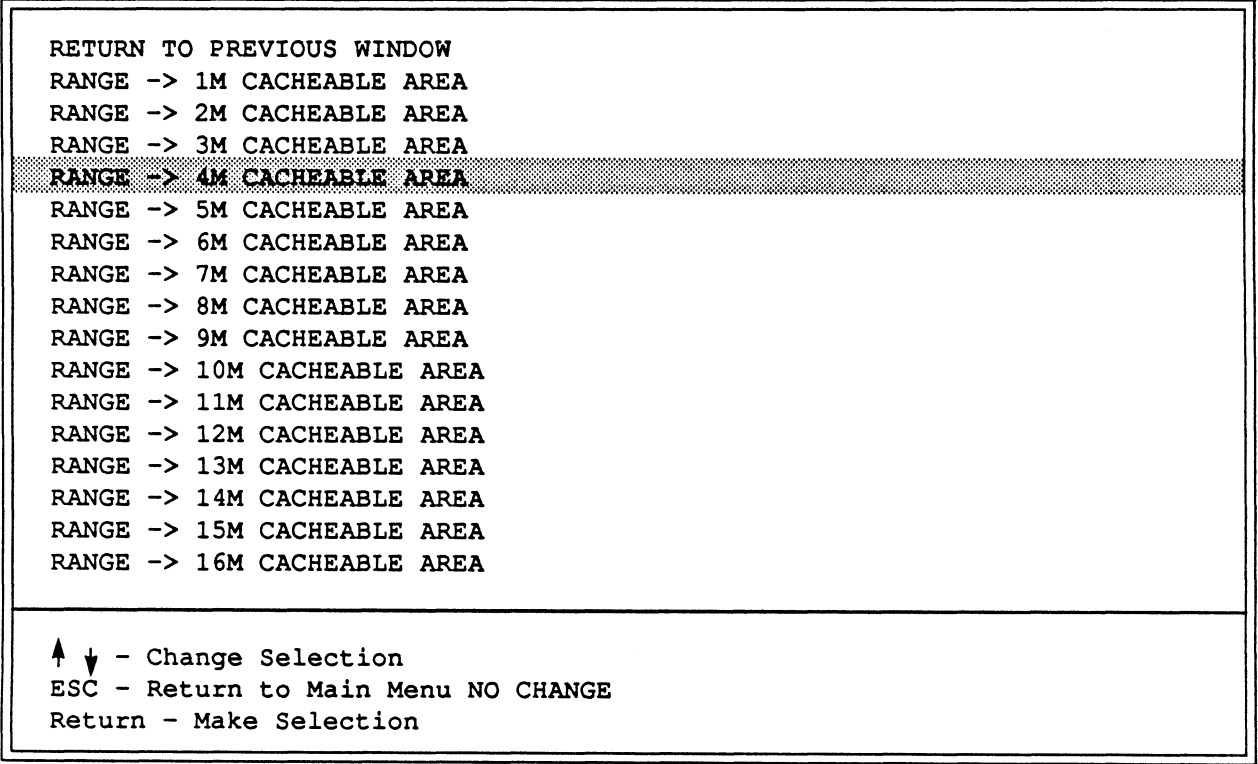

NOTE: Set the RANGE to the amount of memory installed in the system. 240-40

## Figure D-8D. Cacheable Address Range

 $\mathcal{L}^{\text{max}}_{\text{max}}$ 

**Appendix E** 80486-25 MOTHERBOARD CONFIGURATION

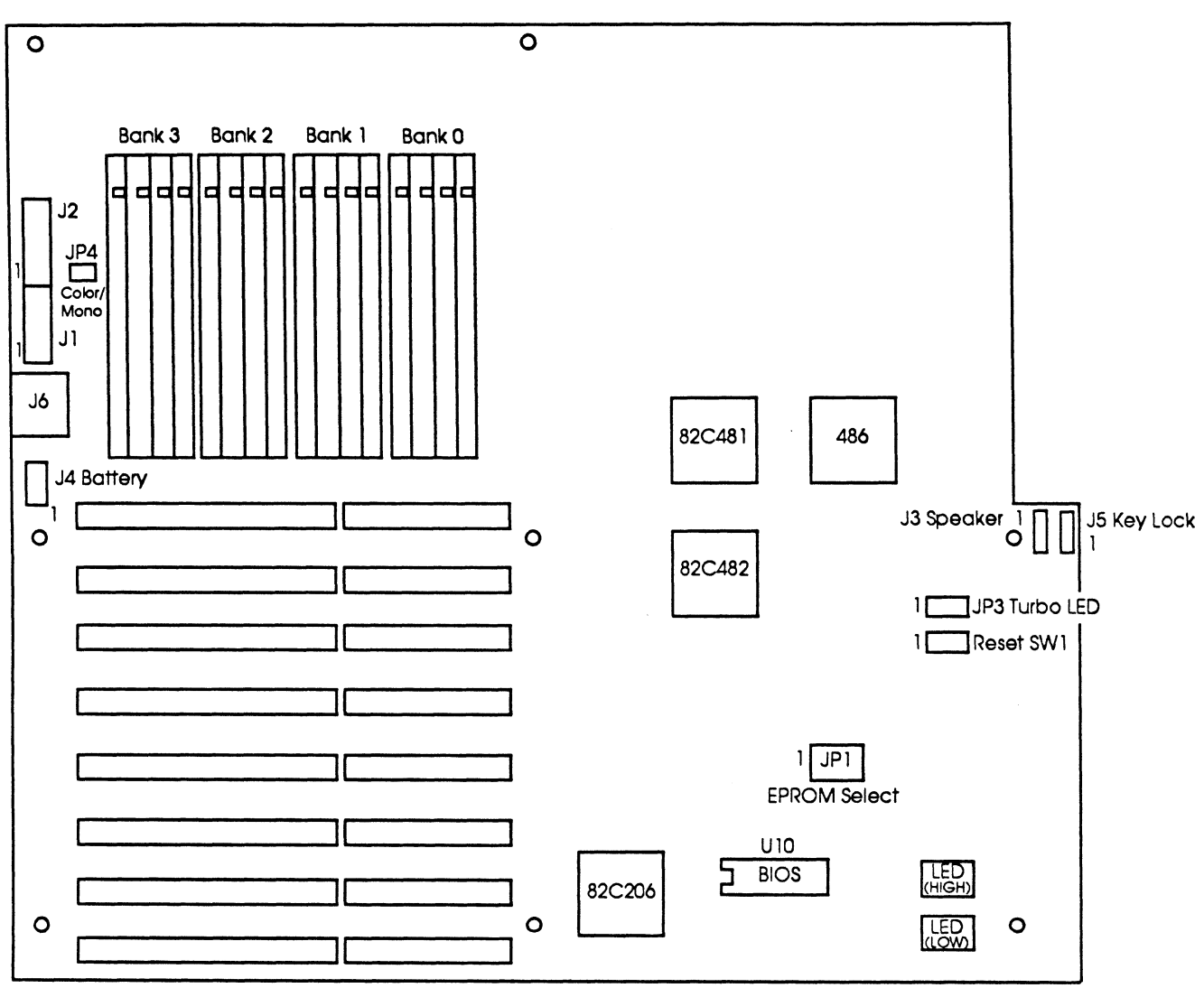

 $O =$  Mounting holes and standoffs

 $240 - 41$ 

Figure E-1. 80486-25 Motherboard Layout

## Table E-1. 80486-25 Jumpers and Switch Settings

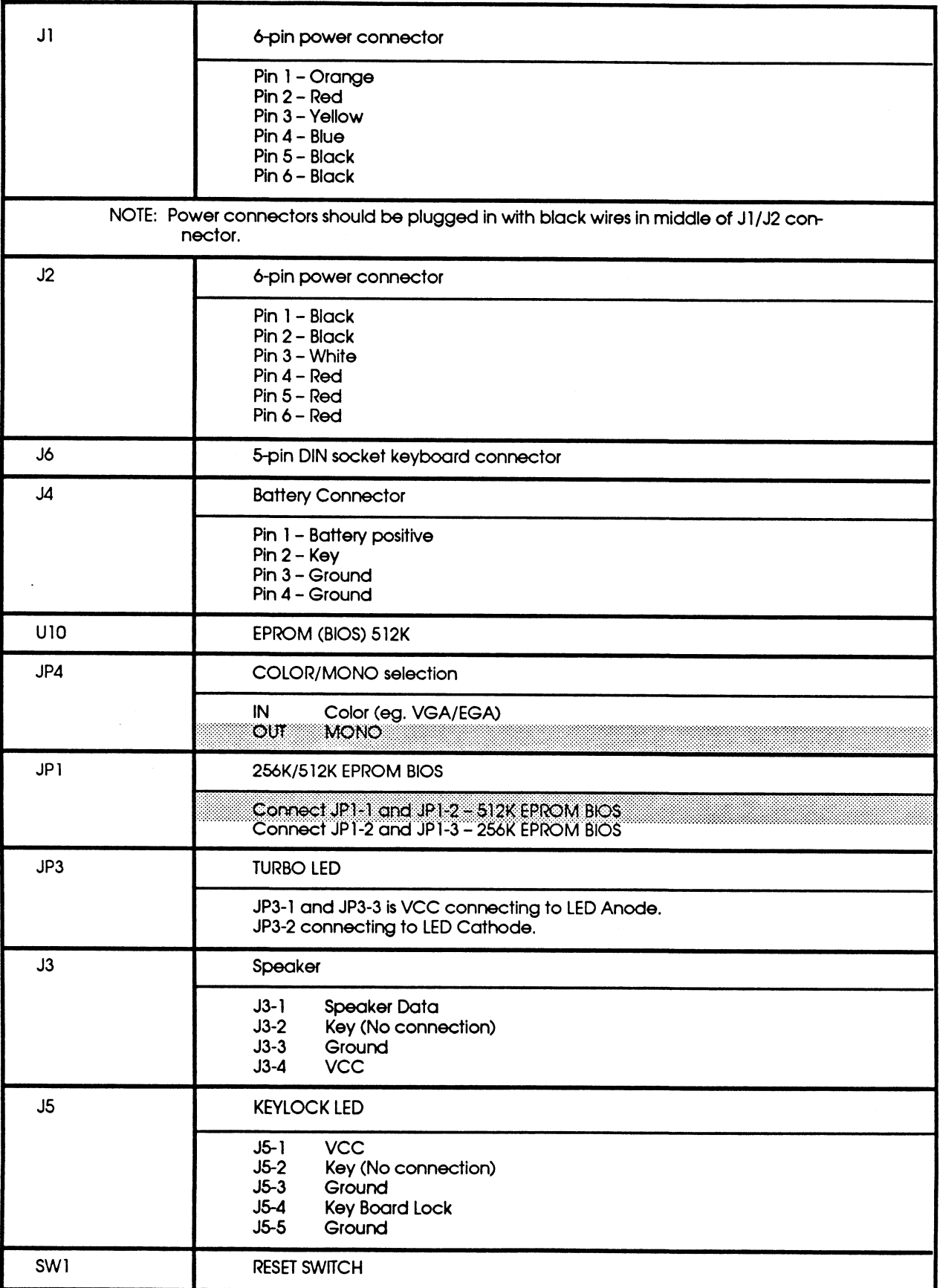
Cache Computers Inc. BAT486 BIOS

Ver V1.04 Port CCI 402

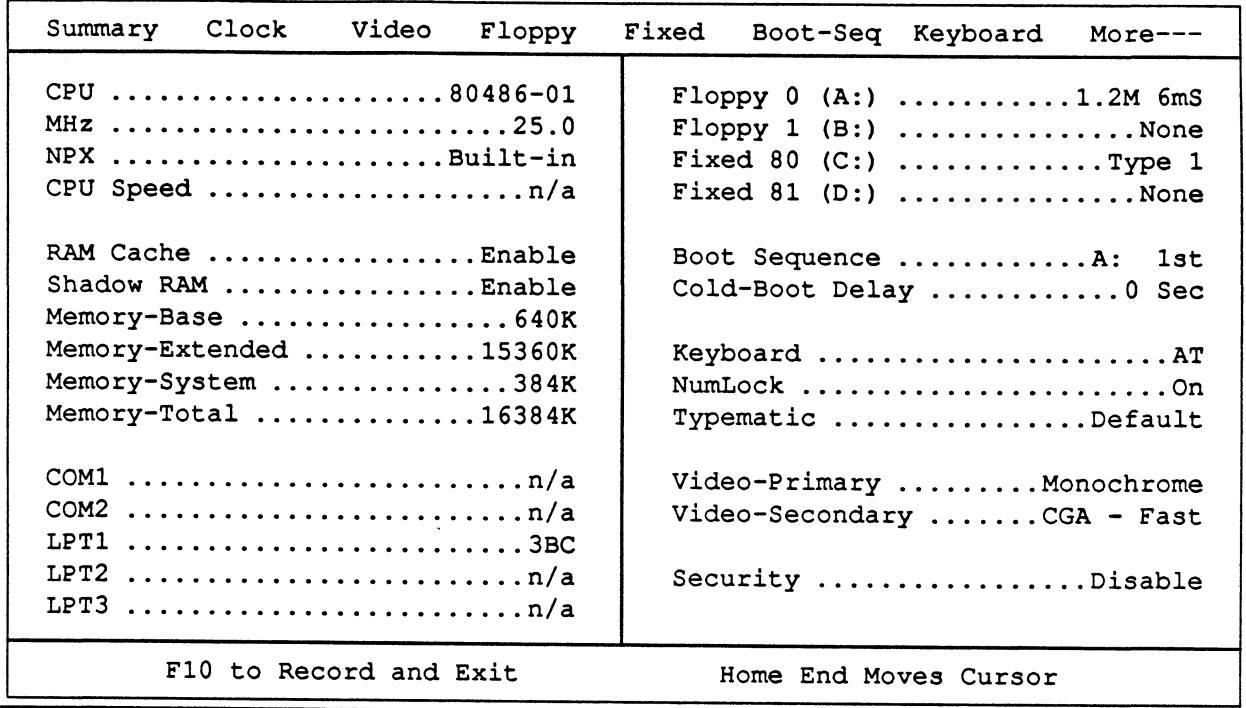

 $240 - 42$ 

# Figure E-2. 80486-25 CMOS Setup Summary

Cache Computers Inc. BAT486 BIOS

Ver V1.04 Port CCI 402

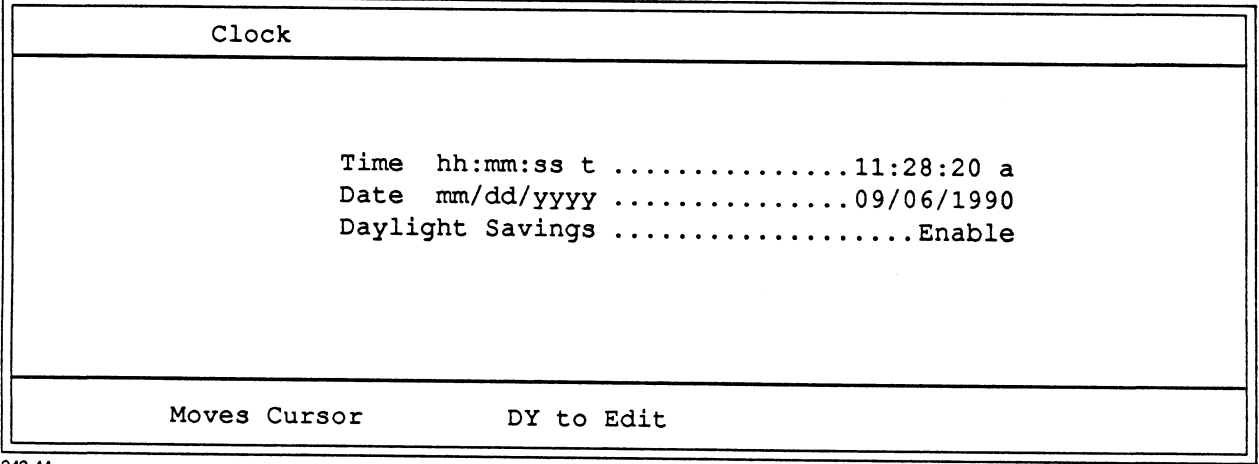

240-44

Figure E-3. 80486-25 CMOS Setup - Clock

Cache Computers Inc. BAT486 BIOS Ver V1.04 Port CCI 402

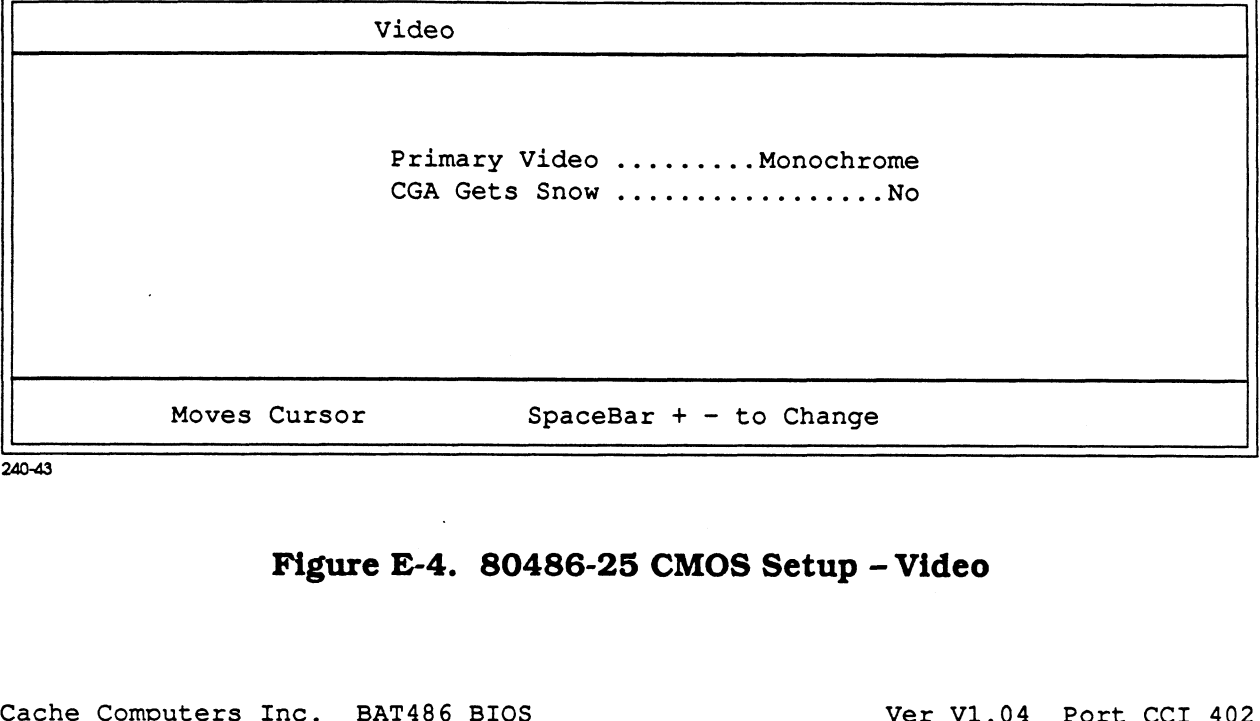

240-43

Figure E-4. 80486-25 CMOS Setup - Video

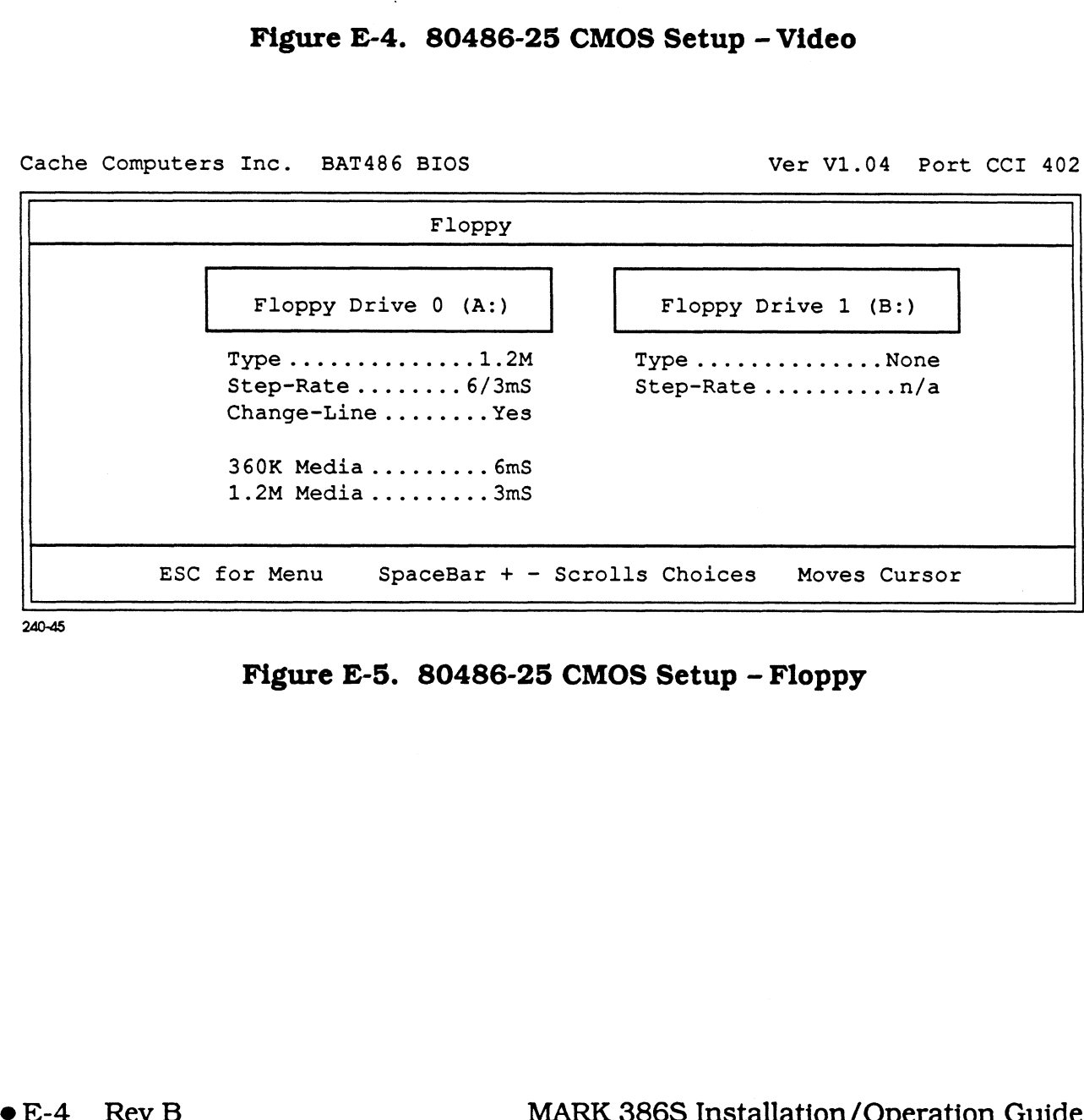

240-45

Figure E-5. 80486-25 CMOS Setup - Floppy

Cache Computers Inc. BAT486 BIOS

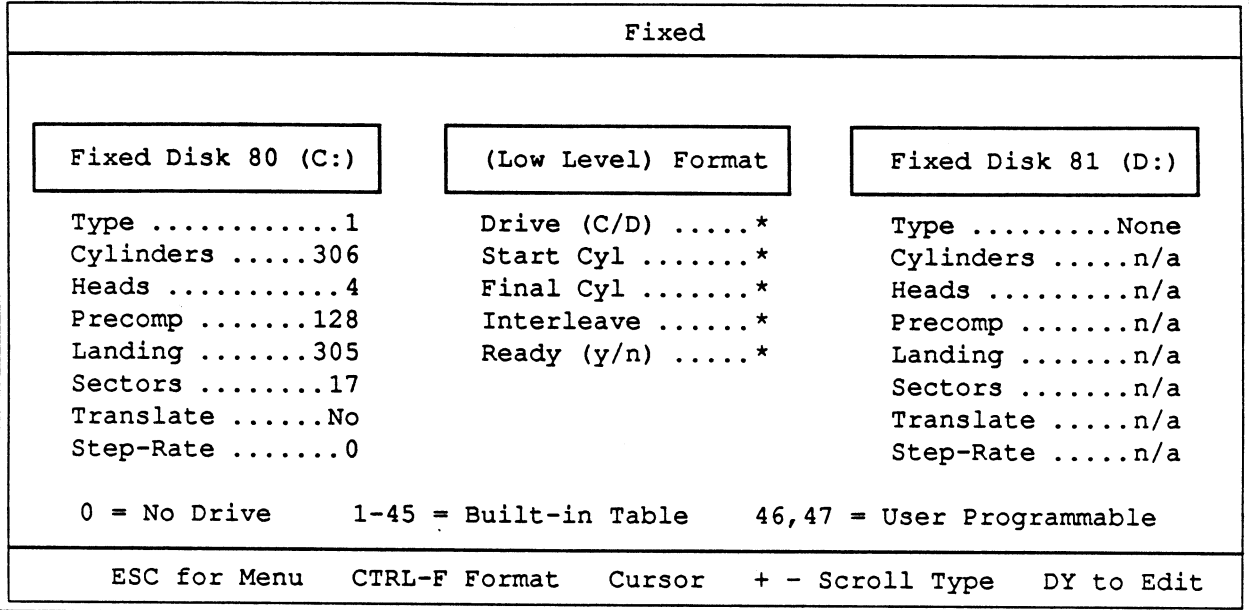

240-46

### Figure E-6. 80486-25 CMOS Setup - Fixed

Cache Computers Inc. BAT486 BIOS

Ver V1.04 Port CCI 402

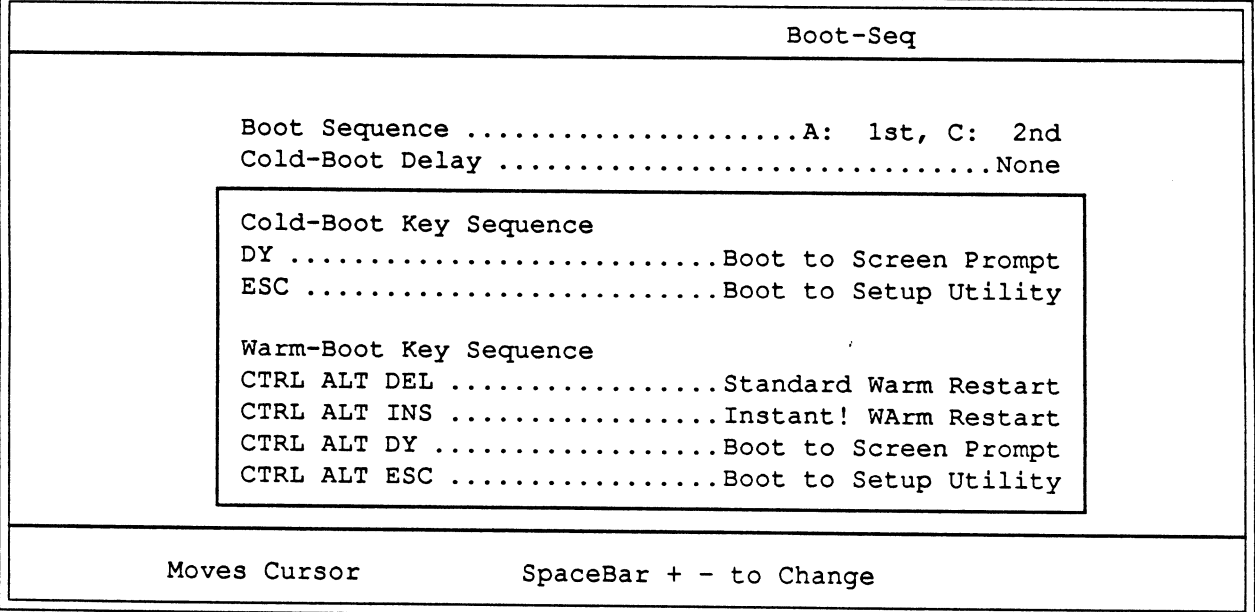

 $240 - 47$ 

# Figure E-7. 80486-25 CMOS Setup - Boot-Sequence

Cache Computers Inc. BAT486 BIOS

Ver V1.04 Port CCI 402

Keyboard Powerup Numlock ......................Enable Typematic Override ..................Disable Delay Before Repeat ..................Default Typematic Repeat Rate ................Default Moves Cursor SpaceBar  $+$  - to Change

240-48

#### Figure E-8. 80486-25 CMOS Setup - Keyboard

Cache Computers Inc. BAT486 BIOS

Ver V1.04 Port CCI 402

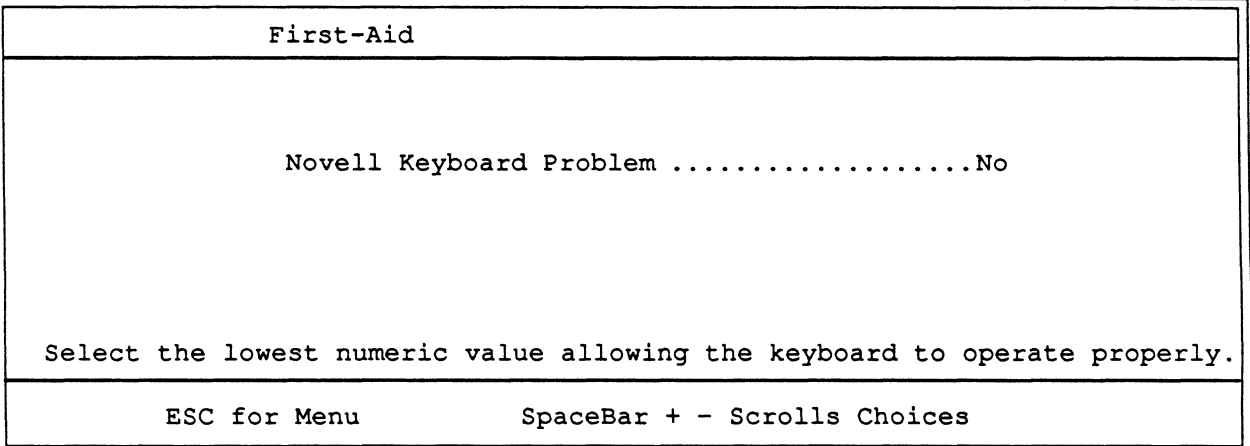

240-49

Figure E-9. First-Aid

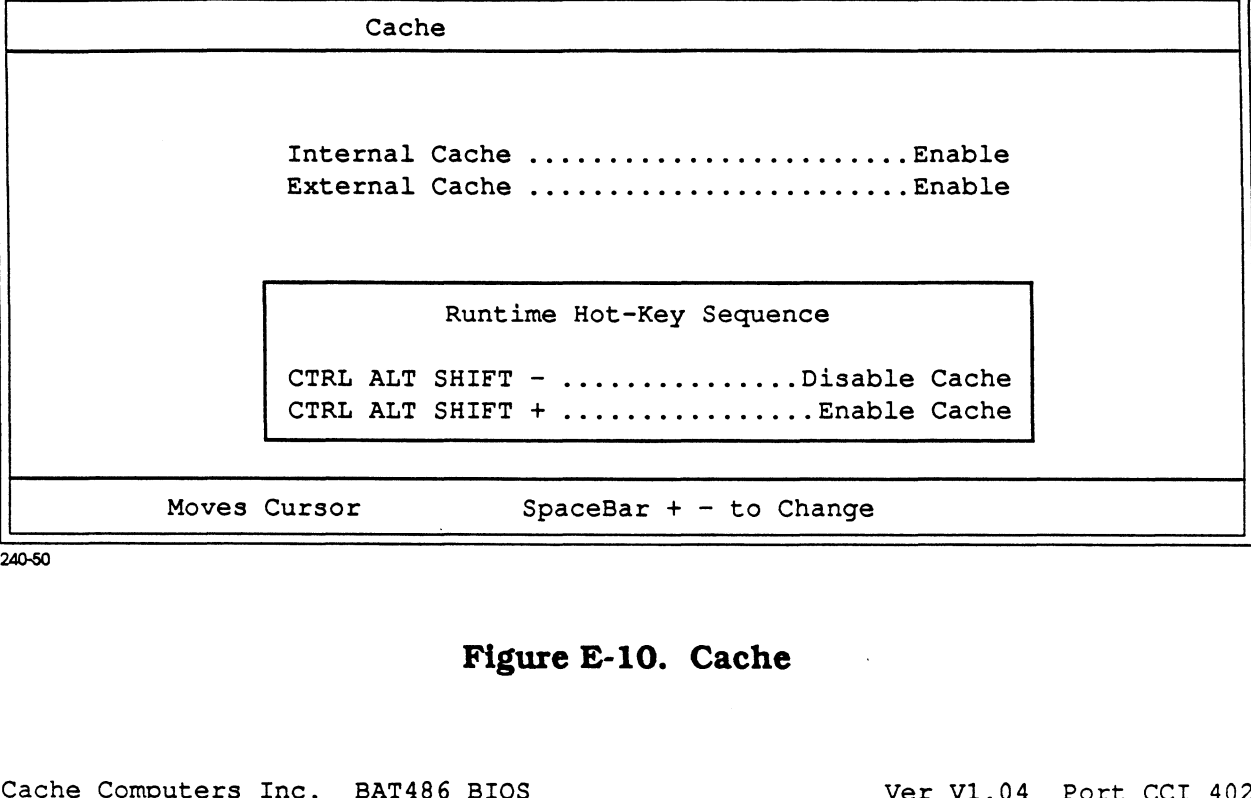

240-50

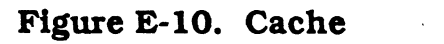

| Shadow               |                          |
|----------------------|--------------------------|
|                      |                          |
|                      | F000 BIOS  WP-Shadow     |
|                      | E000 SYSTEM Vacant       |
|                      | DC00 ADAPTOR Vacant      |
|                      | D800 ADAPTOR Vacant      |
|                      | D400 ADAPTOR Vacant      |
|                      | D000 ADAPTOR Vacant      |
|                      | CC00 ADAPTOR Vacant      |
|                      | C800 ADAPTOR ROM #1      |
|                      | C400 VIDEO Vacant        |
|                      | C000 VIDEO Vacant        |
| $WP = Write-Product$ | $RW = Read/Write$        |
| Moves Cursor         | $SpaceBar + - to Change$ |
|                      |                          |

Figure E-11. Shadow

Chipset Reg00: ICLK Bus Speed .............8.3 MHz \* Reg00: ATCLK Strech ................Disable \* Regl4: Wait States - Write .............. 0 Reg14: Wait States - Write ...............0<br>Reg14: Wait States - Read ..................1 \* Reg14: Wait States - Read ................1 \*<br>Reg18: Non-Cache Size #1 .....................0K \* Reg18: Non-Cache Size #1 ...............OK \*<br>Reg19: Non-Cache Base #1 ................OK \* Regi9: Non-Cache Base #1 .................OK \*<br>RegiA: Non-Cache Size #2 .................OK \* ReglA: Non-Cache Size #2 ...............OK \*<br>ReglB: Non-Cache Base #2 ................OK \* RegiB: Non-Cache Base #2 ................OK \*<br>RegiC: Cacheable 256K .....................Yes \* Reg1C: Cacheable 256K ....................Yes \*<br>Reg1C: Cacheable Range ..................16M \* \*Default ReglA: Non-Cache Base #1 ..........<br>ReglA: Non-Cache Size #2 ..........<br>ReglC: Cacheable 256K ...............<br>ReglC: Cacheable Range ..............<br>Moves Cursor SpaceBar + - to Change

240-52

#### Figure E-12. Chipset

Cache Computers Inc.

Ver V1.04 Port CCI 402

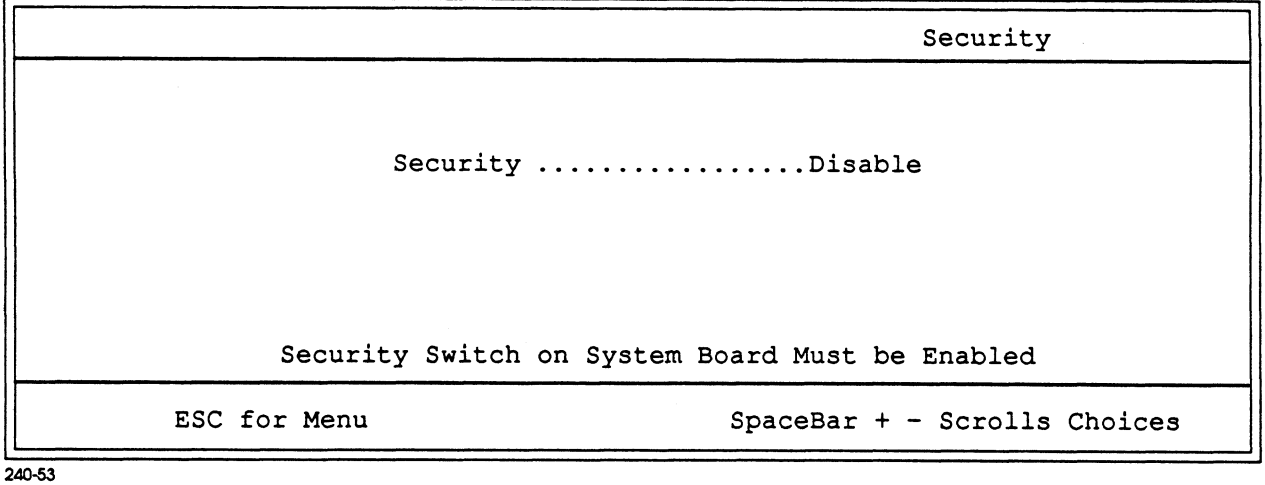

Figure E-13. Security

## COMMENT SHEET

MANUAL TITLE: MARK 386S Business System Installation and Operations Guide

DOCUMENT ORDER NUMBER: HTP0091 REVISION: B

FROM: NAME/COMPANY:

BUSINESS ADDRESS:

CITY/STATE/ZIP:

COMMENTS: Your evaluation of this manual will be appreciated by POINT 4 Data Corporation. Notation of any errors, suggested additions or deletions, or general comments may be made below. Please include page number references where appropriate.

# **BUSINESS REPLY MAIL**

**FIRST CLASS** TUSTIN, CA PERMIT NO. 1458

POSTAGE WILL BE PAID BY ADDRESSEE

**POINT 4 Data Corporation PUBLICATIONS DEPARTMENT** 15442 Del Amo Avenue Tustin, CA 92680-9949

Haboold bila bila bila bila bila bila bili

NO POSTAGE<br>NECESSARY IF MAILED IN THE<br>IN THE<br>UNITED STATES